# **Simusol**

**Facilita la descripción de diferentes circuitos físicos y su simulación numérica**

**Dolores Alía de Saravia**<sup>1</sup>,<sup>3</sup> **, Luis R. Saravia**<sup>1</sup>,<sup>2</sup> **, Diego Saravia**<sup>1</sup>,<sup>2</sup> **loli@unsa.edu.ar, saravia@unsa.edu.ar, dsa@unsa.edu.ar**

<sup>1</sup>**Facultad de Ciencias Exactas, U.N.Sa** Avda. Bolivia 5150 - 4400 Salta, Argentina

2 **Inenco (Instituto U.N.Sa — Conicet)** Avda. Bolivia 5150 - 4400 Salta, Argentina

Tel.: 0054 387 4255424 - Fax.: 0054 387 4255489

<sup>3</sup>**Consejo de Investigación, U.N.Sa** Avda. Bolivia 5150 - 4400 Salta, Argentina

Abril 2008

# **Índice general**

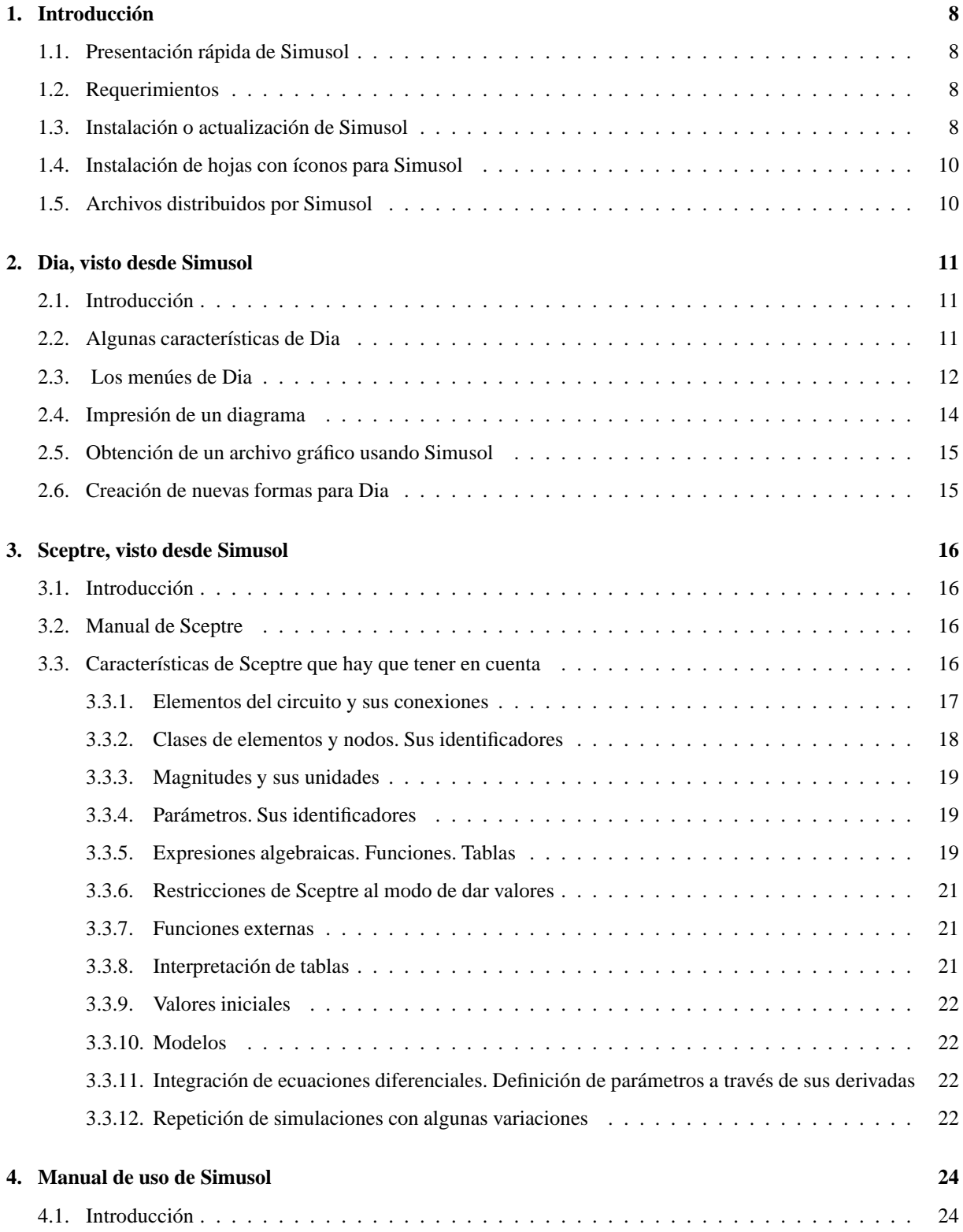

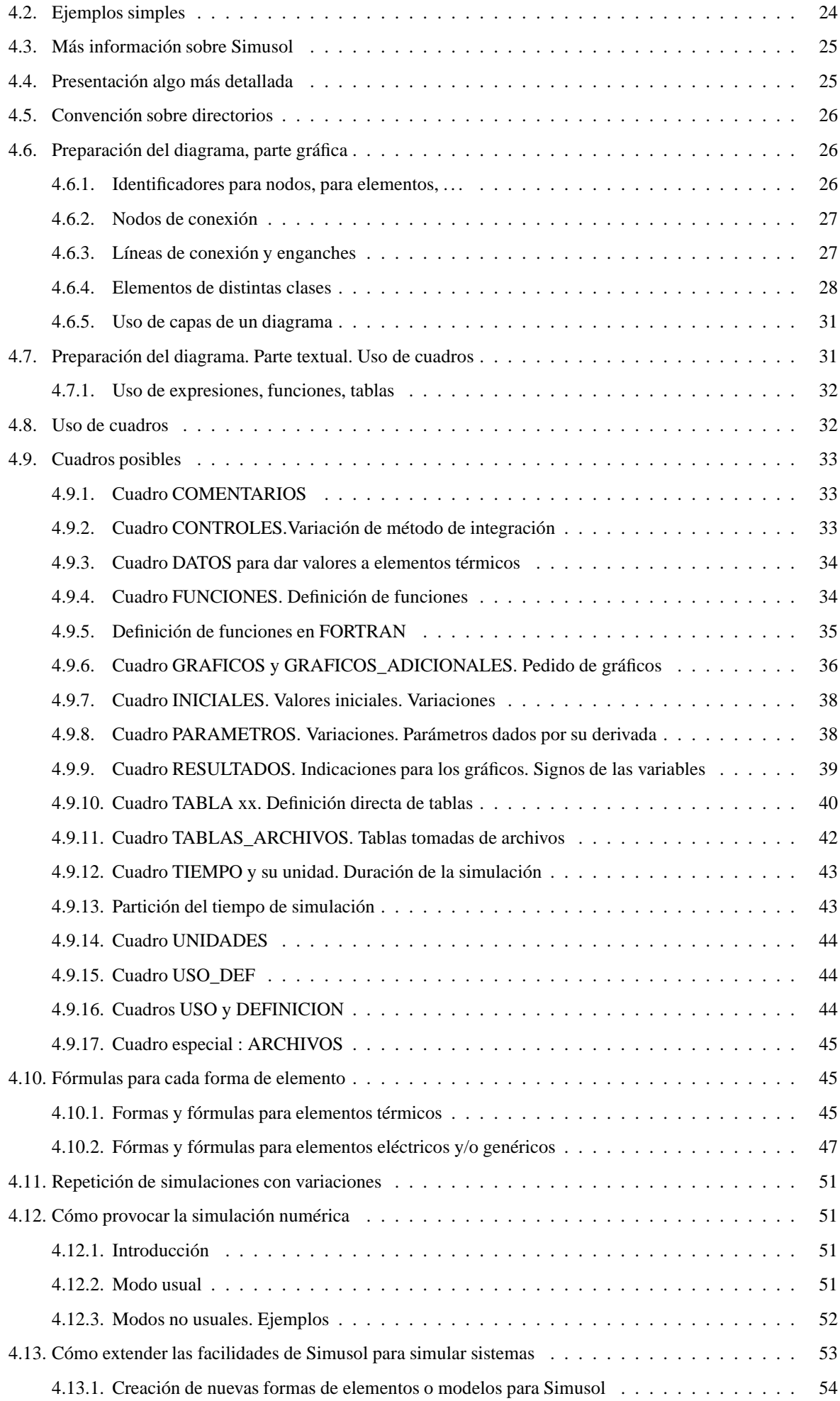

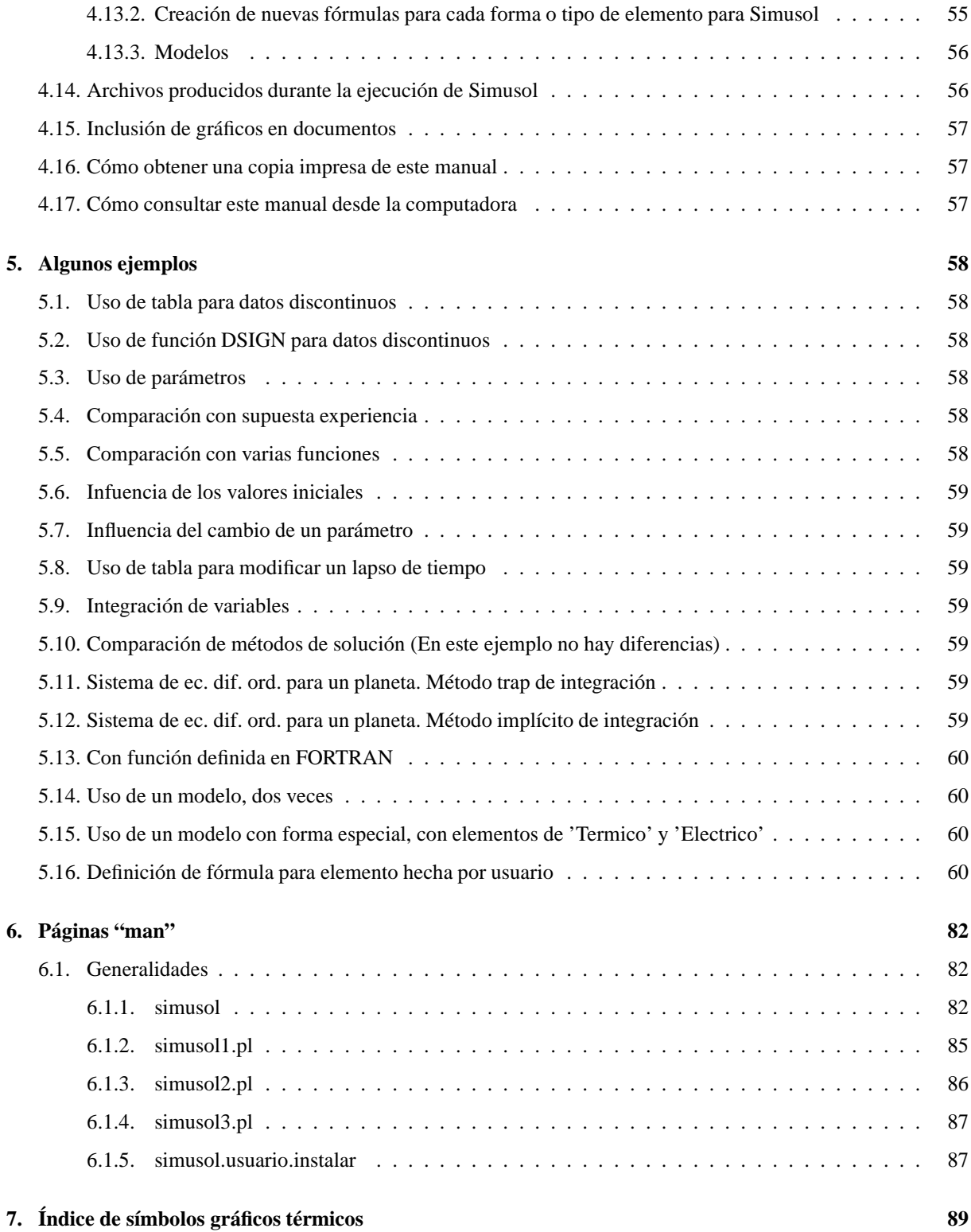

# **Índice de figuras**

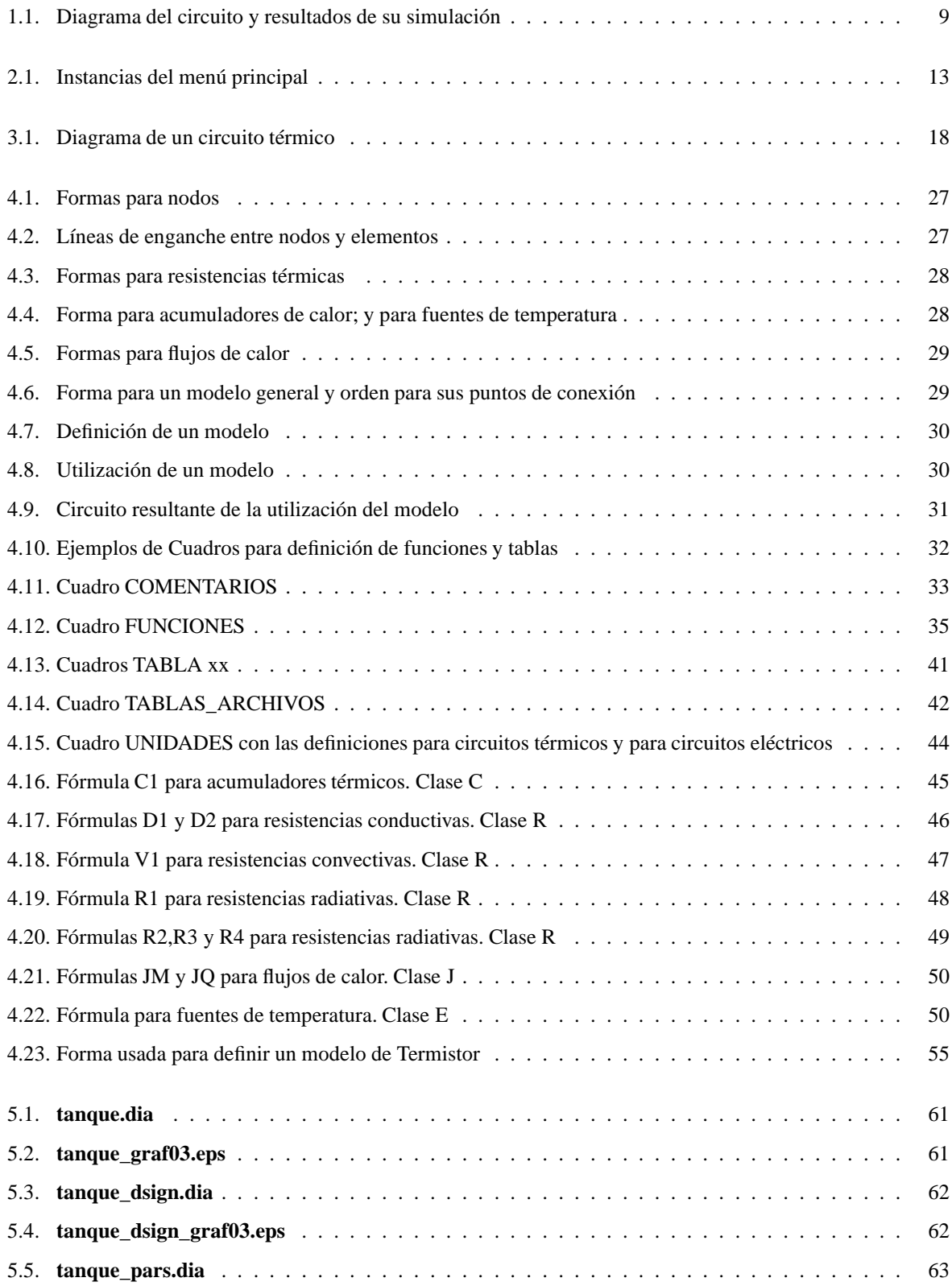

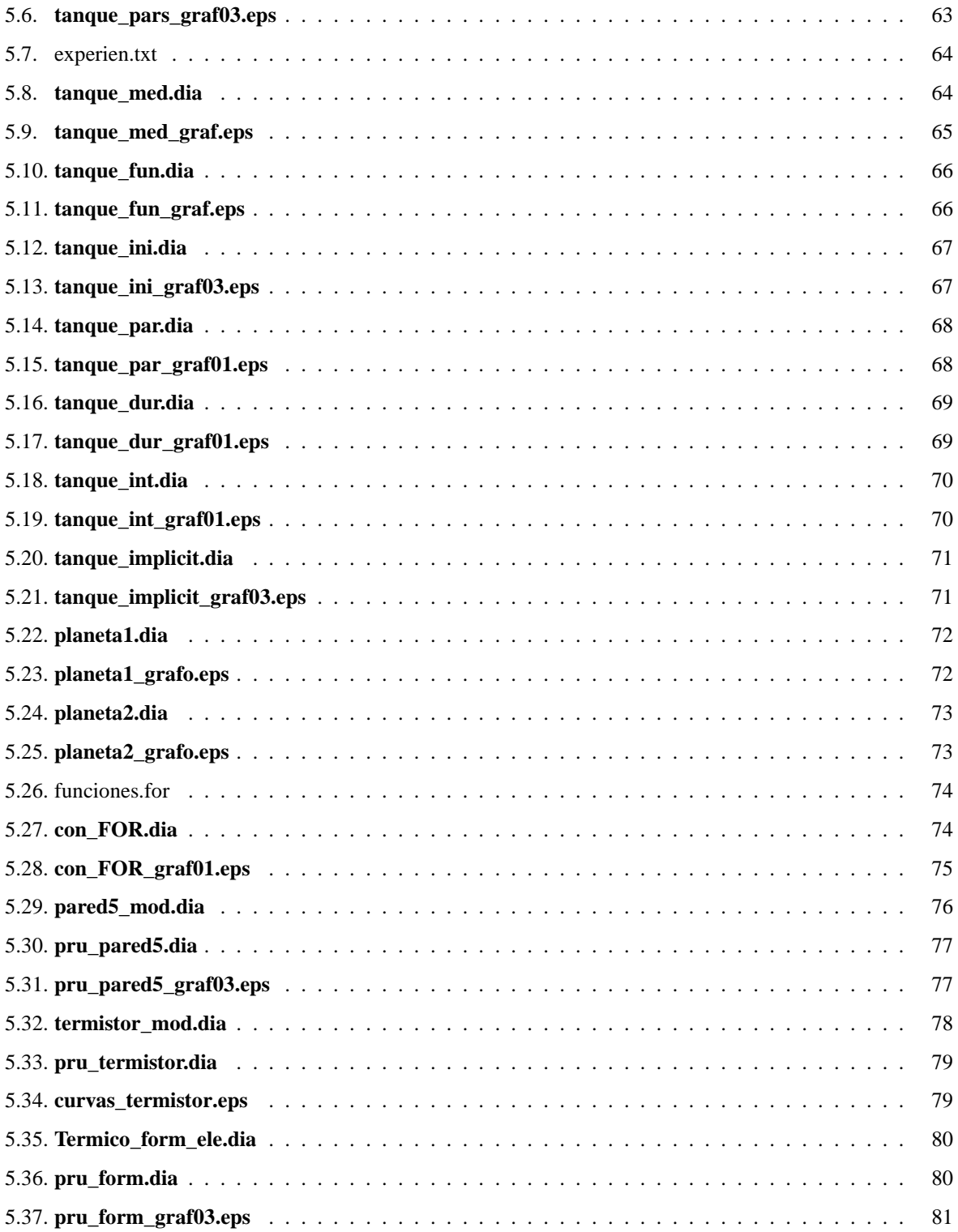

# **Índice de tablas**

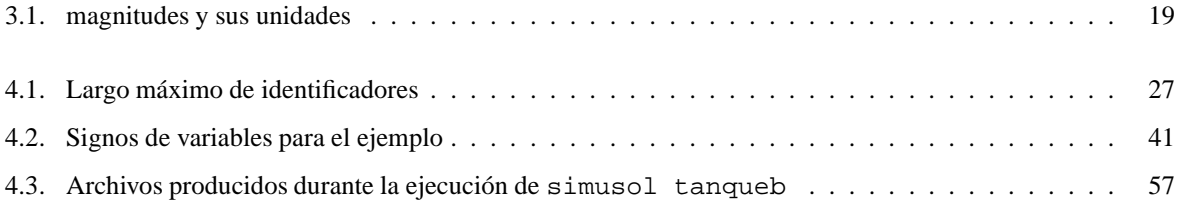

# <span id="page-7-0"></span>**Capítulo 1**

# **Introducción**

# <span id="page-7-1"></span>**1.1. Presentación rápida de Simusol**

El objetivo principal de Simusol es facilitar las simulaciones numéricas de circuitos que representan distintos sistemas físicos: térmicos, eléctricos, mecánicos y otros; así como combinaciones de los mismos.

Para ello utiliza varios programas de uso libre: Dia, Sceptre y Gnuplot.

Los datos de entrada para Simusol consisten, fundamentalmente, en diagramas que representan el sistema a simular. Como ejemplo sencillo, la figura [1.1,](#page-8-0) en pág. [9](#page-8-0) muestra, en la parte superior, un diagrama y, en la inferior, unos gráficos (producidos por Simusol) con la evolución de algunas variables de la simulación.

Los diagramas se realizan utilizando el programa Dia (Ver pág. [11](#page-10-0) y siguientes) con hojas (menúes gráficos) especialmente creadas para Simusol.

Simusol traduce el diagrama a un archivo de texto de extensión .d y lo usa como archivo de entrada para Sceptre para que éste realice la simulación numérica. (Ver pág. [16](#page-15-0) y siguientes)

Luego Simusol analiza los resultados de Sceptre y produce con ellos resultados de interés para el usuario; en especial, utilizando Gnuplot, muestra gráficos con los resultados.

Simusol consiste en varios "scripts" escritos en lenguaje Perl.

Actualmente Simusol utiliza para sus mensajes el código utf8, de modo que si la computadora está usando el código iso-8859-1 o iso-8859-15 las letras acentuadas de los mensajes no se verán o se verán mal.

Simusol se distribuye con licencia GPL, GNU Version 2.

Simusol debería funcionar bien en cualquier sistema GNU-Linux con los paquetes necesarios instalados. Nosotros sólo hemos hecho pruebas con distribuciones Suse, Red Hat, Ututo y Ubunto.

Teniendo en cuenta las características de los lenguajes utilizados, es posible que, sin demasiado esfuerzo adicional, también pueda usarse bajo Windows.

# <span id="page-7-2"></span>**1.2. Requerimientos**

Para que Simusol funcione deben estar instalados Dia (ver pág. [11\)](#page-10-0), los compiladores gcc y g77, Sceptre (ver pág. [16\)](#page-15-0), Gnuplot, y el módulo de Perl XML-Parser;

Muy frecuentemente las distribuciones de GNU-Linux tienen todos esos paquetes preinstalados con excepción de Sceptre. Este puede instalarse en forma independiente o en forma conjunta con Simusol.

# <span id="page-7-3"></span>**1.3. Instalación o actualización de Simusol**

La instalación o actualización de Simusol se hace a partir de un archivo;

simusol-xxxxxx.tar.gz

(xxxxxx indica la fecha de generación del archivo), siguiendo las instrucciones del archivo

<span id="page-8-0"></span>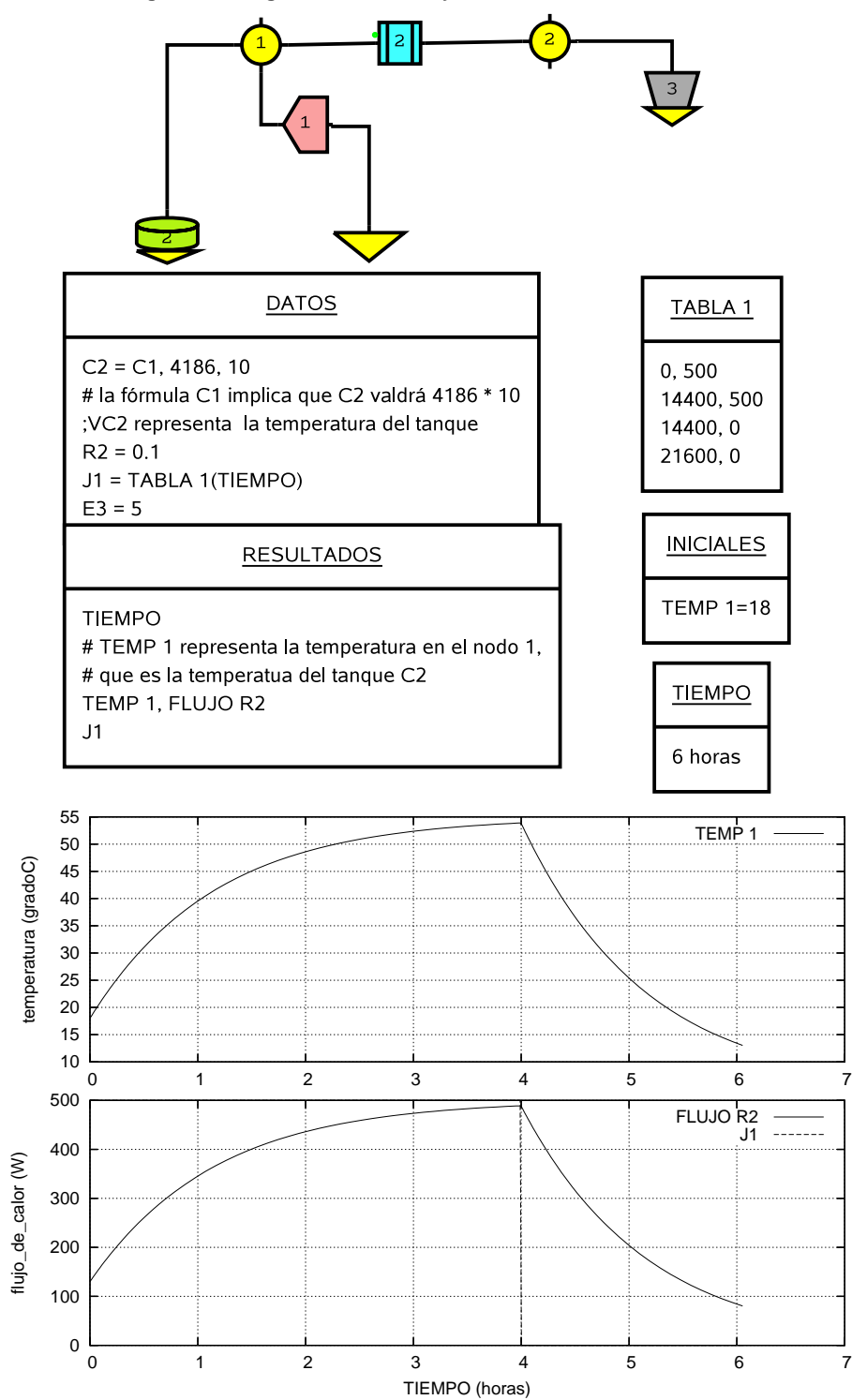

**Figura 1.1: Diagrama del circuito y resultados de su simulación**

leame-simusol.instalar

que indica los pasos habituales de descomprimir y luego ejecutar make install.

Para hacer este último paso de la instalación se requiere tener permisos de root.

Cada usuario deberá completar su instalación ejecutando:

simusol.usuario.instalar

# <span id="page-9-0"></span>**1.4. Instalación de hojas con íconos para Simusol**

La ejecución de simusol.usuario.instalar es imprescindible para que Dia ofrezca, además de sus muchas hojas (en inglés sheets) con diferentes íconos, las denominadas "Simusol - Termico", "Simusol - Electrico" y "Simusol - Generico" creadas especialmente para Simusol.

Los archivos necesarios para que Dia ofrezca esas hojas estarán ubicados, luego de su instalación, en (Ver convenciones sobre directorios en pág. [26\)](#page-25-0):

\$HOMEDIR/.dia/sheets/Termico.sheet \$HOMEDIR/.dia/shapes/Termico/ \$HOMEDIR/.dia/sheets/Electrico.sheet \$HOMEDIR/.dia/shapes/Electric/ \$HOMEDIR/.dia/sheets/Generico .sheet \$HOMEDIR/.dia/shapes/Generico/

# <span id="page-9-1"></span>**1.5. Archivos distribuidos por Simusol**

Se incluyen los siguientes archivos:

```
1. simusol-xxxxxx.tar.gz
  Archivo comprimido con todo lo necesario para instalar o actualizar Simusol.
  xxxxxx indica la fecha de generación del archivo.
  Al descomprimiro aparecen los archivos:
  AUTHORS Sobre los autores.
  COPYING Con la licencia.
  LEAME Con información general sobre Simusol.
  Makefile Para hacer la instalción.
  README Con información general sobre Simusol.
  binlib.tar.gz Comprimido con lo imprescindible para que Simusol funcione (sin manual, ni pági-
          nas man) en directorios:
          bin
          lib
  manman1.tar.gz Comprimido con las páginas "man"para Simusol en un directorio
          man
  manual-fuentes-simusol.tar.gz Comprimido con las fuentes para el manual. Sólo es útil para
          alguien que quiera modificar el manual.
  manuales.tar.gz Comprimido con los mauales de Simusol. Al descomprimirlo, aparecen:
          manual Directorio con index.html y todos los demás archivos para la versión .html del
                  manual.
          manual_pdf Directorio con manual.pdf.
2. leame-simusol.instalar
  Instrucciones para instalar Simusol; para la instalación estándar sólo hay que descomprimir y ejecutar
  make install.
3. sceptre-06.202-modi.tar.gz
  Es una ligera modificación del sceptre-06.202-.tar.gz (su archivo Makefile ha sido cambia-
  do).
```
Archivo comprimido con todo lo necesario para instalar Sceptre; contiene una versión .pdf del manual.

# <span id="page-10-0"></span>**Capítulo 2**

# **Dia, visto desde Simusol**

# <span id="page-10-1"></span>**2.1. Introducción**

La facilidad de descripción y modificación de circuitos provista por Simusol está basada en las posibilidades de Dia para manipular diagramas. Además Dia usa el lenguaje XML para guardar sus archivos, y esto hace que sea fácil analizarlos utilizando Perl con el módulo XML-Parser.

Dia permite construir una variedad muy grande de diagramas. Y provisto con "hojas" adecuadas, por ejemplo la llamada Simusol - Termico (ver pág. [13\)](#page-12-0), sirve para producir diagramas que describen circuitos del modo requerido por Simusol.

Dia continúa evolucionando a un ritmo importante. Para Simusol, lo ya conseguido con la versión 0.88 de Dia es suficiente, así que no es imprescindible trabajar con la última versión de Dia. (La versión 0.96.1 tiene importantes ventajas de uso. La 0.91, tal como se presenta en Suse 9.0, no "muestra" los textos y no es utilizable).

Dia puede conseguirse en

http://live.gnome.org/Dia

<span id="page-10-2"></span>pero lo más sencillo es aprovechar que está preinstalado en muchas distribuciones de GNU-Linux.

# **2.2. Algunas características de Dia**

Para leer esta sección, luego de los dos primeros incisos, puede valer la pena contrastar lo que aquí se dice con lo que ocurre con el Dia instalado. Y seguramente experimentar en forma libre con Dia puede contribuir fuertemente a aprender a usarlo y a descubrir personalmente algunas de las cosas que se dicen aquí.

Al cargar Dia aparece, como parte de su menú principal, una hoja que puede ser o no alguna de pág. [13.](#page-12-0) Al "cliquear" en el botón de la parte central se despliega una lista de las hojas disponibles más usadas, con posibilidad de verlas a todas).

Además de las muchas facilidades de edición, que incluyen el copiar y pegar dentro de un mismo diagrama o en diagramas diferentes, queremos destacar:

- **Creación de nuevas formas:** la posibilidad de que un usuario cree nuevas hojas (es decir menúes gráficos) con formas diferentes en cuanto a líneas, colores, puntos de conexión, (creadas por él o ella, o tomadas de otras hojas); y que esas formas admitan identificadores para poder referirse a ellas. (Ver hojas para Simusol en pág. [13;](#page-12-0) ver instancias de uso en el diagrama de pág. [9\)](#page-8-0)
- **Formato de archivos:** la buena estructura de datos asociada a los objetos que constituyen el diagrama y el formato XML utilizado por Dia para guardar sus diagramas; ellos facilitan la interpretación del diagrama mediante un programa.
- **Enganches y desenganches:** la posibilidad de interpretar el archivo y conocer los enganches entre objetos y líneas.

Al "cliquear" sobre un elemento línea se encienden varios puntos verdes o rojos del mismo (controladores, en inglés "handlers"); los únicos puntos rojos son los correspondientes a controladores de enganche y sólo cuando están efectivamente enganchados. (Mientras no lo están aparecen de color verde). Si el click se hizo en un punto de la línea que no es un controlador, el arrastre produce desplazamiento (traslación) de la línea y eventual desenganche y/o enganche al soltarlo (según que quede próximo o no a un punto de conexión). Si el click se hizo en un controlador de la línea, el arrastre producirá deformación. Y si el controlador es además enganchable, puede haber un eventual enganche o desenganche.

**Desplazamientos:** la posibilidad de desplazar un objeto enganchado, que no sea una línea, sin desplazar a los otros elementos, a excepción de las lineas enganchadas a ese objeto.

Las líneas enganchadas al objeto se deformarán pero lo harán adecuadamente, sin que se pierdan los enganches. Cada elemento se moverá junto con su identificador. El movimiento se consigue "clicqueando" y arrastrando.

**Selección:** la posibilidad de seleccionar, de acuerdo a distintos criterios, otros elementos asociados al primeramente seleccionado.

Esto permite, por ejemplo, detectar pretendidos enganches que no son tales.

**Simetrías** La posibilidad de transformar una forma dada, de las que nos interesan, y que ya está en el diagrama ("tela", "canvas" en inglés), simetrizándola respecto de un eje horizontal o vertical.

Se tiene esa posibilidad en un cuadro con propiedades para la forma; se llega allí haciendo un doble click rápido sobre la forma.: Entre otras cosas aparecen en ese cuadro dos botones uno para "Invertir horizontal" y otro para "Invertir vertical" (En versiones viejas de Dia decía "flotar" en lugar de "invertir"; la palabra inglesa es "flip"). Con "invertir horizontal" seleccionado, se intercambian izquierda y derecha; con "invertir vertical" seleccionado, se intercambian arriba y abajo; con ambos seleccionados se obtiene una forma girada 180 grados.

- **Cuadros:** la posibilidad de agregar cuadros con información alfanumérica, cada cuadro con su identificación. (Para Simusol: se lleva al diagrama una instancia de la forma marcada "OBJ" en la hoja; ahí no más se puede escribir una identificación del cuadro; y haciendo un doble click rápido sobre ella, se puede llenar el cuadro en la parte de atributos y elegir que los atributos sean visibles; los otros campos son irrelevantes para Simusol).
- **Coordenadas:** la facilidad de referirse a la ubicación de los objetos gráficos o formas en el diagrama. Los ejes del sistema de coordenadas utilizado por Dia están siempre parcialmente visibles. Las abscisas crecen hacia la derecha y las ordenadas hacia abajo. Si se desea, también aparece una cuadrícula. Todo esto es útil a efectos de la comunicación con el usuario referida a posibles errores del diagrama.

# <span id="page-11-0"></span>**2.3. Los menúes de Dia**

Durante su funcionamiento Dia ofrece muchos menúes; destacamos aquí sólo dos de ellos que llamaremos menú principal y menú de diagrama. Cada uno de ellos ofrece un submenú Archivo; pero esos dos submenúes Archivo no son iguales.

Advertimos al lector que lo que sigue puede no funcionar exactamente igual en todas las versiones de Dia; en lugar de leerlo, puede ser más práctico aprenderlo mediante experimentación.

- **Menú principal** Está permanentemente desplegado con una de sus hojas, desde el momento en que Dia es invocado; el usuario puede cambiar dicha hoja La figura de pág[.13](#page-12-0) muestra tres ejemplos.
	- Tiene varios submenúes de tipo gráfico, y dos de tipo texto.
		- En el menú de texto superior aparecen dos opciones de submenúes: Archivo Ayuda (En algunas instalaciones de Dia no funciona el Ayuda). Eligiendo Archivo se despliega otro menú de texto con submenúes de interés general para todos los diagramas que estén abiertos; en especial el submenú Preferencias
		- El menú de texto central, (en el primero mostrado en la figura [2.1](#page-12-0) dice Simusol Termico). Luego de "cliquea" . . . se despliegan los nombres de todas las hojas o menúes gráficos para que se pueda seleccionar alguna.
		- dos submenúes gráficos mostrando diferentes íconos; sólo el segundo cambia al cambiar de hoja. Del primero, destacamos los íconos para seleccionar lineas de unión; el segundo, cuando la hoja seleccionada corresponde a Simusol ofrece las formas especiales para indicar elementos de circuitos.
		- Otros submenúas gráficos que permiten seleccionar propiedades de las lineas de union (por ejemplo si las lineas terminan con flechas), colores, etc. Estos no influyen en la interpretación del circuito por parte de Simusol.
- **Menú de diagrama** Para cada diagrama abierto (puede haber más de uno) hay un diagrama de menú que, en versiones viejas del Dia sólo se visualizaba al "cliquear" sobre el diagrama con el botón derecho. En las últimas versiones, si se ha elegido en el menú principal

Archivo->Preferencias->Interfaz de usuario->Utilizar barra de menú aparecerá, permanentemente, (desde la próxima vez que se carguen diagramas), en la parte superior de los mismos, un menú con varias opciones de submenúes:

Archivo Editar Ver Seleccionar ....

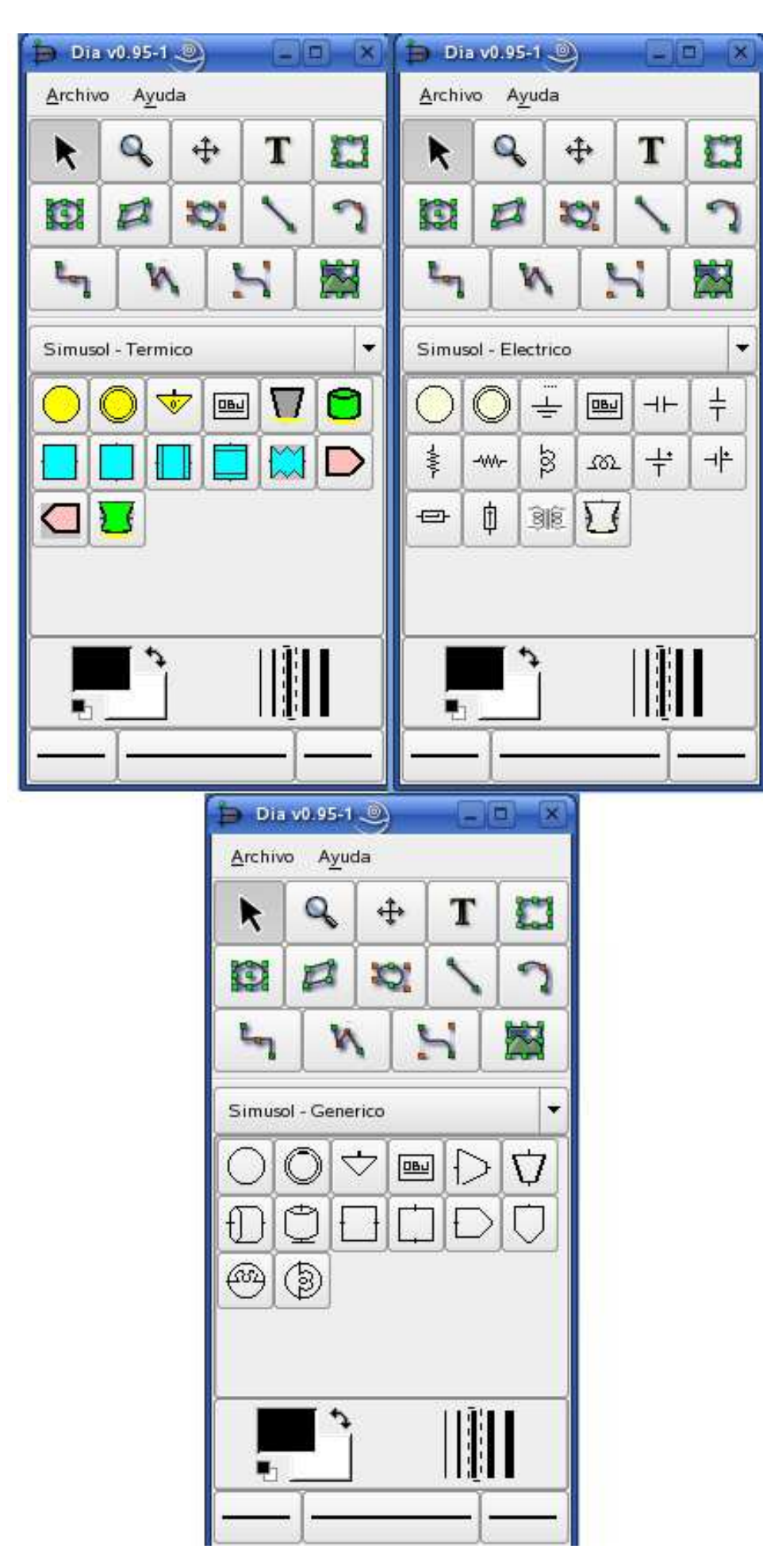

<span id="page-12-0"></span>**Figura 2.1: Instancias del menú principal de Dia, con las hojas "Simusol - Termico", "Simusol - Electrico", "Simusol - Generico"**

Cabe hacer notar que la versión 0.92 de Dia (quizás también la 0.93 pero no la 0.94) tiene algún problema de deformación muy grosera de los diagramas, al instalar estos menúes, debido a que los nombres castellanos son mucho más largos que los ingleses; el problema se arregla agrandando la ventana para los diagramas. Eso se puede hacer permanentemente partiendo del menú principal con Archivo->Preferencias->Diagrama por defecto->Ventana nueva->.... y aceptar

# <span id="page-13-0"></span>**2.4. Impresión de un diagrama**

#### **Elección de escala, usando Dia**

Dia permite que el usuario elija varias propiedades de una futura representación en papel de un diagrama. Para ello, el usuario debe seleccionar, para el archivo de su interés: (no desde el menú principal, sino desde el menú asociado al diagrama)

Archivo->Configurar página

De ese modo se despliega un cuadro que permite seleccionar tamaño del papel, márgenes, orientación, y escalado.

La escala de la representación en papel se puede elegir:

1. A través de un porcentaje:

(Las unidades de Dia para el "canvas" o tela de trabajo se visualizarán si en preferencias del menú principal de Dia se ha pedido que la grilla sea visible) ;

Una escala 100.0 % significa que 1 cm en el papel representa una unidad de Dia.

Una escala de 50.0 % significa que 0.5 cm en el papel representa 1 unidad de Dia.

2. Eligiendo "Ajustar a" . . . el número de páginas en horizontal y vertical disponibles para el diagrama: 1 x 1, 2 x 1, etc.

El número de páginas efectivamente utilizadas puede resultar menor que el indicado si la zona de diagrama, por su forma, no puede ocupar todas las páginas; por ejemplo se puede haber pedido ajustar a 5 x 3 y que sea suficiente utilizar 5 x 2.

Esta selección también resulta en un porcentaje para la escala aunque el usuario no necesite conocer ese número.

El número de páginas tiene importancia para cuando se imprime el diagrama o para cuando se produce un archivo de impresión postcript. En cambio, cuando se "exporta" el diagrama a un archivo gráfico, sólo tiene importancia la escala.

#### **Impresión**

<span id="page-13-2"></span><span id="page-13-1"></span>Puede decirse que Dia ofrece tres modos de imprimir un diagrama (Modos [1,](#page-13-1) [2](#page-13-2) y [3\)](#page-13-3); y dos modos para producir archivos gráficos [\(2](#page-13-2) y [3\)](#page-13-3). Además el modo [3](#page-13-3) se subdivide en otros dos (a) y (b)

- 1. Enviando los datos necesarios a la impresora por defecto. Se consigue, mientras se está trabajando con el diagrama, seleccionando en el menú del diagrama:
	- Archivo->Imprimir diagrama->Impresora

2. Creando un archivo para impresión de tipo postcript. Se consigue, mientras se está trabajando con el diagrama, seleccionando del menú del diagrama:

Archivo->Imprimir diagrama->Archivo

- El nombre del archivo para impresión puede elegirlo el usuario; el propuesto por Dia: es output.ps.
- <span id="page-13-3"></span>3. Exportando el diagrama a un archivo gráfico que luego el usuario se encargará de imprimir. Esto se puede conseguir:
	- **a)** Mientras se está trabajando con Dia, seleccionando en el menú del diagrama:

Archivo->Exportar ...->Por extensión

Y ahí se selecciona, el tipo deseado de archivo gráfico, y el nombre de ese archivo gráfico (Dia propone el del nombre del diagrama con la extensión correspondiente al tipo de gráfico)

**b)** Desde la línea de comandos, pidiendo

su nombre no lo indique.

dia -e xxxxx.yyy zzzzz

se consigue un archivo gráfico correspondiente al diagrama zzzzz del tipo gráfico asociado a .yyy con nombre xxxxx.yyy

Algunas extensiones correspondientes a tipos de gráficos:

.shape .cgm .eps .svg .xfig .png Si no se da extensión .yyy, o si la extensión no tiene ningún tipo de gráfico asociado, se produce un archivo gráfico del tipo postcript encapsulado correspondiente a la extensión .eps, aunque

# <span id="page-14-0"></span>**2.5. Obtención de un archivo gráfico usando Simusol**

Simusol, utiliza el modo [3,](#page-13-3) desde la línea de comandos, para obtener que Dia exporte diagramas a archivos de nombre zzzzz.eps y a archivos zzzzz.png correspondientes al diagrama zzzzz. con la escala ajustada a que todo el diagrama ocupe 1 x 1 página A4 en orientación Portrait Si por ejemplo se pide en la línea de comandos:

- simusol -i tanque y tanque es un diagrama, se producirá el archivo gráfico tanque.eps con escala como para una página; y también un tanque.png.
- $\bullet$  simusol -i -escala 50 tanque se producirá tanque.eps con escala de 50% es decir 0.50 cm en el papel representa una unidad en el diagrama. (Tanto en este caso como en el anterior tambien se produce un archivo .png aunque resulta de menor tamaño que el correspondiente .eps. (Un valor de -escala 85 para .png, en algunas versiones de Dia equivale a -escala 50 para .eps).
- simusol -i \* Aparece en pantalla una lista de todos los posibles diagramas que hay en el directorio de trabajo para que el usuario elija (siguiendo las indicaciones), los archivos de los que necesita un archivo gráfico.

# <span id="page-14-1"></span>**2.6. Creación de nuevas formas para Dia**

Cada forma ("shape" en inglés) o símbolo gráfico que se utiliza debe estar definida para Dia: debe haber un programa o bien un archivo, de extensión . shape que la defina. (Sólo nos ocuparemos del último caso). Y debe estar incorporada a alguna hoja, archivo de extensión .sheet, para que pueda ser ofrecida en el menú.

El archivo de extensión. shape es un archivo de texto, en lenguaje XML, que admite directivas SVG. Y se consigue crear instancias de esos símbolos seleccionando en el menú principal de Dia el icono correspondiente (provisto por un archivo de extensión .xpm o .png).

Dia ayuda a preparar el archivo. shape y el .png y a incluir la forma en alguna hoja como veremos a continuación.

Si el usuario quiere crear un nuevo símbolo gráfico, una nueva forma o figura, sea que se vaya a usar o no con Simusol, deberá cumplir lo siguiente:

1. Crear una nueva forma (y el icono asociado a ella), con un nombre para la forma diferente de todos los demás nombres de formas que ya ofrece Dia.

Es posible realizar el dibujo de la forma con el propio Dia y luego desde el menú del diagrama

Archivo->Exportar ...->Por extensión->archivo de figura (shape)

exportar el diagrama al formato. shape con lo que se obtiene los dos archivos necesarios, uno de extensión .shape y otro de extensión .png.

Notar que, en versiones viejas de Dia, los arcos de circunferencia (código "A" como elemento SVG), no se transformaban bien par crear "shapes"; desde la versión 0.95-1 ya no hay problemas.

También es posible crear la forma con un editor de texto; y crear el icono, con formato .xpm, con un editor de iconos.

2. Crear o modificar un archivo correspondiente a una hoja, archivo de extensión .sheet, para que incluya a esa forma. Dia ayuda a hacer esto con su manejo de "Hojas y objetos" (en inglés "Sheets and Objects"). Para acceder a ello, del menú principal de Dia hay que seleccionar:

Archivo->Hojas y Objetos

# <span id="page-15-0"></span>**Capítulo 3**

# **Sceptre, visto desde Simusol**

# <span id="page-15-1"></span>**3.1. Introducción**

La capacidad de Simusol para simular numéricamente sistemas térmicos está basada en la capacidad de Sceptre de simular circuitos eléctricos, junto con la conocida posibilidad de representar circuitos térmicos como si fueran circuitos eléctricos.

Para poder instalar Sceptre será necesario contar con los compiladores gcc y g77.

Sceptre se puede conseguir en:

http://alpha.fh-friedberg.de/iem/84.html pidiendo "download" de sceptre-06.202.tar.gz

(Creemos que uno de los archivos Makefile tiene un pequño error fácilmente corregible.

También se distribuye junto con Simusol.

o junto con la distribución de Simusol.

No es necesario conocer a fondo el contenido de este capítulo para poder usar Simusol; pero puede ser útil consultarlo si aparecen errores complicados de enender, o si se está usando Sceptre en forma autónoma.

También será util para el que quiera mejorar a Simusol.

# <span id="page-15-2"></span>**3.2. Manual de Sceptre**

Entre los archivos distribuidos con Sceptre se encuentran

doc/doc\_en.pdf

doc/doc\_ger.pdf

que son manuales para Sceptre, respectivamente en inglés y en alemán. Puede resultar conveniente imprimirlos (más de 120 hojas) o al menos crear un acceso directo en la computadora para uno de ellos,

# <span id="page-15-3"></span>**3.3. Características de Sceptre que hay que tener en cuenta**

Sceptre es capaz de realizar distintos tipos de cálculo para un circuito. Para Simusol, nos hemos concentrado en el cálculo del "transitorio": a partir de las condiciones iniciales, y sujeto a las fuentes de temperatura y/ o de flujos de calor intervinientes. Sceptre calculará cómo evolucionan, en el tiempo, las variables de la simulación.

Sceptre acepta, como entrada, archivos de texto de extensión . d con la descripción del circuito a simular. En esos archivos los espacios en blanco se ignoran; pero un tabulador, que usualmente es invisible para el usuario, puede causar problemas.

El siguiente es un ejemplo de archivo de datos para Sceptre.

#### <span id="page-16-1"></span>**Archivo tanqueb.d**

```
CIRCUIT DESCRIPTION
    Archivo tanqueb.d
      producido por S I M U S O L: simusol1.pl para S C E P T R E
      a partir del archivo-diagrama tanqueb
           de fecha: Sun Mar 23 19:24:06 2008
; Plantilla Circuito Termico; todos los elementos
; Unidades /usr/local/lib/simusol/elementos/Termico.uni
; Elementos: /usr/local/lib/simusol/elementos/Termico.ele,
; de fecha Sun Mar 23 19:24:06 2008
ELEMENTS
   C2, 1-0 = 41860;VC2 representa la temperatura del tanque
   R2, 1-2 = 0.1J1, 0-1 = T1(TIME)E3, 0-2 = 5INITIAL CONDITIONS
VC2 = 18OUTPUTS
VC2,IR2,J1
FUNCTIONS
TABLE 1
0,500
14400,500
14400,0
21600,0
RUN CONTROLS
X PLOT DIMENSION = 0
START TIME = 0 ; 0 horas
STOP TIME = 21600 ; 6 horas
INTEGRATION ROUTINE = TRAP
END
```
Sceptre acepta comentarios de dos tipos en sus archivos de entrada.

- Comentarios marcados con un ";": toman desde el ";" hasta el final del renglon. Pero no funcionan bien luego de un comando RERUN: es como si terminaran al archivo.
- Renglones (hasta once de ellos) ubicados entre los dos siguientes: CIRCUIT DESCRIPTION ELEMENTS

### <span id="page-16-0"></span>**3.3.1. Elementos del circuito y sus conexiones**

El archivo de texto anterior podría haberse escrito con un editor de textos; pero fue producido por Simusol a partir del diagrama de la figura [3.1,](#page-17-1) preparado con Dia; nos apoyaremos en ese diagrama para referirnos al archivo.

Los elementos que forman el circuito, van conectados unos con otros; Sceptre necesita identificar de algún modo no sólo a esos elementos sino también a sus puntos de encuentro; por ello Simusol provee la posibilidad de representar los nodos de conexión y darles una identificación. De ese modo, de cada punto de conexión de un elemento puede salir una sola línea de conexión que llegará a algún nodo de conexión. En el diagrama fabricado con Dia, las dos puntas de la línea de conexión deben tener buenos enganches, una a un elemento y la otra a un nodo. (Simusol permite algunas contravenciones a estas reglas, inventando nodos y o líneas para cumplir con los requisitos de Sceptre).

En el diagrama de la figura de pág[.9](#page-8-0) hay seis formas distintas, una de ellas repetida: Las dos circulares son nodos de conexión que han sido identificados con "1" y "2"; el triangular también es un nodo de conexión, que corresponde a 0° C y que suele llamarse "tierra"; hay cuatro formas que no son nodos: de izquierda a derecha son

<span id="page-17-1"></span>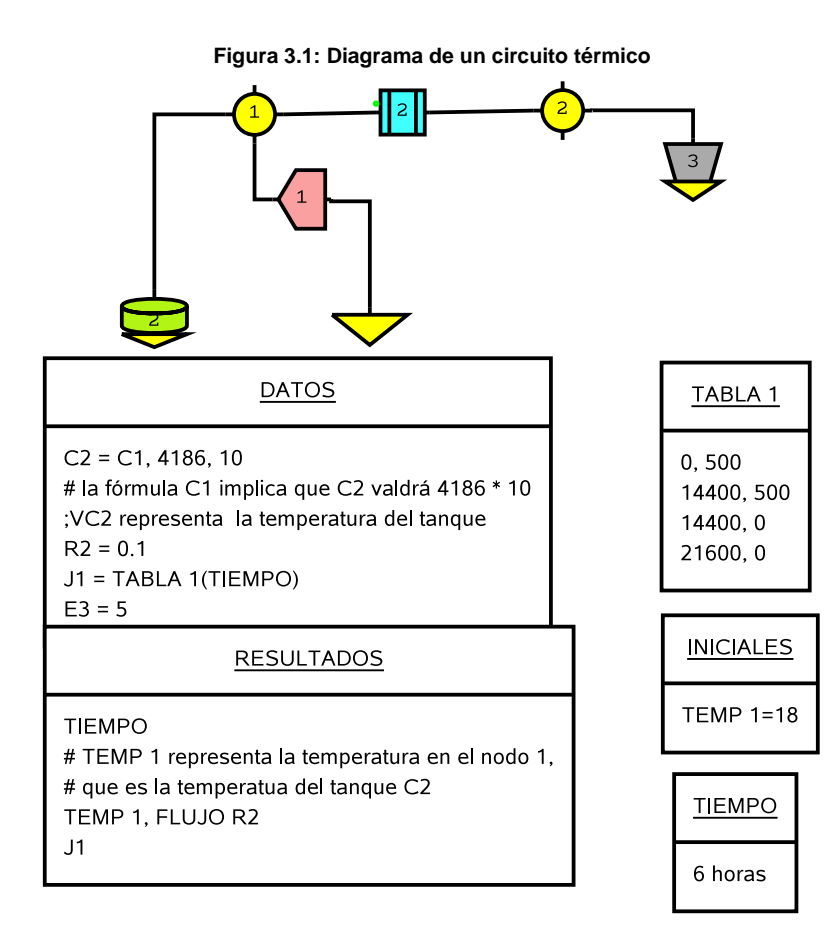

elementos de clases "C", "J", "R" y "E" dos de ellos identificados con "2": un acumulador C2, y una resistencia R2; un flujo de calor identificado con 1: J v una fuente de temperatura identificada con "3": E3.

Las líneas de conexión conectan al nodo "1" con los elementos "C2" "J1" y "R2"; al nodo "2" con "R2" y "E3"; y a un nodo "tierra", nodo 0, con "J1". Los elementos C2 y E3 tienen su otra conexión a tierra ya incluida en la forma.

### <span id="page-17-0"></span>**3.3.2. Clases de elementos y nodos. Sus identificadores**

Sceptre reconoce seis clases de elementos de circuito a través de la primera letra de su identificador: R, C, E, J, L y M . Si comienza con "R" es una resistencia; si con "E" es una fuente de diferencia de potencial, etc. El identificador debe tener uno o más símbolos adicionales a efectos de que los diferentes elementos de la misma clase puedan distinguirse.

Sceptre reconoce una clase adicional con identificadores que comienzan con T, que se refiere a modelos que estarán representando varios elementos conectados de algún modo, de acuerdo al modelo que se esté utilizando.

Reiteramos que Sceptre también necesita un identificador para cada punto de encuentro de elementos.

Al trabajar con Simusol, llamamos identificador propio de un nodo o de un elemento, en un diagrama, a lo que el usuario escribe dentro o al lado del objeto gráfico o forma que lo representa; e identificador completo al modo en que Sceptre reconocerá a dicho objeto.

Para los nodos de conexión el identificador completo coincide con el identificador propio. La cantidad máxima de caracteres para identificar nodos es seis; así que si el nodo representa algo importante del sistema a simular puede usarse un identificador fácilmente reconocible como "aire", "local2", etc. Si no es un nodo importante será suficiente identificarlo con uno o dos dígitos o letras.

Ver resumen sobre cantidad de caracteres para los identificadores en pág. [27.](#page-26-4)

Para los elementos térmicos, el identificador completo lo forma Simusol concatenando una letra, símbolo, asociada a la clase de elemento (R,C,J o E) con el identificador propio. Por ello, dentro de cada clase de elemento térmico, no pueden repetirse las identificaciones propias; pero no hay problema en utilizar la misma identificación propia, por ejemplo 2, para una resistencia y un acumulador; tendremos como identificación completa para la

resistencia R2 y para el acumulador C2.

Dado que la identificación completa del elemento formará parte de nombres de variables para un programa en FORTRAN, se pueden usar hasta cuatro símbolos para identificaciones propias de elementos; por ejemplo una resistencia con identificación propia LATA dará lugar a variables con identificador de cinco o seis caracteres: RLATA, IRLATA, VRLATA que respectivamente denotan valor de la resistencia, corriente a través de la resistencia, y voltaje entre los extremos de la resistencia LATA).

Al utilizar Simusol, en la representación gráfica del circuito, se usa sólo el identificador propio; pero en la parte alfanumérica, para indicar valores de los elementos de circuito, hay que usar la identificación completa, es decir el símbolo de clase junto con la identificación propia.

Los valores para los elementos se le dan a Simusol en un cuadro DATOS (Ver pág. [34\)](#page-33-0)

### <span id="page-18-0"></span>**3.3.3. Magnitudes y sus unidades**

Sceptre no maneja unidades ni magnitudes de sus variables. Es el usuario quien debe preocuparse de que las variables de la simulación estén expresadas en unidades "compatibles" unas con otras, sin importar cuales sean. Aceptaremos que, en todos los casos, el tiempo se expresa en segundos.

Para las simulaciones térmicas con Simusol, utilizaremos lo siguiente:

#### **Tabla 3.1: magnitudes y sus unidades**

<span id="page-18-3"></span>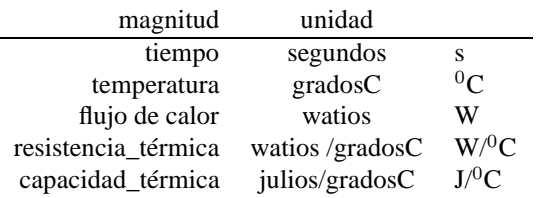

En realidad, esas unidades están definidas para Simusol y pueden redefinirse en un cuadro UNIDADES (Ver [44\)](#page-43-0).

### <span id="page-18-1"></span>**3.3.4. Parámetros. Sus identificadores**

Sceptre permite definir parámetros con valores que influyen en la simulación o son consecuencia de ella. Pueden estar definidos como constantes, a partir de variables de la simulación, de los valores de los elementos del circuito, o de otros parámetros; y pueden intervenir en la definición de otros parámetros o en los valores de los elementos del circuito. (Pero, naturalmente, no debe aparecer recursión).

Simusol potencia en alguna medida la posibilidad de definir parámetros como valores constantes sin aumentar el tiempo de cálculo, ya que sustituirá esos parámetros por sus valores en todos los lados en que el parámetro tiene influencia, y ya no manda ese parámetro al Sceptre (salvo que se lo haya pedido expresamente como uno de los resultados).

El identificador de cada parámetro debe comenzar con P.

Sceptre permite identificadores para los parámetros de hasta seis caracteres (incluido el P), salvo que se vaya a entrar como datos las derivadas de ellos en cuyo caso esos identificadores podrán tener sólo hasta cinco caracteres ya que para referirse a su derivada hay que anteponer una D al nombre del parámetro.

A Simusol se le pueden dar nombres largos si es que van a ser sustituídos y no es necesario que lleguen al Sceptre.

La información sobre los parámetros se le da a Simusol en un cuadro de nombre PARAMETROS (ver pág. [38\)](#page-37-1).

# <span id="page-18-2"></span>**3.3.5. Expresiones algebraicas. Funciones. Tablas**

Los valores de los elementos del circuito pueden ser constantes o depender de variables de la simulación, incluído el tiempo, (TIME para Sceptre). La dependencia puede estar dada por expresiones, o por funciones o tablas.

Cada expresión matemática que aparezca en el archivo de entrada para Sceptre, para darle valor a variables o parámetros, debe estar identificada. Su identificación debe comenzar con EXPRESSION o con su abreviatura X, y terminar con una cadena de hasta cinco carecteres alfanuméricos. Por ejemplo EXPRESSION12, X12, XXX. Cada expresión debe aparecer una sola vez para Sceptre.

En lo que sigue nos referiremos a una expresión así identificada como expresión-X.

Las funciones necesitadas para hacer una simulación pueden: estar definidas dentro del archivo de entrada al Sceptre en la sección FUNCTIONS (en lo que sigue llamaremos a cada una de estas funciones función-Q); o ser estándar del FORTRAN; o estar definidas en forma externa, por ejemplo en una subrutina FORTRAN, con doble precisión.

El nombre de una función-Q debe comenzar con EQUATION, o con su abreviatura Q y debe terminar con una cadena de hasta cinco caracteres alfanuméricos. Por ejemplo QFUN, Q1, EQUATION23, EQUATION25.

En la definición de una funcion-Q aparecen sus argumentos formales; los nombres de ellos pueden tener hasta 6 carcateres alfanuméricos con primer carácter que no sea un dígito ni una letra entre I y N.

Es importante evitar argumentos con nombre de una sola letra como  $X$ ,  $Y$ ,  $A$ , ... que, en circuitos muy grandes, pueden colisionar con nombres elegidos por Sceptre para otros propósitos.

En la definición de estas funciones-Q podrán aparecer los operadores aritméticos comunes (la potencia se escribe con dos asteriscos), y también funciones del FORTRAN, estándares o programadas por el usuario. De acuerdo al manual del Sceptre, para funciones con argumentos y valores reales, deben utilizarse las de doble precisión:

DABS DSQRT, DSIGN, DSIN, DCOS, DEXP, DATAN, DLOG, DLOG10

Hay que evitar que en la definición de una función-Q aparezcan subexpresiones que puedan ser calculadas por FORTRAN con aritmétia entera; por ejemplo las funciones siguientes no devuelven iguales valores:

 $Q1(xx) = (0.5 * xx)$  y  $Q2(xx) = (1/2 * xx)$ 

La función Q2 calcula 1/2 con división entera, lo que da como resultado 0: así que Q2 es la función identidad. Al parecer no se dan complicaciones de este tipo al usar expresiones-X.

Las tablas para el Sceptre son funciones descriptas en forma numérica. Son tablas de dos columnas. Su nombre debe empezar con TABLE o con su abreviatura T. Deben estar definidas en la sección FUNCTIONS del archivo .d

Para usar una de esta tablas, a veces hay que escribir Table ... $(...)$  o T... $(...)$  y otras XTABLE(...,...); por ejemplo TABLE5(TIME), T5(TIME), XTABLE(T5,TIME). Concretamente, dentro de una expresion-X sólo puede aparecer la forma con XTABLE.

Un ejemplo: en la sección FUNCTIONS de un archivo para Sceptre, pueden ponerse la definición de una tabla T6 y de una función-Q Q5:

TABLE 6 0,0 100,200 1000,250  $Q5(xx1,xx2) = (2 * xx1 + 3 * xx2)$ 

(Notar los paréntesis, imprescindibles para el Sceptre, del miembro de la derecha en la definición de Q5).

Esa definición posibilitará que se entienda, en la sección

CIRCUIT ELEMENTS

Q5(VC2,VC1) T6(TIME)

Con la definición anterior de la función-Q Q5, las dos expresiones siguientes significan lo mismo.

 $X1(2* VC2 + 3* VC1)$ Q5(VC2,VC1)

Simusol permite escribir las expresiones y las definiciones de funciones en forma bastante natural e intenta adecuarlas para que Sceptre las acepte.

Podría pensarse que siendo posible utilizar expresiones no se necesitarían las funciones-Q; sin embargo,

respecto del programa FORTRAN que Sceptre escribe para hacer la simulación, parece ser más económico en memoria utilizar unas pocas funciones-Q que utilizar muchas expresiones. (Analizando los archivos pri.for que prepara Sceptre, parecería que por cada expresión en la que aparece alguna variable distinta de TIME, se define una función con nombre igual al identificador de la expresión)

Las tablas se definen en Simusol en cuadros de nombre TABLA xx o TABLAS\_ARCHIVOS (Ver pág. [40](#page-39-0) y [42\)](#page-41-0).

Las definiciones de las funciones-Q que irán al archivo para Sceptre, se dan a Simusol en cuadros FUN-CIONES (Ver pág. [34\)](#page-33-1).

# <span id="page-20-0"></span>**3.3.6. Restricciones de Sceptre al modo de dar valores**

Sceptre impone algunas restricciones referidas al modo de indicar valores para elementos o parámetros:

- Una tabla solamente puede aparecer como parte de una expresión-X bajo la forma XTABLE $(\ldots, \ldots)$ .
- Una tabla (TABLE) puede aparecer como argumento al invocar función-Q. Pero la definición de una función-Q no debe utilizar ninguna tabla.
- Una expresión-X (marcada como tal) no debe aparecer dentro de otra expresión.
- Las funciones estándar del Fortran o las programadas en Fortran sólo pueden usarse dentro de expresiones-X o de funciones-Q.
- Una funcion-Q no debe aparecer dentro de una expresión-X.
- Los argumentos de las funciones-Q invocadas deben ser simples; no deben involucrar operaciones. Los números en notación científica no deben expresarse con "e" (minúscula) sino con "E". (En otros lugares no hay inconvenientes con la " e").
- Aunque no es recomendable, en la definición de una función-Q pueden aparecer, además de sus argumentos:
	- Valores de elementos (valores de resistencias, etc).
	- Variables (corriente en resistencia, etc).
	- Parámetros que sean constantes.
	- Parámetros dados por su derivada y su valor inicial.
	- Parámetros que sean variables de la simulación y que o bien influyan en alguna variable elemental o que se hayan pedido como resultados (si no influyen y no se piden, Sceptre no hace calculos y quedan con valor nulo; y no hay aviso de Sceptre al respecto).
- Los argumentos de las tablas deben ser simples; no deben involucrar operaciones. En algunos casos Sceptre no protesta pero no trabaja bien; eso pasa por ejemplo con:
	- TABLE 1(TIME+3)
- Si se desea indicar un valor constante para la derivada de un parámetro hay que "disfrazarlo" y que sea una expresión-X.

Todo esto no es una limitación grave porque se podrá conseguir los efectos deseados utilizando parámetros auxiliares.

Simusol acepta algunas excepciones a las reglas de Sceptre; es decir, si detecta que lo escrito por el usuario no cumple con esas restricciones, lo modifica o incorpora parámetros para evitar el problema.

# <span id="page-20-1"></span>**3.3.7. Funciones externas**

Cada vez que se ejecuta Sceptre se produce un archivo en FORTRAN que luego se compila y vincula con varios módulos. Por ello no es difícil incorporar definiciones de funciones externas. (Ver pág. [35\)](#page-34-0).

# <span id="page-20-2"></span>**3.3.8. Interpretación de tablas**

Las tablas, para Sceptre, son funciones que se dan en forma numérica resumida. Sceptre limita el uso de tablas a las de dos columnas: la primera correspondiente a la variable independiente y la segunda a la dependiente, por lo que una tabla corresponde a una función de una sola variable.

Los valores de la variable independiente deben indicarse en forma creciente, con la excepción de que puede repetirse alguno si es que se desea que haya un salto. (ver ejemplo en pág. [61\)](#page-60-0). (En algunos casos estos saltos bruscos dificultan la simulación porque obligan a Sceptre a achicar mucho el tamaño del paso de integración "delta t".)

Los valores que definen la tabla deben ser expresados en unidades "compatibles" con las variables de la simulación en las que intervengan (ver pág. [19\)](#page-18-3). Para las simulaciones habituales, el tiempo debe ser expresado en segundos: así deben llegar al archivo para Sceptre.

Sceptre hará luego interpolación lineal entre los puntos dados —en el ejemplo de [61,](#page-60-0) entre 0 y 14400; y entre 14400 y 21600; y extrapolación fuera del rango utilizando la expresión "vecina";

Simusol ofrece varias posibilidades para ahorrar trabajo para dar valores a tablas. (Ver pág. [40](#page-39-0) y [42\)](#page-41-0).

# <span id="page-21-0"></span>**3.3.9. Valores iniciales**

Sceptre acepta valores iniciales para las corrientes y tensiones del circuito para comenzar los cálculos y se encarga de modificarlas de algún modo si los datos no son compatibles. Si no se le dan valores iniciales, arranca sus cálculos partiendo de valores nulos. Sceptre sólo acepta como valores iniciales a constantes: no acepta parámetros ni tener que hacer algún cálculo para obtener un valor inicial. Si se le dan a Sceptre datos incompatibles, por ejemplo tensiones distintas para elementos en paralelo, sólo podrá atender a alguno de esos valores.

Simusol exige que se den los valores iniciales de las temperaturas de los acumuladores térmicos (correspondientes en el símil eléctrico, a capacitores con uno de los extremos conectado a tierra; y para circuitos eléctricos también pide valores iniciales para los voltajes de los capacitores y para las corrientes de los inductores). Simusol sí acepta valores iniciales dados con parámetros siempre que se haya indicado el valor de esos parámetros, de modo que pueda pasar un valor numérico al Sceptre.

Simusol avisa al usuario si este índica valores iniciales notoriamente incompatibles.

La información se le da a Simusol en un cuadro INICIALES (ver pág. [38\)](#page-37-0).

# <span id="page-21-1"></span>**3.3.10. Modelos**

Sceptre permite utilizar modelos que pueden haber sido definidos con anterioridad. Cada instancia de un modelo se identifica con una T seguida de un identificador propio. Pero este recurso no simplifica el trabajo de cálculo de Sceptre; sólo simplifica (o quizás acorta) al archivo con extensión .d que hay que entregar a Sceptre ya que se puede mantener una biblioteca de modelos.

Simusol ha copiado de Sceptre la idea de utilizar modelos pero no utiliza totalmente su capacidad: simplemente sustituye cada instancia de un modelo por los elementos y nodos que tiene el modelo según su definición. (Ver cómo usar modelos con Simusol en pág. [29,](#page-28-2) [77](#page-76-0) y [79.](#page-78-0)

# <span id="page-21-2"></span>**3.3.11. Integración de ecuaciones diferenciales. Definición de parámetros a través de sus derivadas**

Sceptre acepta parametros definidos a través de su derivada con respecto al tiempo y su valor inicial. Simusol también.

Eso hace a Sceptre (y a Simusol) capaz de resolver sistemas de ecuaciones diferenciales ordinarias de primer orden con la derivada despejada (Ver págs. [70,](#page-69-0) [72](#page-71-0) [73\)](#page-72-0): Cada variable a integrar debe ser un parámetro definido a través de su derivada respecto del tiempo y su valor inicial. El identificador para este parámetro podrá tener hasta cinco caracteres; para referirse a la derivada habrá que anteponer D al nombre del parámetro.

Para Sceptre, tanto el valor de la derivada como su valor inicial deben estar en la sección DEFINED PARAMETERS. Simusol necesita que la derivada del parámetro aparezca en un cuadro PARAMETROS y su valor inicial en un cuadro INICIALES.

Sceptre no es capaz de calcular numéricamente derivadas; si para algunas simulación necesita la derivada de una fuente, y la fuente no es constante, hay que darle tanto el valor de la fuente como su derivada. (Y no se preocupa de que se produzcan inconsistencias).

### <span id="page-21-3"></span>**3.3.12. Repetición de simulaciones con algunas variaciones**

Sceptre permite que su archivo de entrada de extension . d tenga pedidos de rerun con algunos de los datos cambiados.

Simusol aprovecha esa posibilidad, para algunos tipos de cambios. (Ver pág. [51](#page-50-0) y ejemplos de uso en págs [67,](#page-66-0) [68,](#page-67-0) [71\)](#page-70-0).

# <span id="page-23-0"></span>**Capítulo 4**

# **Manual de uso de Simusol**

# <span id="page-23-1"></span>**4.1. Introducción**

Para utilizar Simusol del modo habitual, es imprescindible preparar con Dia el diagrama del circuito a simular, utilizando formas que puedan ser reconocidas por Simusol.

Actualmente esas formas son las que figuran en las hojas ("sheet" en inglés) cuyo nombre comienza con Simusol; de ese modo en el ordenamiento alfabético que hace Dia aparecerán todas juntas. Nos referiremos a la segunda palabra como plantilla. Por ejemplo la plantilla Termico es la que Dia ofrecerá como hoja "Simusol - Termico". (En las primeras versiones de Simusol, esa hoja se ha llamado "Circuito Termico"o simplemente "Termico") En la pág. [13](#page-12-0) se ven varios menúes principales de Dia ofreciendo hojas de Simusol.

También es posible incorporar formas nuevas para que las use Simusol (Ver páginas [15](#page-14-1) y [54\)](#page-53-0)

Reiteramos que si Dia no ofrece la hoja "Simusol - Termico" o equivalente, puede deberse a que Simusol no se haya instalado por completo: será necesario ejecutar simusol.usuario.instalar (Ver pág. [8\)](#page-7-3).

Naturalmente, se puede aprovechar también Dia para realizar esquemas, con total libertad, de los aspectos relevantes de los sistemas. Si bien Simusol no los procesará, pueden servir de ayuda al usuario para interpretar los diagramas.

# <span id="page-23-2"></span>**4.2. Ejemplos simples**

El capítulo "algunos ejemplos" (Ver pág. [58](#page-57-0) y siguientes) contiene figuras con diagramas de circuitos (térmicos en su mayoría), dibujados con Dia utilizando las plantillas de Simusol; los diagramas están acompañados de gráficas de la evolución de ciertas variables del circuito durante su simulación.

Los primeros nueve diagramas coinciden en la parte gráfica pero difieren en la parte textual. (La ubicación de los cuadros textuales es irrelevante):

Hay un acumulador de calor, (en este caso es un tanque de agua); El renglón para C4 en el cuadro DATOS indica cómo calcular su valor (C4 = C1, . . . ; usa una fórmula C1 con ciertos argumentos).

El acumulador recibe un flujo de calor durante cierto tiempo: el valor del flujo es un producto de dos factores, el segundo corresponde a la Tabla 1. El flujo de calor hará que, en principio, aumente la temperatura del acumulador; pero cuanto más alta es la temperatura del acumulador más perdidas de calor al ambiente por convección se producirán.

El ambiente está representado por una fuente de temperatura (se supone que la temperatura ambiente es conocida; es independiente de lo que ocurra con el acumulador). En todos los diagramas se ha supuesto constante igual a 5 grados centígrados, ya que en el cuadro DATOS hay un renglón que dice  $E3 = 5$ .

La pérdida por conducción está representada como ocurriendo en una resistencia conductiva El valor de esa resistencia, que se ha supuesto igual en todos los diagramas, está dado en el cuadro DATOS en el renglón  $R2 = D1, \ldots$ 

El diagrama tiene varias formas conectadas por líneas:

se muestran dos puntos de unión o nodos de temperatura, formas redondas 1 y 2 y cuatro formitas más: la marcada con A representa un acumulador; la marcada con 3 representa el ambiente; la marcada con 1, no redonda, representa un flujo de calor que llega al acumulador; y la marcada con 2, no redonda, representa la resistencia para las pérdidas de calor por convección entre el acumulador y el ambiente. La parte textual, además de dar valores a los elementos del circuito, incluidos los valores iniciales de temperatura para los acumuladores, indica —por defecto o expresamente— qué resultados numéricos y qué gráficos se esperan de la simulación.

Los últimos ejemplos muestran diagramas que no vale la pena explicar ahora.

Es sencillo obtener los resultados numéricos y los gráficos de la simulación utilizando Simusol: luego de preparar el diagrama con Dia y haberlo guardado con cierto *nombre*, hay que ejecutar, desde una terminal de texto (Recordar que en los comandos se distinguen las mayúsculas y las minúsculas; el comando simusol se escribe con minúsculas).

#### simusol *nombre*

El nombre se puede dar completo o relativo al directorio de trabajo (donde uno está parado). En particular si el archivo está en el directorio de trabajo se puede pedir simplemente

simusol

con lo que, si sólo hay un diagrama en ese directorio, se simulará; y si hay más de uno, mostrará un menú para que el usuario elija cual simular (por número o por nombre).

# <span id="page-24-0"></span>**4.3. Más información sobre Simusol**

Simusol se encarga, partiendo de un diagrama preparado con Dia, de cuatro tareas que se disparan con un sólo comando.

- Traducción del circuito descripto en el ambiente de Dia al formato necesitado por Sceptre.
- Simulación del circuito con el Sceptre.
- Manipulación de los resultados del Sceptre para almacenarlos en archivos de texto fácilmente utilizables.
- Producción de los gráficos deseados.

El diagrama que describe al circuito, incluye condiciones sobre los valores de los elementos del circuito que pueden, (de acuerdo a lo que se indique) ser constantes o depender directamente del tiempo o de determinados parámetros o variables de la simulación. Esta dependencia puede estar basada en funciones dadas mediante fórmulas o mediante tablas numéricas (Sceptre hará las interpolaciones necesarias).

El programa traductor simusol1. pl interpreta la información del diagrama y detecta e informa sobre algunos posibles errores del usuario. Este programa "entiende" varios esquemas o formas gráficas asociados con ciertas fórmulas, gracias a diagramas (usualmente de extensión .ele) preparados con Dia.

Y se ha mantenido también la posibilidad de introducir datos directamente en el archivo para Sceptre sin que el traductor los modifique (opción -notrad). La posibilidad es realmente importante sobre todo en etapas de prueba de circuitos muy complejos; o en momentos previos a la definición de una nueva fórmula o un nuevo elemento o modelo.

Puede ser preferible utilizar el comando simusol\_sceptre o bien simusol -notrad a utilizar directamente sceptre por cuanto de ese modo se está aprovechando la capacidad de Simusol de manipular los resultados que produce Sceptre. (Si se usa directamente sceptre habrá que preocuparse de que, si se está cambiando el archivo .d, ante un nuevo archivo .d con errores, no ocurra que Sceptre continúe trabajando con los archivos producidos a partir de la última versión analizada que no haya tenido errores)

# <span id="page-24-1"></span>**4.4. Presentación algo más detallada**

En líneas generales, Simusol:

1. propone modos para representar el circuito mediante un "diagrama", formado por un grafo con nodos de distintas formas y colores y varios cuadros; y que ese diagrama, (ver por ejemplo el diagrama tanqueb de pág. [9\)](#page-8-0) haya sido hecho con Dia con las hojas de Simusol (Ver pág. [13\)](#page-12-0). Para simplificar la exposición, las siguientes referencias a archivos están asociadas a ese diagrama. En una instalación típica de Simusol, se encontrarán estos archivos o similares a partir del directorio:

/usr/local/lib/simusol/ejemplo

o en general (ver pág. [26\)](#page-25-0) en

#### \$INSTALLDIR/lib/simusol/ejemplo

- 2. permite que el usuario utilice a Dia para aumentar los modos de representación de elementos simples o modelos a efectos de mejor adaptarlo a sus necesidades.
- 3. interpreta o traduce los archivos-diagramas produciendo el archivo de entrada para Sceptre, de extensión .d; y solicita que Sceptre haga la simulación. (Ver el ejemplo tanqueb.d en pág. [17\)](#page-16-1)
- 4. interpreta, con la ayuda de Ngp, los resultados producidos por Sceptre, los guarda, y los muestra con la ayuda de Gnuplot.

En relación a este punto, Simusol produce varios archivos:

- Un archivo de extensión .res con un resumen de la simulación.
- Un archivo de extensión .simul con los datos numéricos completos de la simulación, correspondientes a las variables pedidas en el cuadro RESULTADOS (o las elegidas "por defecto").
- uno o más archivos de texto, con extensión .gnu, con las definiciones para Gnuplot de los gráficos preparados. El usuario puede editar esos archivos, si quiere mejorar el aspecto de los gráficos.
- un archivo postcript encapsulado, de extensión .eps, en tonos de gris, con cada uno de los gráficos mostrados.
- un archivo de extensión .png, en colores, con cada uno de los gráficos mostrados.

También se le pueden dar instrucciones a Simusol en un cuadro GRAFICOS o GRAFICOS\_ADICIONALES para que, por ejemplo, combine en un sólo gráfico los resultados de la simulación con otros datos numéricos que quizás se hayan medido en una experiencia (ver pág. [64\)](#page-63-1); o con el gráfico de alguna función definida mediante una fórmula (ver pág. [66\)](#page-65-0).

# <span id="page-25-0"></span>**4.5. Convención sobre directorios**

En este manual, al referirnos a algunos directorios en la computadora del usuario, utilizaremos

\$HOMEDIR e \$INSTALLDIR

Habrá que sustituirlos adecuadamente.

\$HOMEDIR es el directorio propio del usuario; por ejemplo, para usuario loli, \$HOMEDIR significará /home/loli \$INSTALLDIR es el directorio a partir del cual estarán instalados Sceptre y Simusol;

usualmente, \$INSTALLDIR significará /usr/local.

# <span id="page-25-1"></span>**4.6. Preparación del diagrama, parte gráfica**

El programa Dia suele poder ser invocado mediante (ALT-F2) y dia (dia con letras minúsculas).

El circuito a simular tendrá varios "nodos" que representan puntos de conexión entre elementos. (Para los circuitos térmicos representarán temperaturas de interés. Para circuitos eléctricos con tierra, representarán voltajes). Así que algunos pares de nodos estarán conectados a través de ternas: línea de conexión, elemento, línea de conexión.

En lo que sigue nos concentraremos, en lo que a formas se refiere, en circuitos térmicos.

# <span id="page-25-2"></span>**4.6.1. Identificadores para nodos, para elementos, . . .**

Al confeccionar el diagrama es necesario elegir identificadores propios, para los distintos nodos, elementos, etc. Lo explicado en pág. [18](#page-17-0) y en pág. [19](#page-18-1) se resume en la tabla siguiente, en la que también se da información para identificadores de tablas, funciones-Q expresiones-X y modelos. El identificador propio de un modelo conviene que tenga muy pocos caracteres ya que ese identificador, que comienza con T debe formar parte (al final) de los nombres de sus elementos y nodos internos: por lo tanto si se usa un identificador de 3 caracteres para un modelo, sólo quedará un carácter más para distinguir a sus elementos.

<span id="page-26-4"></span>

| Identificador propio para     | Máximo de caracteres |
|-------------------------------|----------------------|
| Nodo                          |                      |
| Elemento $(R, C, J, E, L, M)$ |                      |
| Modelo (T)                    | 3                    |
| Parámetro (P)                 | 6(5)                 |
| Tabla (T)                     | 5                    |
| Funcion $(Q)$                 | 5                    |
| Expresión (X)                 | 5                    |
|                               |                      |

**Tabla 4.1: Largo máximo de identificadores**

<span id="page-26-2"></span>**Figura 4.1: Formas para nodos**

### <span id="page-26-0"></span>**4.6.2. Nodos de conexión**

Cada hoja de Simusol (Ver pág. [13\)](#page-12-0) ofrece tres formas para cubrir todas las necesidades de nodos de conexión. Las del "Termico" son de color amarillo fuerte. (Ver figura [4.1.](#page-26-2) Las del "Electrico" son amarillo claro: Las del "Generico" admiten ser coloreadas por el usuario.

Las dos primeras formas de la figura [4.1](#page-26-2) corresponden a un mismo nodo o punto de conexión entre elementos simples ya que, de acuerdo a sus identificadores, ambas representan al nodo "3". Es útil poder tener varias representaciones de un mismo nodo para simplificar el aspecto de los diagramas: no habrá necesidad de utilizar líneas de conexión muy largas ni entrecruzadas. El segundo nodo "3", con la circunferencia doble, se usa cuando ya hay otra representación del mismo nodo; la doble circunferencia llama la atención del usuario acerca de que, en alguna parte del diagrama, hay otra representación del mismo nodo.

La forma triangular representa el nodo que siempre tiene, para circuitos térmicos, una temperatura de 0 grados centígrados. En un diagrama, puede haber más de una instancia de esa forma. La identificación de ese nodo no puede elegirla el usuario: es "0"; Y a ningún otro nodo se le puede dar esa identificación.

#### <span id="page-26-1"></span>**4.6.3. Líneas de conexión y enganches**

Hay varias líneas de conexión posibles, ofrecidas en la parte superior del menú principal de Dia. Al hacer el diagrama hay que preocuparse de que cada línea de conexión esté efectivamente conectada al nodo y al elemento que pretende unir. (Ver pág. [27\)](#page-26-5)

#### <span id="page-26-5"></span>**Enganches efectivos**

No es suficiente que una punta de linea termine cerca de un elemento térmico para que estén efectivamente enganchados. El archivo-diagrama tiene información precisa acerca de cuales enganches han sido hechos y esa información la usa Simusol. Un enganche involucra una punta de línea de conexión y un punto de conexión de un nodo o elemento. El enganche se puede hacer o romper cliqueando sobre la línea. Pero no se hace ni se rompe cliqueando sobre el elemento o nodo; más aun si se mueve un elemento o nodo que está enganchado, se deformará la linea para poder continuar enganchado.

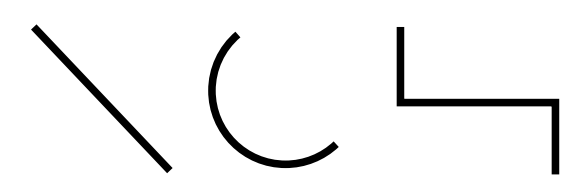

<span id="page-26-3"></span>**Figura 4.2: Líneas de enganche entre nodos y elementos**

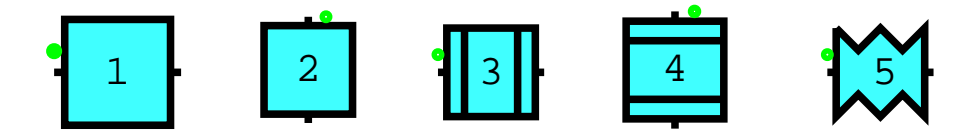

<span id="page-27-1"></span>**Figura 4.3: Formas para resistencias térmicas**

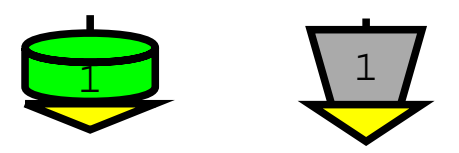

<span id="page-27-2"></span>**Figura 4.4: Forma para acumuladores de calor; y para fuentes de temperatura**

#### <span id="page-27-0"></span>**4.6.4. Elementos de distintas clases**

Las clases de elementos reconocidas por Simusol (mejor deberíamos decir por Sceptre) están asociadas a los símbolos: R, C, E, J, L, T (este último para modelos).

Los elementos se representan en el diagrama mediante formas, elegidas, entre las ofrecidas por las plantillas aptas para Simusol. A cada forma le corresponde uno de los símbolos de clase.

Puede haber varias formas diferentes asociadas a una misma clase.

Dentro de cada clase de elemento, R, C, E, J, L, T no deben repetirse las identificaciones propias (ver pág. [18\)](#page-17-0)

#### **Elementos resistivos**

Para poder representar gráficamente a los elementos resistivos de un circuito, contamos con varias formas ofrecidas por las plantillas. La figura [4.3](#page-27-1) muestra las de la plantila 'Termico". Cada una de ellas tiene dos puntos de conexión.

R1 y R2 son resistencias convectivas; R3 y R4 son resistencias térmicas conductivas; y R5 es una resistencia termica radiativa.

Las plantillas "Electrico" y "Generico" ofrecen cada una dos formas para la clase R.

#### **Elementos de clase C y de clase E**

La figura [4.4](#page-27-2) muestra que hay prevista una forma para los acumuladores térmicos y otra forma para las fuentes de temperatura. Tienen solamente un punto de conexión; el "otro" punto de conexión ya está conectado al nodo "0", lo cual se recuerda mediante el triangulito amarillo en la parte inferior de la forma. Las otras plantillas ofrecen, cada una, dos formas para clase C y dos para clase E.

C1 es un acumulador de calor; E1 es una fuente de temperatura.

Las otras plantillas ofrecen, cada una, dos formas para la clase C y dos para la clase E; cada una con dos conexiones..

#### **Elementos de clase J**

Hay previstos dos formas en la hoja "Simusol - Termico": se muestran en la figura [4.5.](#page-28-0) Las formas con su identificacióq corresponden a J1 y J2. Cada forma tiene dos puntos de conexión.

En realidad alcanzaría con tener definida una sola de esas formas y conseguir la otra a través de una simetría de eje vertical, (Ver pág. [12\)](#page-10-2) Las otras plantillsa ofrecen cada una dos formas para la clase J; con dos puntos de conexión.

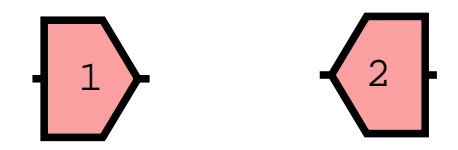

**Figura 4.5: Formas para flujos de calor**

<span id="page-28-0"></span>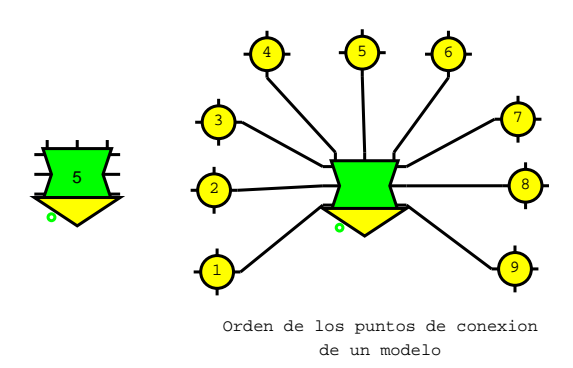

<span id="page-28-1"></span>**Figura 4.6: Forma para un modelo general y orden para sus puntos de conexión**

#### <span id="page-28-3"></span>**Modelos**

Hay, en la plantilla "Termico", una sola forma para modelos (es posible crear más); la forma ofrece muchas posibilidades.

Cada modelo definido por el usuario tendrá varios elementos simples y nodos, "internos" al modelo, interconectados, y algunos nodos para conectarse con el resto del circuito.

Con esta forma se pueden representar gráficamente modelos que necesiten no más de nueve conexiones con el resto del circuito, además de que un posible nodo de tierra interno, que será el mismo que cualquier otro nodo tierra del circuito principal.

Los puntos de conexión de un modelo se consideran en cierto orden como se sugiere a continuación. Ese orden tiene importancia a la hora de poner en correspondencia las conexiones de un modelo "usado" en el circuito principal con las conexiones del modelo "definido". No es necesario que se usen exactamente los "mismas" conexiones; sólo importa la cantidad y el orden.

#### <span id="page-28-2"></span>**Uso y Definición de un modelo**

#### **Definición del modelo**

Los modelos pueden ser definidos por el usuario realizando un diagrama con Dia; usualmente, incluirán varios de los elementos térmicos básicos. La definición de un modelo, se hace simplemente con un diagrama similar al del siguiente ejemplo; los grafos de la parte de uso y de la parte de definición se corresponden, en cuanto a nodos de conexión, a través de su nombre. Los elementos básicos que intervengan, y los nodos internos al modelo, deben tener identificadores que terminen con T1 (si es que, como en el ejemplo, en la parte de uso se identificó con "1" al objeto gráfico de modelo). Cuando Simusol incorpora el modelo al circuito, sustituirá T1 por la identificación que el usuario haya elegido.

Simusol distingue si un archivo diagrama es un modelo y no un circuito que se quiere simular, por la aparición de los cuadros identificados como USO y DEFINICION que aparecen en los diagramas correspondiente a los modelos y no en los otros.

Aunque el ejemplo mostrado no los tiene, Los modelos pueden incluir también nodos internos

### **Incorporación de un modelo a un circuito, usando la forma "modelo general"**

El modelo debe haber sido definido, como se hizo en el inciso anterior . . .

Para incorporar un modelo a un circuito hay que poner en el diagrama la forma da la plantilla que representa un "modelo general", identificarlo y conectarlo adecuadamente al resto del circuito.

Aunque el número de conexiones posibles del objeto gráfico correspondiente al modelo general es grande, a la hora de usarlo deberá tener conectadas una cantidad de conexiones que coincida con la de la definición. (Ver pág. [29\)](#page-28-3).

En el ejemplo, si el modelo T5 se declara, en el cuadro DATOS, como "ciclo3" —el modelo definido anteriormente—, deberá aparecer con exactamente tres conexiones realizadas; el usuario tiene libertad

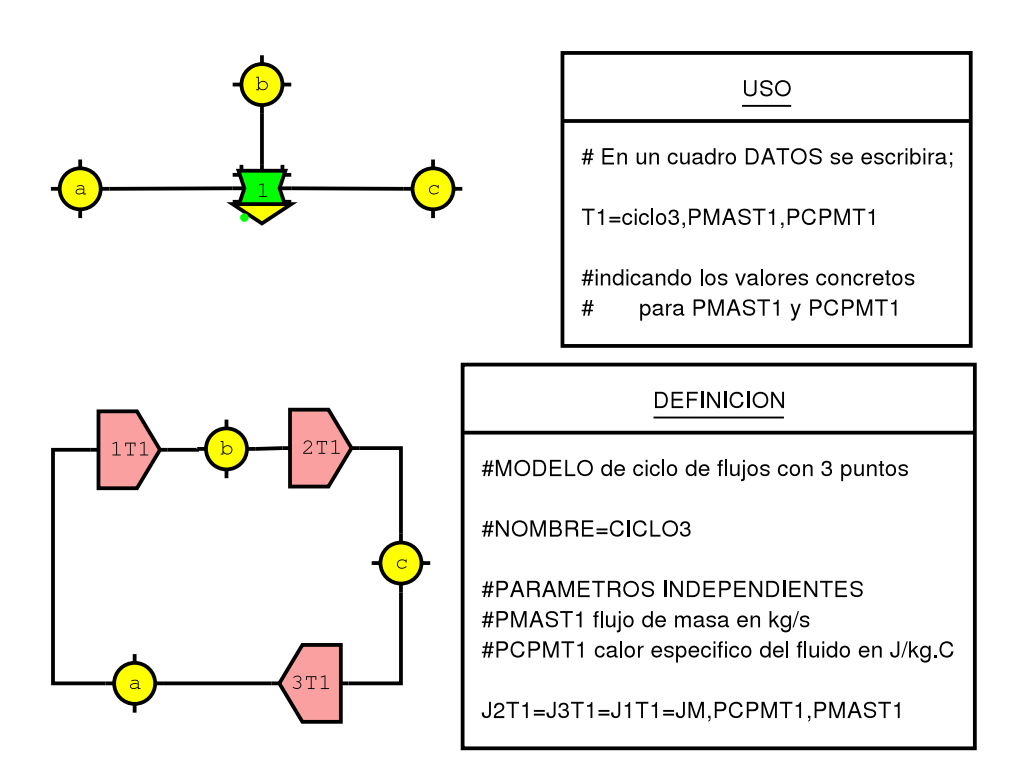

<span id="page-29-0"></span>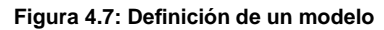

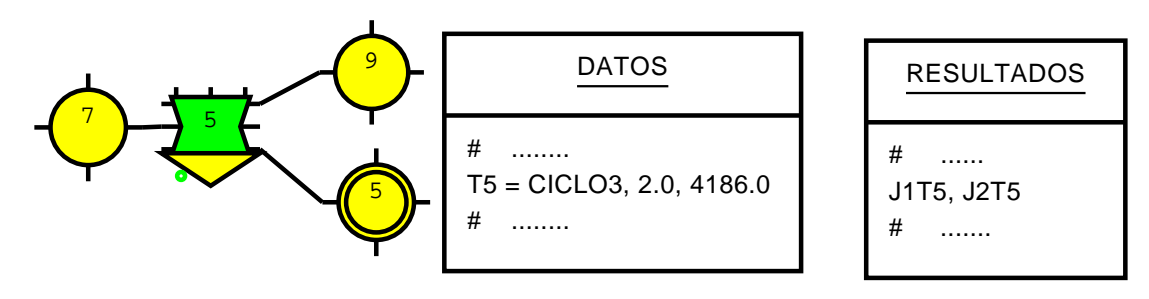

<span id="page-29-1"></span>**Figura 4.8: Utilización de un modelo**

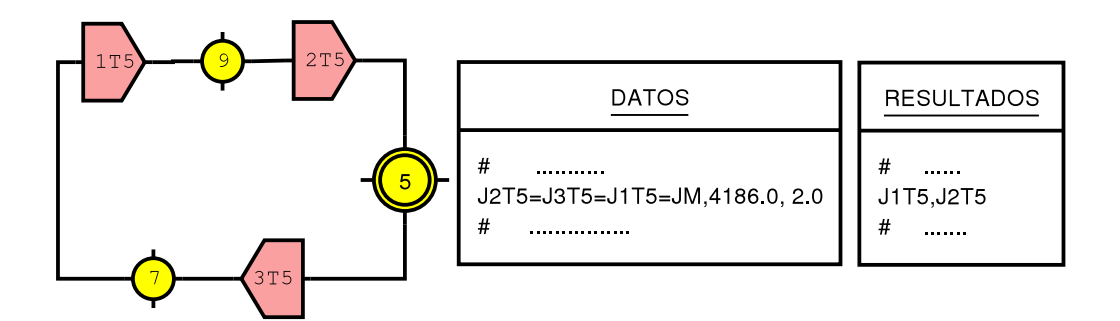

<span id="page-30-2"></span>**Figura 4.9: Circuito resultante de la utilización del modelo**

para nombrar los nodos a los que está conectado como crea conveniente, a efectos de conectarlo con el resto del circuito.

La correspondencia entre los nodos del modelo usado y de la definición tiene que ver con el orden en el que aparecen. En el ejemplo, a se identifica con el 7, el b con el 9 y el c con 5. Simusol "sustituirá" el objeto gráfico o forma T5 por tres fuentes de flujo, y conexiones respectivas; las fuentes en el circuito principal se reconocerán como 1T5,2T5, y 3T5.

Para Sceptre la información llegará como si se hubiera preparado un diagrama::

#### **Incorporación de un modelo a un circuito, usando formas específicas**

En lugar de usar la forma del "modelo general" puede utilizarse una forma cualquiera creada por el usuario con un archvo de extension .shape. En este caso, el modelo tendrá exactamente la cantidad de conexiones necesarias. Dicha forma deberá recibir un nombre que comience con "Modelos - ".

#### **Simulación de un circuito que tiene uno o más modelos**

Simusol necesitará disponer del archivo con el circuito a simular y del (de los) archivo(s) con las definiciones de los modelos. Si se siguen las normas que indicaremos a continuación, Simusol se encargará de buscar los archivos con las definiciones (ver pág. [31\)](#page-30-2), por lo que si esas definiciones están en los lugares esperados, el pedido de simulación se hará en la forma habitual. (Ver pág. [51\)](#page-50-3)

**Búsqueda automática de definición de un modelo** La búsqueda se hace en tres directorios en el orden siguiente:

El directorio de trabajo

\$HOMEDIR/.simusol/modelos

\$INSTALLDIR/lib/simusol/modelos

Los archivos que se buscan son los de extensión .mod que comienzan con el nombre del modelo (no importa, para ese comienzo de nombre que haya mayúsculas o minúsculas). Por ejemplo, si el modelo se llama CICLO3, son candidatos a ser encontrados CICLO3.mod ciclo3.mod Ciclo3.mod etc. La búsqueda termina tan pronto como se encuentra una definición

**Indicación precisa de cual definición de modelo usar** Se puede indicar precisamente en cual(es) archivo(s) buscar definiciones de modelos ya sea en la línea de comando usando una o más veces la opción -m (Ver pág. [53\)](#page-51-0) o eligiendo adecuadamente entre las propuestas del menú interactivo, utilizando &). Para esto no hay restricciones en cuanto a nombres de los archivos, ni en cuanto a los directorios en los que puedan estar.

### <span id="page-30-0"></span>**4.6.5. Uso de capas de un diagrama**

Simusol acepta diagramas hechos con Dia que ocupen más de una capa (layer en inglés), lo que puede ser de utilidad si el circuito es muy grande. Dia permite que más de una capa sea visible al mismo tiempo, lo cual no es de interés para un usuario de Simusol.

# <span id="page-30-1"></span>**4.7. Preparación del diagrama. Parte textual. Uso de cuadros**

La parte gráfica del diagrama sólo describe qué tipos de elementos integran el circuito, cada cual con su identificación, y en qué modo, es decir a cuales nodos están conectados esos elementos. Pero la información acerca de los valores de los elementos del circuito, y las indicaciones acerca de lo que se pretende de la simulación hay que darla utilizando cuadros con textos.

Los archivos-diagramas contienen la descripción gráfica del circuito así como uno o más cuadros.

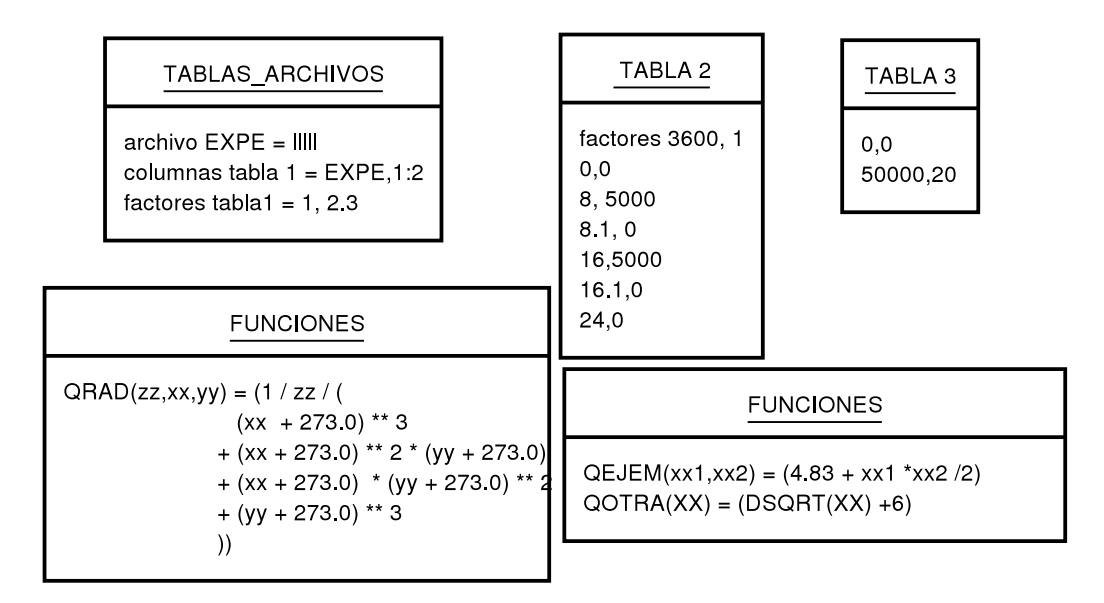

<span id="page-31-2"></span>**Figura 4.10: Ejemplos de Cuadros para definición de funciones y tablas**

#### <span id="page-31-0"></span>**4.7.1. Uso de expresiones, funciones, tablas**

Sceptre acepta que los valores de los elementos sean o no constantes: Se pueden tener valores dependientes del tiempo, de alguna variable de la simulación o de algún parámetro. Se pueden usar expresiones algebraicas, funciones o tablas. Pero Sceptre necesita que se cumpla con ciertas restricciones (Ver pág. [21\)](#page-20-0). Simusol intenta permitir que el usuario escriba con naturalidad y se ocupa de adecuar la información para cumplir los requisitos de Sceptre.

La funciones invocadas en Simusol pueden:

- ser una funcion estándar de FORTRAN, como por ejemplo, DSQRT o DEXP.
- ser una funcion-Q (pág. [20\)](#page-18-2), es decir estar definida en cuadros FUNCIONES en el mismo archivodiagrama o en otros relacionados con él.
- estar programadas dentro de Simusol, como las funciones QPRODUCTO y QSUMA y algunas simplificaciones de ellas. No es necesario que el usuario común las utilice; pueden ser convenientes en algunos casos, pero no son imprescindibles para definir nuevas fórmulas para elementos. (pág. [44\)](#page-43-1).
- estar definidas externamente mediante programas FORTRAN.

Ver ejemplos de definiciones de tablas y funciones-Q en la figura [4.10.](#page-31-2)

La función QRAD, muy útil en relación a cálculos de radiación; está definida junto con las definiciones de tipos de elementos térmicos y sus fórmulas en el archivo

\$INSTALLDIR/lib/simusol/elementos/termicos.ele

por lo que está disponible para todos los usuarios.

# <span id="page-31-1"></span>**4.8. Uso de cuadros**

La información textual se escribe dentro de cuadros que forman parte del archivo-diagrama. Por ejemplo, la información sobre los valores de los elementos del circuito se dan en uno o más cuadros todos ellos identificados con DATOS.

Sólo al referirse a nombres reales de archivos, se debe ser cuidadoso con el uso de mayúsculas o minúsculas. Para todos los demás casos, Simusol identificará las mayúsculas con las minúsculas.

Los cuadros con información se incorporan al diagrama utilizando uno de los objetos UML que ofrece Dia, el indicado con OBJ, que se ha incorporado a la plantillas Termico, Electrico, Generico . . .

Nada más incorporar al diagrama la forma OBJ, se puede escribir su identificador; y haciendo un doble click rápido sobre ella se tiene acceso a los distintos campos de los cuales sólo el campo "Atributos" es interpretado por Simusol.

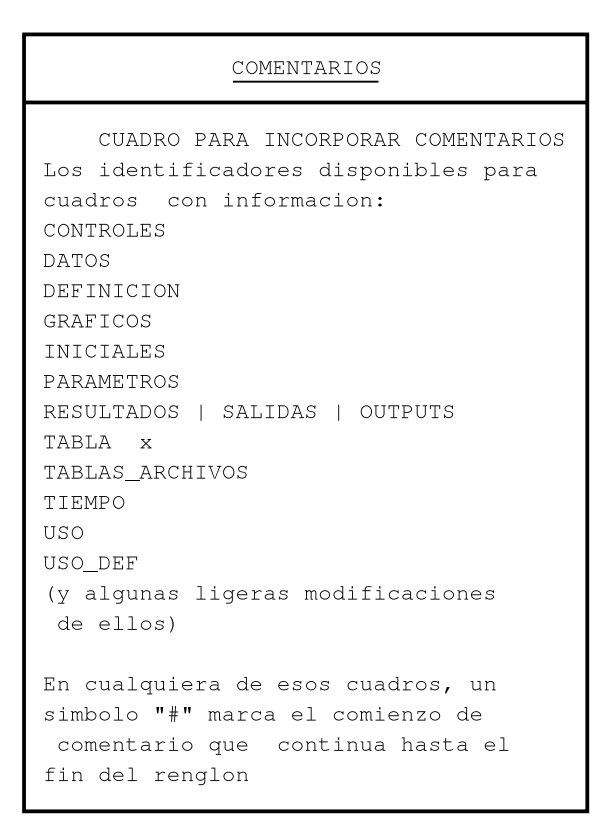

<span id="page-32-3"></span>**Figura 4.11: Cuadro COMENTARIOS**

Para que efectivamente se vea en el diagrama ese campo es necesario activar la posibilidad "Mostrar atributos" (en inglés "show attrib")

Reiteramos, de ese objeto, Simusol sólo se interesa por su identificador, y por el el campo de "Atributos". Ver, por ejemplo los cuadros del ejemplo en pág. [61.](#page-60-0)

# <span id="page-32-1"></span><span id="page-32-0"></span>**4.9. Cuadros posibles**

### **4.9.1. Cuadro COMENTARIOS**

Un cuadro identificado como COMENTARIOS ver fig. [4.11\)](#page-32-3) puede contener cualquier tipo de información ya que no afectará la simulación; por ejemplo puede contener explicaciones que ayuden al lector a interpretar el circuito.

Tambié puede haber, en los demás cuadros, renglones que contengan ";": lo anterior al primer ";" de cada renglón, se considera información necesaria para Sceptre; todo lo siguiente, en cada renglón, será inorporado al archivo .d como comentario. (Ver pág. [9\)](#page-8-0).

### <span id="page-32-2"></span>**4.9.2. Cuadro CONTROLES.Variación de método de integración**

En este cuadro se pueden incorporar sentencias de control que llegarán casi tal cual a la sección RUN CONTROLS del archivo de extensión .d para Sceptre.

#### **Algunas ejemplos de sentencias para el cuadro CONTROLES**

```
START TIME = 500 ; pide que el tiempo inicial sea 500 segundos
STOP TIME = 2000 ; pide que la simulación termine cuando el
  tiempo sobrepasa los 2000.
los 2000 segundos
INTEGRATION ROUTINE = TRAP ; es la que pide Simusol por defecto
```

```
INTEGRATION ROUTINE = IMPLICIT
INTEGRATION ROUTINE = RUK ; (Runge Kutta)
MINIMUM STEP SIZE = 1E-15
MAXIMUM STEP SIZE = 100
STARTING STEP SIZE = 100
MAXIMUM INTEGRATION PASSES = 40000
TERMINATE IF (VC45 .LT. VC53)
```
Todas las posibles, con su significado, se pueden ver en el manual del Sceptre, que, probablemente, pueda consultar desde su máquina.

La elección de la rutina de integración, que a veces tiene poca influencia en los resultados (Ver pág. [71\)](#page-70-0), puede ser muy importante para algunas simulaciones. (Ver págs. [72](#page-71-0) y [73\)](#page-72-0). Si bien el método IMPLICIT es mejor desde el punto de vista de errores de cálculo, no es posible aplicarlo para simulaciones sin elementos capacitivos ni inductivos ni parámetrs dados por su derivada. Por ello es que el método elegido por Simusol por defecto es el TRAP.

#### **Pedidos de varias simulaciones con variaciones en datos de control**

El valor para INTEGRATION ROUTINE puede ser una lista de valores separados por ",".

Simusol usará el primer valor para la simulación principal y las siguientes para las repeticiones. (Ver pág.

[51\)](#page-50-0)

También puede ser una lista separada por "," lo asignado a STOP TIME Esto se podrá usar para partir una simulación que debería durar demasiado en varias simulaciones una a continuación de la otra.

#### <span id="page-33-0"></span>**4.9.3. Cuadro DATOS para dar valores a elementos térmicos**

Para que se pueda simular un circuito térmico, hay que indicar los valores de los elementos que lintegran el curcuito. Eso se hace con Simusol dentro de un cuadro DATOS. (Ver por ejemplo [9\)](#page-8-0). Los valores a dar a los elementos se calculan a partir de las propiedades de los materiales.

El usuario puede:

- hacer los cálculos por su cuenta y dar directamente el valor, por ejemplo,
	- $R5 = 500$
- indicar la expresión o fórmula , con o sin parámetros o variables de simulación, para que Simusol o Sceptre haga los cálculos; por ejemplo:

```
R4 = 500 * 1.3C4 = PAREA * (VC1 + VC5)/2E2 = (1.5 * Table 1(TIEMPO))
```
indicar, mediante un código, cuál fórmula debe usar y cuáles son sus argumentos. Cada forma de elemento puede tener asociadas uno omás códigos de fórmula, todos de dos caracteres, con un mismo primer carácter; ese código pretende sugerir qué tipo de fenómeno está interviniendo. Por ejemplo:

```
J5 = JM, 340, Tabla 3 (Tiempo)
R8 = D1, 340, 220, 1.4
```
El código JM sugiere una fuente de calor proveniente de una masa de fluido en movimiento. El código D1 sugire una de las fórmulas para resistencias térmicas conductivas.

```
Decirle a Simusol, en un cuadro DATOS
J5 = JM, 340, Tabla 3 (Tiempo)
R8 = D1, 340, 220, 1.4es equivalente a decirle (suponiendo que la fuente de corriente sale del nodo hh),
J5 = 340 * Tabla 3 (Tiempo)* Temp hh
R8 = 340 / (220 * 1.4)(Verificar el significado de JM y D1 en pág. 89)
```
<span id="page-33-1"></span>(Ver fórmulas para los distintos elementos térmicos en pág. [89;](#page-88-0) fueron definidos en pág[.45](#page-44-1) y siguientes).

### **4.9.4. Cuadro FUNCIONES. Definición de funciones**

Muchas veces al usuario de Simusol le conviene utilizar funciones-Q. (Ver págs. [19](#page-18-2) y [32\)](#page-31-0). Tendrá que utilizar uno o más cuadros FUNCIONES. En el ejemplo se ha definido una función de nombre QF y otra de

#### FUNCIONES

 $QF(XX) = 5 * XX + 3$  $QFUN(AM, PER, TT) =$ (AM \*(1+DSIN(6.28\*(TT-PER/4)/PER)))

#### <span id="page-34-1"></span>**Figura 4.12: Cuadro FUNCIONES**

nombre QFUN (Ambos nombres comienzan con Q). La primer función de un solo argumento identificado con XX y la segunda con tres argumentos identificados con AM, PER, TT. (Todos ellos con más de un símbolo alfanumérico). En la primera sólo intervienen operaciones aritméticas; en la segunda aparece una función del Fortran para doble precisión DSIN.

Pero otras veces no es necesario definir ninguna función aparte de las ya disponibles.

Sceptre permite referirse a corrientes y/o voltajes en bornes de los elementos, anteponiendo I o V respectivamente al nombre del elemento. Por ejemplo VR5, IR5, IEAMB, VJ10; Sceptre no acepta VEAMB ni IJ10 ya que EAMB y J10 son suficientes. (Simusol sí lo acepta y lo corrige antes de enviarlo a Sceptre):

Ver pág. [40](#page-39-1) en relación al signo de esas variables.

Simusol acepta referencias a las corrientes y voltajes del circuito eléctrico equivalente; pero además, de acuerdo a las definiciones dadas en un cuadro UNIDADES reconoce abreviaturas; por ejemplo para los circuitos térmicos, reconoce TEMP y FLUJO:

- La función TEMP aplicada a un elemento, devuelve la diferencia de temperatura entre los extremos del elemento. Por ejemplo TEMP C4. En notación eléctrica, corresponde a VC4.
- La función TEMP aplicada a un nodo, devuelve la temperatura del mismo. Por ejemplo TEMP 5 o TEMP (5) para referirnos a la temperatura del nodo 5. En relación al circuito eléctrico equivalente, con nodos tierra, devuelve la diferencia de potencial entre el nodo en cuestión y los nodos tierra. A veces Simusol incorpora al circuito fuentes de corriente nulas entre el nodo y el nodo tierra para conseguir que Sceptre haga ese cálculo.
- La función FLUJO aplicada a un elemento, devueve el flujo de calor a través de ese elemento. Por ejemplo FLUJO R13, indica el flujo de calor a través de la resistencia identificada con 13. En relación al circuito eléctrico equivalente, FLUJO R13 coresponde a IR13.

Simusol tiene además, ya definidas,

dos funciones de número arbitrario de argumentos, QPRODUCTO y QSUMA, que llegan al Sceptre como QP para producto de dos argumentos, QS para suma de dos argumentos, Q2P para producto de 3 argumentos, etc.

En sus primeras versiones, Simusol estaba programado para, cuando fuera necesario, definir y usar QPP, QPPP, QPPPP, QPPPPP, QPPPPPP etc.; pero Sceptre no acepta nombres para funciones de más de 6 caracteres, por lo que se cambió a Q2P, Q3P, Q4P, Q5P, Q6P etc. que presentan menos problemas.

 $Q2P$  (aa,bb,cc) = (aa\*bb\*cc)

una función QRAD de tres argumentos muy útil para definir resistencias radiativas. La definición original de QRAD está en el archivo principal de definición de elementos térmicos para resistencias rasiativas; se puede observar en la fig. [4.10](#page-31-2) de pág. [32.](#page-31-2)

El usuario puede definir otras poniendo las definiciones en uno o más cuadros FUNCIONES, en forma similar a lo ya hecho para QRAD.

Los cuadros FUNCIONES pueden aparecer en todos los archivos-diagramas: los que definen un circuito a simular; los que dan fórmulas para elementos de circuito; y los que definen modelos.

Las definiciones de funciones-Q pueden ocupar más de un renglón. Si hubiera peligro de confusión en cuanto a donde termina la definición de la función, se puede eliminar esa confusión mediante paréntesis.

# <span id="page-34-0"></span>**4.9.5. Definición de funciones en FORTRAN**

Simusol procesa todos los subprogramas escritos en FORTRAN que el usuario defina en un archivo funciones.for, en el directorio de trabajo del usuario; todos ellos serán compilados y puestos a disposición de Sceptre.

El ejemplo de la fig. [5.27](#page-73-1) usa una función definida en FORTRAN (ver pág. [74\)](#page-73-1).

En esas funciones hay que utilizar variables de doble precisión para los argumentos que vayan a tener que ver con variables de la simulación. La declaración usada en el ejemplo

IMPLICIT REAL\*8(A-J,L-M,O-Z),INTEGER\*4(K,N)

hace de doble precisión todas las variables excepto las que comienzan con K, N que resultan enteras. (Aunque la función del ejemplo no necesitó variables enteras).

# <span id="page-35-0"></span>**4.9.6. Cuadro GRAFICOS y GRAFICOS\_ADICIONALES. Pedido de gráficos**

Este son quizás los cuadros de mayor dificultad de uso. Pero en la mayoría de los casos no es necesario utilizarlos y es suficiente la información dada a Simusol en el cuadro RESULTADOS (Ver págs. [39\)](#page-38-0),

Ambos tipos de cuadros se llenan de acuerdo a las mismas reglas; la diferencia entre ellos es que un cuadro GRAFICOS inhibe la producción de gráficas consecuencia de los pedidos de RESULTADOS; en cambio, un cudro GRAFICOS\_ADICIONALES no inhibe esa producción.

Si no se usa un cuadro GRAFICOS, Simusol prepara gráficos con la evolución en el tiempo de todas las variables pedidas como resultados en el cuadro RESULTADOS (ver pág. [39\)](#page-38-0); los valores numéricos los toma del archivo de extensión .simul. Los nombres para los ejes los toma, si es posible, del cuadro RESULTADOS (si es que se indicaron allí) o del cuadro UNIDADES (ver pág. [44\)](#page-43-0).

La explicación siguiente se refiere al cuadro GRAFICOS del ejemplo tanque\_med de pág. [64.](#page-63-1)

Para preparar su pedido de gráficos, el usuario debe elegir nombres simbólicos tanto para los gráficos que quiera obtener como para los archivos con los datos que quiera representar en esos gráficos. Concretamente:

Se debe elegir un nombre simbólico para cada archivo de datos que se quiera utilizar. Y es necesario definirlo; es decir hay que asociarlo con el archivo real y dar nombres y unidades para sus variables. Usualmente, uno de los archivos que se quiere graficar es el archivo con los datos numéricos de la simulación: el archivo de extensión .simul (en este caso tanque\_med.simul). Ese archivo ya está completamente definido por Simusol; tiene nombre simbólico elegido, (SIMULADO o CALCULADO); sus "columnas" corresponden a las variables pedidas en el cuadro RESULTADOS en el orden indicado (siempre con primera columna el TIEMPO en segundos). Toda esta información acerca de cuales variables quedarán registradas en el archivo de extensión .simul, será guardada en el archivo de extensión .paraplot.

Pero puede haber otros.

En el ejemplo, se eligió el nombre simbólico EXPE, para el archivo de nombre real expe.txt.

- con el renglón que comienza con archivo se asoció el nombre simbólico EXPE con el archivo real experien.txt.
- con los renglones que comienzan uno con "variables" y otro con "unidades" se ha indicado que hay dos columnas de datos: la primera se llama "tiempo" y está expresado en "minutos", y la segunda se llama "temp 1" y está expresada en"gradosC".
- Además podría haber otro renglón, comenzando con "magnitudes" indicando los nombres de las magnitudes involucradas.
- Se debe elegir un nombre simbólico para cada gráfico que se quiera obtener e indicar el contenido de cada gráfico, ya sea que provenga de archivos numéricos o de alguna función; conviene dar la información que se desea para los ejes y conviene además elegir el nombre genérico para los archivos reales asociados con el gráfico; cada uno tendrá la extensión que corresponda.

En el ejemplo se eligió el nombre simbólico GRAFICO para el gráfico.

- Con el renglón que comienza con ejes se dan las indicaciones para los ejes del gráfico GRAFICO: tiempo(min) para el eje x y temp(gradosC) para el eje y.
- Usando renglones que comienzan con lineas o comienzan con puntos se indicó el contenido de GRAFICO, refiriéndose a las variables a representar (del archivo de nombre simbólico dado) mediante los respectivos números de orden, o bien mediante su nombre. Cuando se usan números se tiene en cuenta el orden del pedido de resultados, siempre con el TIEMPO en primer lugar.
- El renglón que comienza con guardar da pautas para los nombres para tres archivos relacionados con el gráfico GRAFICO. En el ejemplo, tanque\_med\_graf,por lo que:
	- tanque\_med\_graf.gnu será el archivo con las instrucciones para producir el gráfico.

Luego de terminada la ejecución de Simusol, con el comando

gnuplot tanque\_med\_graf.gnu

se podrá volver a producir el gráfico (y quizás antes se habrá modificado el archivo
tanque\_med.gnu

- para mejorar su aspecto).
- tanque\_med\_graf.eps será el archivo postcript encapsulado con el gráfico, en tonos de gris.
- tanque\_med\_graf.png será el archivo de formato .png con el gráfico en colores. Los archivos tanque\_med.eps tanque\_med.png se podrán ver con el visor habitual de archivos y también podrán incorporarse a documentos.

Ver otros ejemplos de uso del cuadro GRAFICOS en páginas [66](#page-65-0) y [79.](#page-78-0)

Reiteramos que cada vez que se indica el nombre real de un archivo hay que ser cuidadoso en cuanto al uso de mayúsculas o minúsculas. En cambio, para la escritura de nombres simbólicos, se obtendrán los mismos resultados independientemente de que se usen mayúsculas o minúsculas.

La siguiente es una lista de todas las palabras claves que pueden aparecer en un cuadro GRAFICOS. Simusol acepta algunos "errores" pero por ejemplo no acepta espacios que separen partes de una palabra clave.

#### **Comandos para el cuadro GRAFICOS**

Casi todos los comandos tienen una palabra clave separada con un espacio de otra palabra antes de un signo de igual, y continúa con más datos luego del signo de igual.

Por ejemplo, para indicar la región del gráfico a mostrar se puede utilizar:

rangox GRAFICO = 100:300

rangoy GRAFICO =  $30:50$ 

con lo que se indica que solo importan los valores de abscisas entre 100 y 300 y de ordenadas entre 30 y 50; (en las unidades de los ejes)

Las siguientes palabras clave van acompañadas, antes del signo de igual, por el nombre simbólico del archivo:

```
archivo
variables
unidades
magnitudes
indices
arch_var
variaciones
unipri
```
Si se desea que aparezcan los nombres de las unidades, pero sin que aparezca el nombre de alguna unidad (por ejemplo porque es una variable adimensionada), se puede utilizar en un renglón que comienza con "unidades", como nombre para esa unidad, el guión bajo (\_). Lo mismo para "variables" y "magnitudes".

Las siguientes palabras clave van acompañadas, antes del signo de igual, por el nombre simbólico del gráfico:

ejes lineas puntos funcion rangox rangoy mostrarjuntos guardar echo

Las siguiente palabras clave se utilizan sin signo de igual:

#### nomostrar

Los siguientes son ejemplos completos de comandos que relacionan el nombre simbólico (antes del signo de igual) con el correspondiente nombre (o parte del nombre) real de archivo (después del signo de igual); están acompañados de comentarios.

archivo EXPE= expe.txt # deberá existir el archivo ''expe.txt'' guardar GRAF1= grafico # dará lugar a ''grafico.gnu'' y a # grafico.eps (o grafico.png) \ldots

El siguiente es un ejemplo completo de comando sin signo de igual,

nomostrar GRAF1,GRAF2

GRAF1 y GRAF2 serán nombres simbólicos de gráficos para los que Simusol preparará un archivo de extensión .gnu, pero que no se desea que se muestren como gráficos al terminar la simulación; probablemente porque se habrán dado instrucciones para que se muestren juntos en otro gráfico, por ejemplo en un GRAF3:

mostrarjuntos GRAF3 = GRAF1,GRAF2

La información que el usuario pone en un cuadro GRAFICOS junto con la que eventualmente incorpora Simusol se guarda en un archivo de extensión .paraplot. Este archivo será procesado posteriormente por simusol3.pl para producir los gráficos.

### **4.9.7. Cuadro INICIALES. Valores iniciales. Variaciones**

En los circuitos, al comienzo de la simulación, usualmente para el instante cero, los elementos asociados con capacitores tendrán un determinado voltaje; los inductores estarán recorridos por determinada corriente; y las variables definidas a partir de su derivada, tendrán un determinado valor. Si no se le dan a Sceptre esos valores, la simulación se lleva a cabo con valores iniciales nulos.

Simusol exige que se le den los valores iniciales en un cuadro INICIAALES.

Para los circuitos térmicos son los acumuladores de calor los asociados con capacitores y es su temperatura la asociada al voltaje. Así que Simusol exige que se de las temperatura iniciales de todos los acumuladores en uno o más cuadros INICIALES.

La información sobre valores iniciales para los acumuladores de calor puede darse de varios modos. Para el ejemplo en pág. [9,](#page-8-0) se podría dar, tal cual se hizo allí, como TEMP 1 (por la temperatura del nodo 1); como TEMP C2 (por la temperatura del acumulador 2); o al modo "eléctrico", VC2.

#### **Pedidos de simulaciones con variaciones en valores iniciales**

Un valor inicial puede ser una lista de valores separados por ",". Simusol usará el primer valor para la simulación principal y las siguientes para las repeticiones. Estos cambios pueden ir acompañados de cambios en los valores de algunos parámetros. (ver pág. [51\)](#page-50-0).

### **4.9.8. Cuadro PARAMETROS. Variaciones. Parámetros dados por su derivada**

El objetivo de usar el cuadro PARAMETROS puede ser:

- Organizar la presentación de datos en el diagrama para que sea más sencilla la revisión por parte del usuario.
- Simplificar la posible modificación de los datos: si, por ejemplo, hay varios de ellos en los que aparece un mismo valor numérico que se está tratando de ajustar, será preferible usar un parámetro y modificar simplemente el valor de ese parámetro, para afectar simultáneamente a todos aquellos datos
- Simplificar la descripción de una expresión algebraica o de una función.
- Ver cómo evoluciona en el tiempo una variable que no coincide exactamente con una variable de la simulación; por ejemplo, cómo evoluciona un promedio de temperaturas o cómo evoluciona una variable conocida a través de su derivada en el tiempo.

Los parámetros con valor numérico no llegarán al Sceptre ya que serán sustituidos (salvo que el parámetro sea una de los resultados pedidos). Por otro lado, al Sceptre pueden llegar parámetros creados por Simusol para simplificar expresiones a efectos de cumplir con las restricciones del Sceptre. (Ver pág. [21\)](#page-20-0).

#### **Parámetros dados por su derivada y su valor inicial**

Ver explicación referida al Sceptre en pág. [22;](#page-21-0) y ejemplos en págs [70,](#page-69-0) [72](#page-71-0) y [73.](#page-72-0)

#### **Pedido de simulaciones con variaciones de parámetros**

El valor de un parámetro puede ser una lista de valores separados por ",". Simusol usará el primer valor para la simulación principal y las siguientes para las repeticiones. El cambio de valor de parámetros puede ir acompañado de cambio en los valores iniciales. (Ver pág. [51\)](#page-50-0).

### **4.9.9. Cuadro RESULTADOS. Indicaciones para los gráficos. Signos de las variables**

El objetivo principal de Simusol, conseguido usando Sceptre, es averiguar cómo evolucionan algunas de las variables de la simulación en función del tiempo. Cuáles variables son las que se analizan y registran, depende del contenido del cuadro RESULTADOS.

- Si no se usa un cuadro RESULTADOS: para un circuito térmico, Simusol guardará las temperaturas en los nodos del circuito. (En general, en circuitos con nodos tierra, guardará los voltajes del todos; y si no hay nodos tierra, las corrientes en todos los elementos resistivos).
- Si se usa un cuadro RESULTADOS, guardará en el archivo de extensión .simul los valores de todas las variables que aparezcan en ese cuadro. Los nombres de esas variables pueden separarse con comas o por cambi de renglon. El orden en el que se escriban cooresponde al orden en que se guardan (pero se considera que el TIEMPO es la primera de las variables); y ese orden puede ser utilizado en los cuadros GRAFICOS y AGREGAR\_GRAFICOS.

Para interpretar los resultados de la simulación numérica es importante saber cuándo Sceptre considera un voltaje o una corriente positivas. Eso depende de cuáles son los puntos de conexión indicados para el elemento y de qué clase de elemento se trate. (ver pág. [40\)](#page-39-0). También importa saber en qué unidades están expresados las variables. (Ver pág. [19\)](#page-18-0).

El modo de llenar el cuadro RESULTADOS influye en la forma en que se preparan los gráficos con los resultados.

(Ver un ejemplo en pág. [61.](#page-60-0))

#### **Indicaciones para los gráficos**

Los gráficos correspondientes a una simulación suelen tener indicaciones, para cada variable, acerca de su nombre, magnitud y unidad.

Alunas variables tienen asociada magnitud y unidad naturales: por ejemplo, en un circuito termico con un nodo 3, "TEMP 3" está asociada a "temperaura´' y "radoC". Otras, como los parámetros no tienen una unidad natural para todos elloa.

Desde el cuadro RESULTADOS se puede influir en el nombre para el gráfico, magnitud y unidad de las variables de interés.

Concretamente, si por ejemplo hemos calculado un parámetro PX podemos pedir en el cuadro RESUL-TADOS, con respecto a ese parámetro:

```
P X
```

```
La curva estará identificada con PX. No habrá información adicional en
 el eje de las ordenadas.
P(X(x1))La curva estará identificada con x1 en cuenta de PX. No habrá información
 adicional en el eje de las ordenadas.
```
PX(x1, distancia ,m) La curva estará identificada con x1. El eje de las ordenadas estará marcado con distancia (m)

Es decir cada pedido de resultado puede ir acompañado de un nombre entre paréntesis o una terna entre parenéntesis. El nombre o primer nombre de la terna indica la designación propia para la variable (independiente de la designación para el Sceptre); la segunda es la magnitud a la que pertenece la variable; y la tercera es la unidad.

Si no hay en el diagrama un cuadro GRAFICOS, Simusol juntará en uno solo, todos los graficos de variables que correspondan a una misma magnitud y unidad. En particular, si se piden varios parámetros, sin dar indicaciones de magnitud y unidad, hará un sólo gráfico de todos ellos; esto puede ser muy inconveniente si los valores de los parámetros son muy dispares.

El cuadro GRAFICOS ofrece más posibilidades, pero es más engorroso de utilizar. (Ver [4.9.6](#page-35-0)

#### <span id="page-39-0"></span>**Signos de las variables de la simulación**

Para poder interpretar los resultados de la simulación es necesario saber qué significa que un flujo (corriente) o una temperatura (voltaje) sean positivos o negativos. Ello depende del modo en que se han conectado los elementos del circuito.

Las formas o símbolos gráficos de las fuentes de temperatura, acumuladores, y fuentes de flujo de calor son notoriamente asimétricos. Las fuentes de temperatura y los acumuladores sólo tienen un punto de conexión cada uno (el otro punto de conexión que necesita Sceptre es el correspondiente a la temperatura de 0 grados centígrados).

Si en un circuito con más de una fuente se intercambian las conexiones de una fuente de flujo de calor, puede cambiar radicalmente el comportamiento del circuito: es decir, pueden cambiar las temperaturas de los nodos del circuito.

Los símbolos gráficos o formas correspondientes a resistencias se han elegido esencialmente simétricos porque el comportamiento del circuito no se altera, (salvo en lo que se indica a continuación) si se intercambian las conexiones de una resistencia; las temperaturas de todos los nodos evolucionarán del mismo modo en ambos circuitos. Lo único que se alterará será el signo del flujo de calor a través de esa resistencia, y correspondientemente la diferencia de temperaturas en los extremos de esa resistencias.

A los símbolos gráficos o formas de las resistencias se les ha agregado una pequeña marca para romper esa simetría y poder expresar que el flujo a través de una resistencia será positivo cuando represente un flujo que "entra" por el extremo marcado. Con los símbolos gráficos tal cual se ofrecen en la plantilla (sin simetrizarlos), los flujos en las resistencias son positivos cuando van de izquierda a derecha o de arriba a abajo.

Para tener un símbolo gráfico con la marca en distinto lugar se puede usar las opciones de simetrización ofrecidas por Dia. (Ver pág. [12\)](#page-10-0)

**Observación** En realidad, los signos de las variables dependen de cómo le llega la información al Sceptre Simusol no se preocupa, en forma directa, por esas pequeñas marcas, sino por algo que deberá estar relacionado con ellas: el orden en el que, de acuerdo a la definición de la forma (archivo de extensión, shape), se han incorporado los puntos de conexión a las formas o símbolos gráficos. Al definir nuevas formas simétricas, se aconseja agregar marcas y verificar que se mantenga la situación de flujo (o corriente para el modelo eléctrico) positivo cuando "entra" por la marca.

En la tabla [4.2](#page-40-0) se da una explicación en relación al circuito que se muestra.

Cuando el archivo para Sceptre indica AAA, a-b = ZZZ para el elemento AAA, la corriente será positivo cuando vaya del nodo a al b; eso es válido para todos los elementos cuya clase no sea E. En cambio para un elemento de clase E, la corriente será positiva cuando vaya del nodo b al a.

La diferencia de temperaturas entre el extremo a y el extremo b, de un elemento de un circuito térmico será TEMP a - TEMP b, si es que el elemento AAA no es una fuente de temoeratura. Si AAA es una fuente de temperaura, el nodo a corresponderá al 0 grados; la diferencia de temperaturas entre el extremo a y el extremo b  $será TEMP a - TEMP b = -TEMP b$ 

### **4.9.10. Cuadro TABLA xx. Definición directa de tablas**

Se utilizan para indicar, en el archivo-diagrama la definición de la tabla xx. Es decir, para poder ingresar los datos para una tabla directamente en el diagrama. (La otra posibilidad es tomar los datos para una tabla de algún archivo existente (ver la sección siguiente).

Recordamos que Sceptre necesita que el tiempo se exprese en segundos. Pero, si se desea, se pueden expresar, en el cuadro TABLA xx del archivo-diagrama, en otras unidades teniendo el cuidado de usar un renglón inicial con los factores adecuados. Por ejemplo es frecuente en simulaciones térmicas que sea conveniente utilizar una hora como unidad para el tiempo. Si ese es el caso, habrá que utilizar 3600 como factor para la primer columna. (ver TABLA 1 en pág. [66\)](#page-65-0).

La fig. [4.13](#page-40-1) muestra ejemplos para una TABLA 1 y una TABLA 2 que, en realidad, gracias al renglón con factores para la TABLA 2, tendrán los mismos valores.

A efectos de simplificar la entrada de los datos para una tabla, se pueden utilizar modificadores para la misma, en los primeros renglones:

#### **factores**

Por ejemplo

**Tabla 4.2: Signos de variables para el ejemplo**

<span id="page-40-0"></span>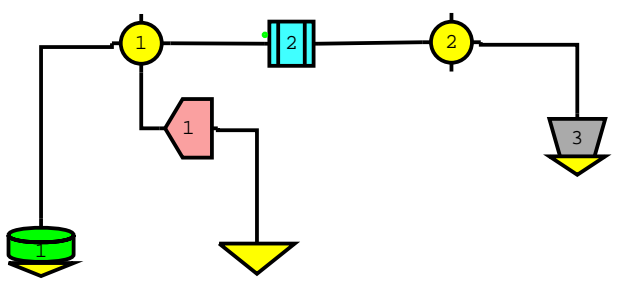

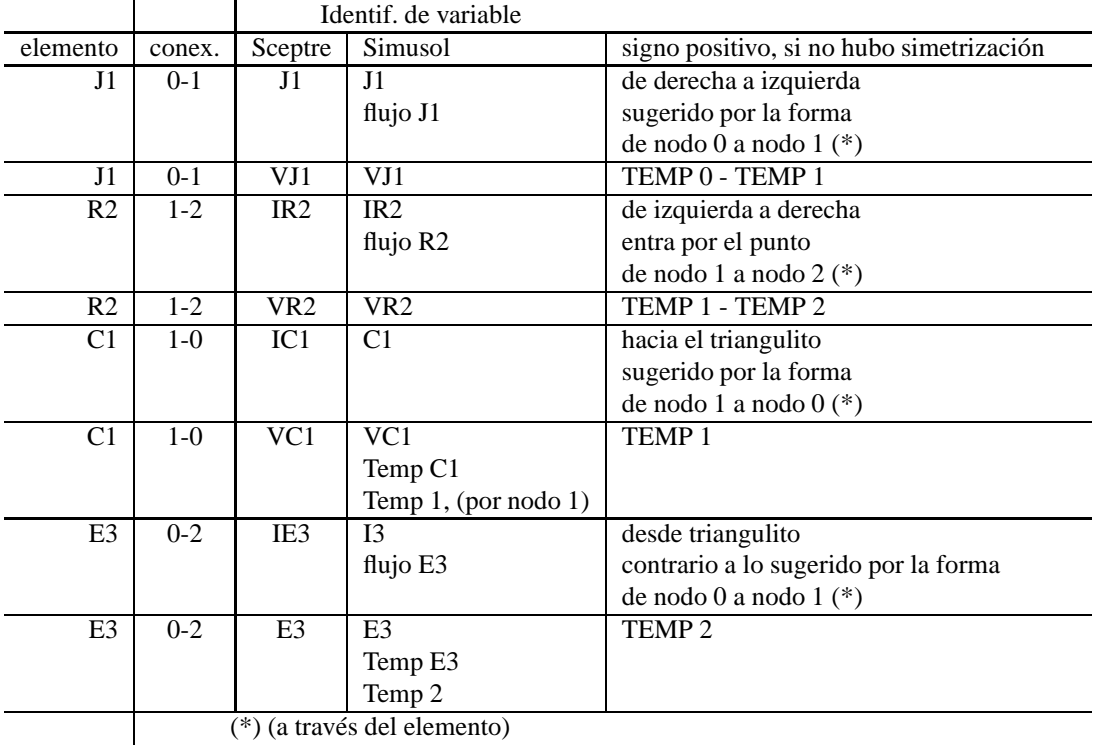

(\*) (a través del elemento)

```
factor = 60, factor = 1000o
factors = 60,1000o incluso en dos renglones:
factores =
60,1000
La primer columna, la de las abscisas, se multiplicará por 60; la segunda, por 1000.
```
### **repeticiones**

```
Por ejemplo, repeticiones = 2 o rep = 2
Los datos para la tabla se repetirán 2 veces incrementando adecuadamente las abscisas. Si se agrega a la
TABLA 1, el modificador rep = 2, la tabla se transformará en:
0, 10000
120, 1000
480, 5000
```

| TABLA 1                          | TABLA 2                         |  |  |
|----------------------------------|---------------------------------|--|--|
|                                  | factor = $60$ , factor = $1000$ |  |  |
| 0,10000<br>120, 1000<br>480,5000 | 0, 10<br>2, 1<br>8.5            |  |  |

<span id="page-40-1"></span>**Figura 4.13: Cuadros TABLA xx**

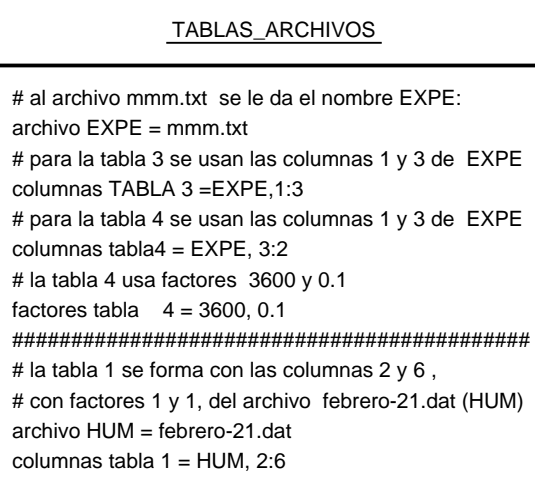

#### <span id="page-41-0"></span>**Figura 4.14: Cuadro TABLAS\_ARCHIVOS**

480, 10000 600, 1000 969, 5000

#### **rangox**

Por ejemplo rangox =  $150:500$ 

Los números se refieren a posibles abscisas para la tabla, en las unidades indicadas en el cuadro. (Los factores tendrían efecto "después" de la selección del rango)

De los datos de la tabla se toman suficientes para que quede bien cubierto el rango. Si se agregara a la TABLA 1 del ejemplo, los modificadores  $rep = 2y$  rango $x$  150:500 la tabla corresponderá a: 120, 1000

480, 5000 480, 10000

600, 1000

### **4.9.11. Cuadro TABLAS\_ARCHIVOS. Tablas tomadas de archivos**

Si los valores que definen una tabla provienen de un archivo, el usuario podría escribirlos directamente en el archivo-diagrama, con los peligros de errores de transcripción; o puede llenar un cuadro TABLAS\_ARCHIVOS con las indicaciones necesarias (ver fig. [4.14\)](#page-41-0). En ambos casos, Simusol llevará los valores correspondientes al archivo de entrada para Sceptre, el de extensión .d.

Por ejemplo, si se tiene un archivo con varias columnas de datos y se necesita formar una tabla para ser usada en la simulación, se puede llenar un cuadro TABLAS\_ARCHIVOS de modo similar a lo hecho en la fig. [4.14.](#page-41-0) La explicación siguiente se refiere a ese cuadro.

Las filas del cuadro que comienzan con "#" son comentarios.

La palabra que comienza cada renglón del cuadro nos indica el tipo de información que aporta el renglón. En relación al cuadro anterior, tenemos:

#### **archivo**

Por ejemplo archivo EXPE = mmm.txt.

Se ha elegido el nombre simbólico EXPE para un archivo que, en realidad, se llama mmm.txt (debe existir tal archivo). De acuerdo al uso posterior, "EXPE" tiene, por lo menos, 3 columnas de datos.

Se ha elegido el nombre simbólico "HUM" para el archivo febrero-21.dat.

Es imperativo utilizar mayúsculas y/o minúsculas, según corresponda para el nombre real del archivo. Y ese nombre puede llevar información de subdirectorios.

#### **columnas**

Por ejemplo, columnas TABLA  $3 = EXPE, 1:3$ .

De las columnas del archivo EXPE, para la tabla 3, se usa la columna 1 como independiente (sus valores no deben disminuir) y la columna 3 como dependiente. Y para la tabla 4, se usan las columnas 3 y 2.

#### **factores**

Por ejemplo factores TABLA  $4 = 3600, 0.001$ .

Los datos para la tabla 4 no se transmiten directamente al archivo para Sceptre: la columna independiente va multiplicada por el factor 3600 y la dependiente por el factor 0.001. (Probablemete el 3600 se utiliza para pasar de segundos a horas y quizás el 0.001 para pasar de gramos a kg).

#### **ordenfilas**

Por ejemplo, para una TABLA 3, alguno de las tres siguientes (o ninguno):

ordenfilas TABLA 3 = talcual ordenfilas TABLA 3 = invertido

ordenfilas TABLA 3 = ordenado

Si no aparece ninguno es equivalente a que haya aparecido el renglon de talcual; significa que las filas del archivo, en el orden dado, contribuirán a la tabla.

Si aparece el renglón con invertido, las filas contribuirán en el orden opuesto.

Si aparece el renglón con ordenado, Simusol ordenará las filas para que las abscisas queden ordenadas de menor a mayor (habría ambigüedad si hubiera abscisas repetidas).

En los dos primeros casos, se controlará que las abscisas resulten ordenadas de menor a mayor (en el último no es necesario).

En ocasiones se quiere repetir varias veces los datos de un archivo; por ejemplo se tienen datos estimados para un dia que se quiere repetir para hacer una simulación de varios días.

Por otro lado, si un archivo tiene datos para más abscisas de las neesarias y tantas que Sceptre no puede guardarlas a todas, se le puede indicar a Simusol cuales son las abscisas a utilizar para conformar la tabla.

Tenemos disponibles:

#### **repeticiones**

(se puede abreviar hasta rep). Por ejemplo rep TABLA 3 = 5

**rangox**

Por ejemplo rangox tabla $3 = 6000:12000$ 

Notar que los significados correspondientes a

factores, repeticiones, rangox

para los cuadros TABLA xx y TABLAS\_ARCHIVOS son similares; aunque para los cuadros TABLAS\_ARCHIVOS siempre hay que indicar a cual tabla queremos referirnos.

Si aparece más de uno, el orden para la interpretación es: primero repeticiones, luego rangox y por último factores.

Es irrelevante el orden en el que se escriben los renglones en ese cuadro. Siempre ocurre lo anteriormente dicho.

Los valores de una tabla que se refieren a tiempo deben llegar a Sceptre expresados en segundos; por ello es necesario usar los factores si en el archivo aparece el tiempo en otra unidad.

Con excepción de las letras usadas para el nombre real de los archivos, es irrelevante usar mayúsculas o minúsculas.

### **4.9.12. Cuadro TIEMPO y su unidad. Duración de la simulación**

La duración de la simulación suele darse en el cuadro TIEMPO. Ver un ejemplo en pág. [61.](#page-60-0) También puede darse en el cuadro CONTROLES, como STOP TIME = ... (Ver pág. [33\)](#page-32-0). En todos los casos, corresponde indicar la unidad en la que se está expresando el tiempo.

Si no se indica tiempo de la simulación de ninguno de esos modos, Simusol tomará un valor por defecto.

Si se desea que el instante de comienzo no sea 0 s habrá que indicarlo en el cuadro CONTROLES como  $STATE = ...$ 

Simusol reconoce varias unidades de tiempo: segundo, minuto, hora, dia. Cuando se da la duración de la simulación en el cuadro TIEMPO, hay que indicar el valor numérico junto con la unidad. Simusol se encarga de hacer las conversiones del caso para comunicarse con Sceptre. Es decir, convierte ese tiempo a segundos para llenar el dato STOP TIME en el archivo de entrada a Sceptre; y para escribir el archivo .simul con los resultados de la simulación; y si no se dan instrucciones en contrario en un cuadro GRAFICOS, se realizarán los gráficos con esa unidad de tiempo.

### **4.9.13. Partición del tiempo de simulación**

Cuando el tiempo de simulación requerido es muy largo, puede ser necesario partir ese tiempo en varios sub-intervalos sucesivos (usando como valores iniciales para cada intervalo de tiempo los finales del intervalo

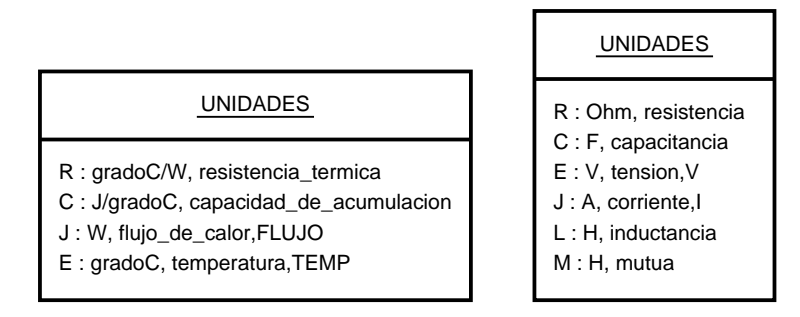

**Figura 4.15: Cuadro UNIDADES con las definiciones para circuitos térmicos y para circuitos eléctricos**

anterior); ello a efectos de no necesitar trabajar con valores extremos de MINIMUM STEP SIZE o MAXIMUM INTEGRATION PASSES o con tablas dependientes del tiempo demasiado largas que podrían agotar la memoria de la que dispone Sceptre. A esos efectos será suficiente indicarle a Simusol los instantes de corte en el cuadro TIEMPO (o en STOP TIME del cuadro CONTROLES); y si el instante inicial para el primer sub-intervalo no es cero, habrá que darlo en CONTROLES como START TIME = .... Simusol se encargará de utilizar la opción RERUN del Sceptre.

### <span id="page-43-0"></span>**4.9.14. Cuadro UNIDADES**

El cuadro se necesita para indicar nombres de unidades y magnitudes asociadas a las clases de elementos para cada plantilla: R,C,E,...; sirve también para elegir abreviaturas, específicas al tipo de circuito, correspondientes a voltaje y corriente,

Este cuadro aparece, fundamentalmente, en archivos de definición de fórmulas, esos que usualmente terminan en ele o ele.dia o en archivos exclusivos para unidades Se muestra aquí el que se ha utilizado para los elementos térmicos y los eléctricos en los archivos:

\$INSTALLDIR/lib/simusol/elementos/Termico\_uni.dia

\$INSTALLDIR/lib/simusol/elementos/Electrico\_ele.dia

También puede haber cuadros UNIDADES en los diagramas, con el objetivo de cambiar de unidades relativas a algunos íconos; para estos casos, hay que undicar, dentro de ese cuadro unidades, a cual plantilla se refiere el cambio.

En particular, no hay una definición de unidades para la plantilla Generico; así que será conveniente, en los diagramas que utilicen esa plantilla, incorporar un cuadro UNIDADES con los nombres de unidades, magnitudes y abreviaturas que se considere convenientes.

plantilla = Generico

### **4.9.15. Cuadro USO\_DEF**

Con estos cuadros se provee a Simusol de fórmulas relacionadas con formas existentes. Cada cuadro debe ir acompañado del o de los esquemas gráficos con los que se asocia.

Estos cuadros sólo aparecen en los diagramas que dan fórmulas para elementos; usualmente son archivos con extensión .ele.

Ver los cuadros de la plantilla para circuitos térmicos en pág. [45](#page-44-0) y siguientes.

### **4.9.16. Cuadros USO y DEFINICION**

Con estos pares de cuadros se provee a Simusol de fórmulas (y eventualmente de nuevos esquemas) relacionados con modelos.

Estos cuadros sólo aparecen en los diagramas que definen modelos; usualmente son archivos con extensión .mod.

(Ver por ejemplo, pág. [30\)](#page-29-0)

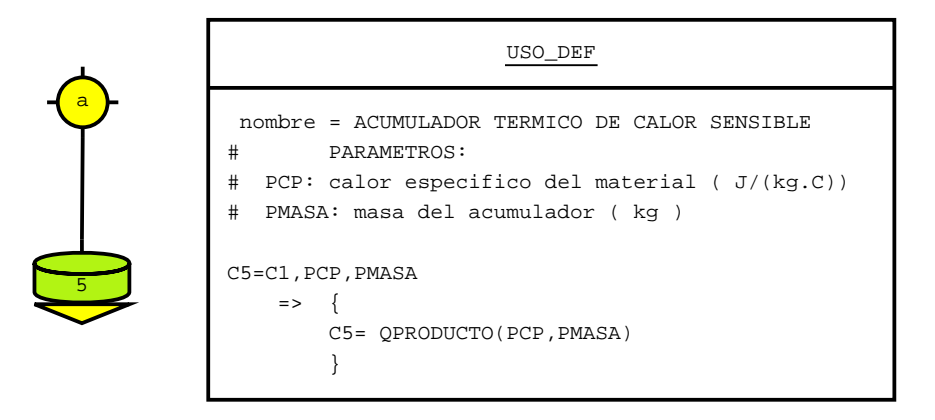

<span id="page-44-0"></span>**Figura 4.16: Fórmula C1 para acumuladores térmicos. Clase C**

### **4.9.17. Cuadro especial : ARCHIVOS**

En un cuadro ARCHIVOS se puede incorporar el nombre de archivos que contendrán información textual correpondiente a uno o más cuadros para el diagrama. En cada uno de esos archivos se distinguirán los renglones de cada cuadro concreto porque irán precedidos de un renglón adecuado.

Ejemplo sencillo: Se podrían utilizar archivos, uno para cada material, con las propiedades de interés de ese material renglón "Cuadro PARAMETROS", con los valores de las propiedades de los materiales más usuales.

# <span id="page-44-1"></span>**4.10. Fórmulas para cada forma de elemento**

Recordamos que los elementos que intervienen en una simulación pertenecen a alguna de las clases que Sceptre reconoce: C, E, J, L, R. Al representar cada uno de ellos en el diagrama, elegimos formas (iconos) que ya nos sugieren algo más acerca del fenómeno físico en juego.

Muchas veces damos información sobre el valor de los elementos utilizando fórmulas a través de sus códigos.

Es decir, para cada forma de elemento puede haber una o más fórmulas que Simusol utilizará para calcular su valor a partir de los valores de sus propiedades.

En la pág. [28](#page-27-0) y siguientes hablamos de las formas que pueden utilizarse para describir circuitos. Ahora explicamos cómo es que Simusol puede reconocer dichas formas.

### **4.10.1. Formas y fórmulas para elementos térmicos**

Las figuras [4.16](#page-44-0) y siguientes muestran los cuadros con los que se le informa a Simusol de las relaciones entre clases; son las formas y fórmulas existentes, actualmente, para elementos de la plantilla para circuitos térmicos (hoja 'Simusol - Termico". Dichas especificaciones se encuentran en el diagrama del archivo:

\$INSTALLDIR/lib/simusol/elementos/Termicos\_ele.dia

y . \$INSTALLDIR/lib/simusol/elementos/Termicos\_rad\_ele.dia

El usuario puede agregar otras definiciones de fórmulas para los mismos tipos de elementos, utilizando Dia en forma similar a lo aquí indicado, y guardarlas en uno o más archivos-diagramas.(Ver pág. [55\)](#page-54-0).

Hay que tener en cuenta que si hay más de una fórmula para una misma forma, sus nombres (a los que no le ponemos acentos) y la primer letra del código de fórmula deben coincidir. Ver por ejemplo las definiciones de la figura [4.17.](#page-45-0)

Para cada clase de elemento térmico indicamos aquí su nombre, clase y códigos de fórmula disponibles actualmente.

- ACUMULADOR TERMICO DE CALOR SENSIBLE. Clase C. Fórmula C1 (ver fig. [4.16\)](#page-44-0)
- RESISTENCIA TERMICA CONDUCTIVA. Clase R. Fórmulas D1, D2 (ver fig. [4.17\)](#page-45-0)
- **RESISTENCIA TERMICA CONVECTIVA. Clase R. Fórmula V1 (ver fig. [4.18\)](#page-46-0)**
- RESISTENCIA TERMICA RADIATIVA. Clase R. Fórmula R1 (ver fig. [4.19\)](#page-47-0)

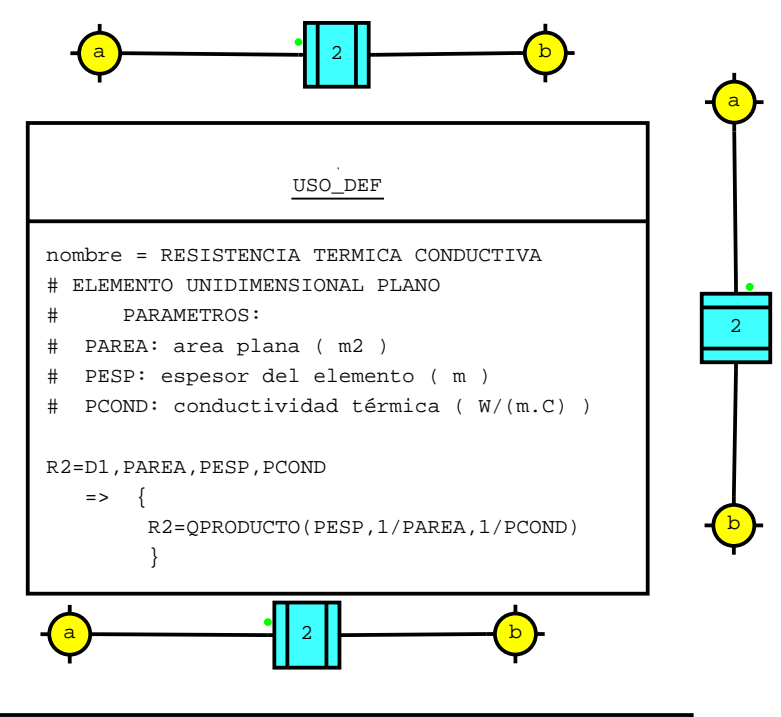

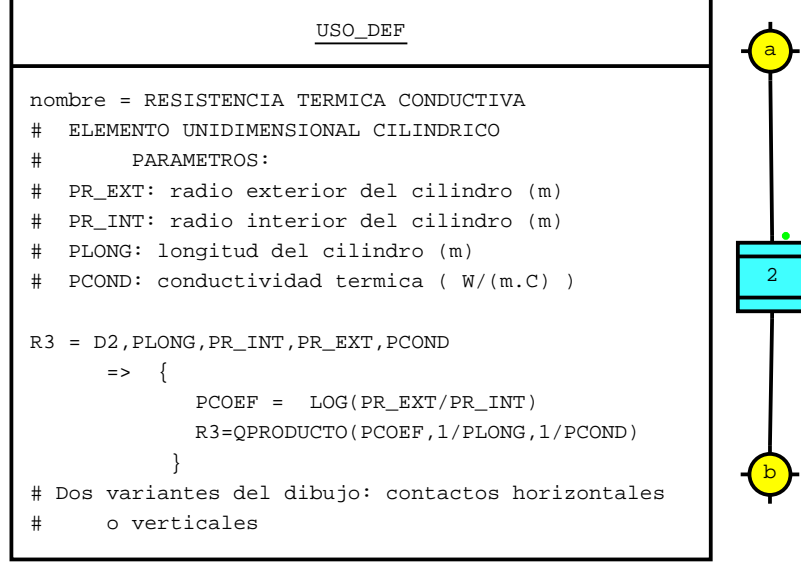

<span id="page-45-0"></span>**Figura 4.17: Fórmulas D1 y D2 para resistencias conductivas. Clase R**

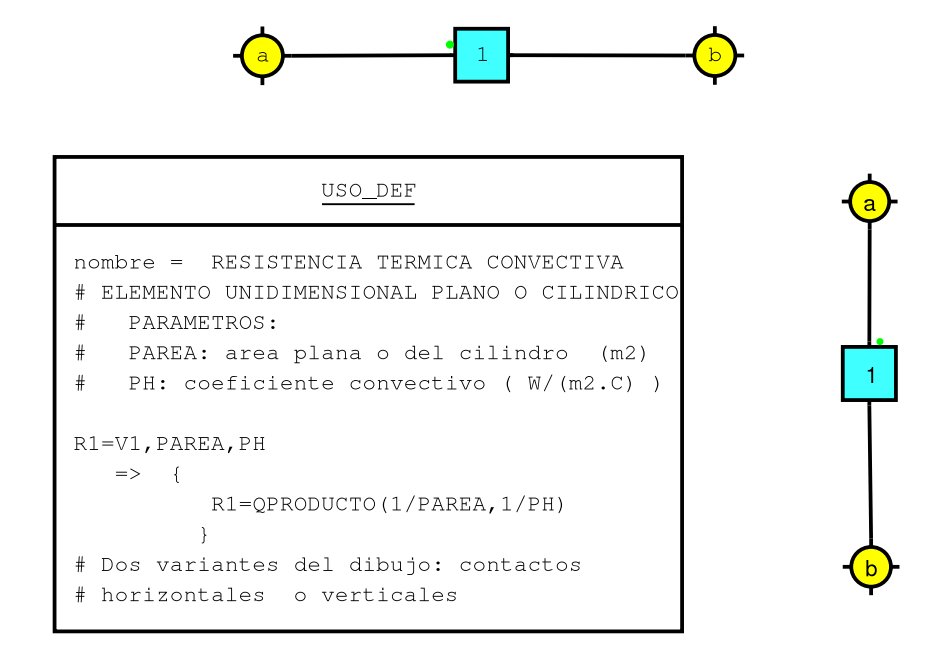

<span id="page-46-0"></span>**Figura 4.18: Fórmula V1 para resistencias convectivas. Clase R**

- RESISTENCIA TERMICA RADIATIVA. Clase R. Fórmulas R2, R3 y R4 (ver fig. [4.20\)](#page-48-0)
- FLUJO DE CALOR. Clase J. Fórmulas JQ, JM (ver fig. [4.21\)](#page-49-0)
- FUENTE DE TEMPERATURA. Clase E. Fórmula E1 (ver fig. [4.22\)](#page-49-1) Cono caso muy particular, es de hacer notar que la fórmula para las fuentes de temperatura (ver pág[.50](#page-49-1) tiene un solo parámetro, por lo que no ahorra trabajo de escritura; sin embargo es imprescindible el cuadro para que Simusol "aprenda" que la forma que allí aparece representa un elemento de clase E.

También puede crear otras formas de elementos (es decir otra representación gráfica) y asociarla como lo desee con una clase (R, J, C, E o L) y con una fórmula.

### **4.10.2. Fórmas y fórmulas para elementos eléctricos y/o genéricos**

Las formas son parecidas a los íconos ofrecidos en las hojas correspondientes. Las definiciones provistas por Simusol están contenidas en los diagramas de los archivos:

\$INSTALLDIR/lib/simusol/elementos/Electrico.ele.

\$INSTALLDIR/lib/simusol/elementos/Generico.ele.

Todas las fórmulas allí definidas son triviales, de modo que para darle valor a un elemento es más práctico no utilizar la fórmula, y escribir directamente, por ejemplo, R1 = 3200. El código de fórmula es E para todas las formas. (Si se agregan fórmulas deberán tener un código que empiece con E). Los nombres elegidos para los elementos son los siguientes (Obsérvese que los nombres no tienen acentos).

Se indica entre paréntesis la clase a la que representan: Para elementos eléctricos:

- $\blacksquare$  CAPACITOR  $(C)$
- $\blacksquare$  FUENTE DE TENSION (E)
- **FUENTE DE CORRIENTE (J)**
- $\blacksquare$  INDUCTOR (L)
- $\blacksquare$  RESISTOR  $(R)$
- TIERRA ELECTRICA (*Este no es un elemento, sino un nodo*)

Para elementos genéricos

- Acumulador generico  $(C)$
- **Fuente generica**  $(E)$
- **Flujo generico**  $(J)$
- $\blacksquare$  Inductor generico (L)(
- Resistor generico  $(R)$
- Tierra generica (*Este no es un elemento, sino un nodo*)

Se ha usado el mismo nombre para un elemento con las conexiones alineadas verticalmente u horizontalmente.

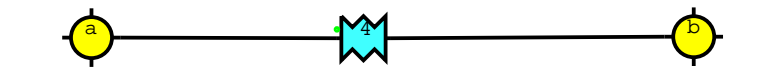

```
USO_DEF
nombre = RESISTENCIA TERMICA RADIATIVA
# ENTRE SUPERFICIES 1 y 2 A TEMPERATURA UNIFORME
# --------- Validez:----------------------------- 
#1) Superficies planas paralelas "grandes"; 
# al menos una de ellas negra, 
# la otra emisividad PEMIS es cualquiera; 
# aquí factor de forma, PFFORMA, es 1 
#2) Superficies negras; emisividad 1
# PAREA de una cualquiera de 
# las dos superficies
# PFFORMA de esa superficie respecto de la otra
#3) Objeto convexo chico dentro de cavidad grande
# PAREA de la superficie interior
# PEMIS de la superficie interior
# aquí factor de forma, PFFORMA, es 1
# PARAMETROS:
# PAREA: area de la superficie(m2)
# PEMIS: emisividad de la superficie 
# (adimensionada)
# PFFORMA: factor de forma referida a la superficie
# superficies (adimensionada), 
# solo se puede usar con PEMIS = 1 o PFFORMA = 1 
# TEMP(a): temperatura, primer superficie ( K )
# TEMP(b): temperatura, segunda superficie ( K )
# 
COMDICION = PEMIS ==1 || PFFORMA == 1CONDICION = PEMIS<= 1
CONDICION = PFFORMA <=1
FUNCIONESDENODOS = TEMP
R4=R1,PAREA,PEMIS,PFFORMA 
 \Rightarrow {
       PAE=5.67E-8 *PAREA *PEMIS*PFFORMA
       R4= QRAD( PAE, TEMP(a),TEMP(b)) 
      }
```
<span id="page-47-0"></span>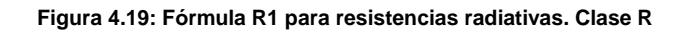

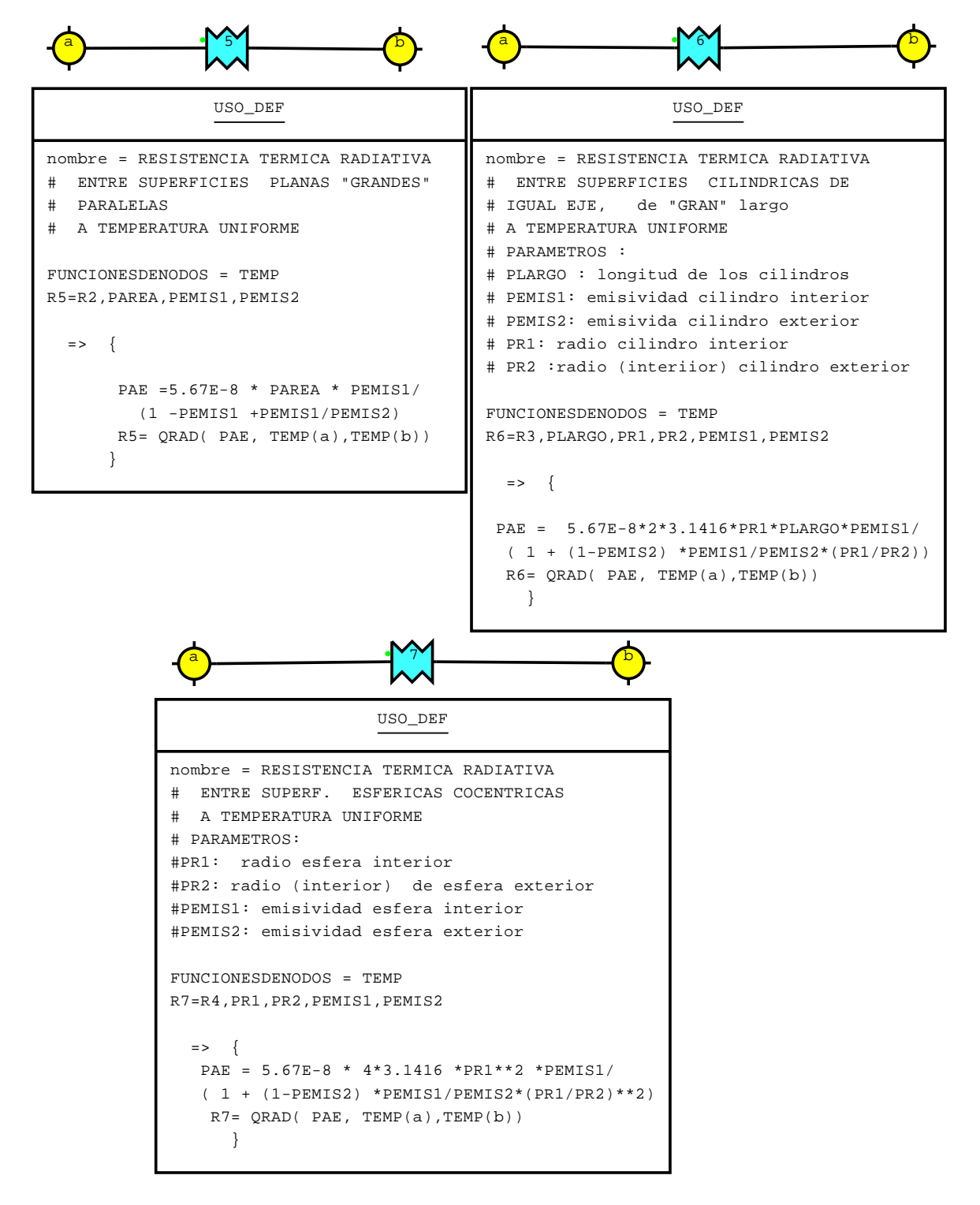

<span id="page-48-0"></span>**Figura 4.20: Fórmulas R2,R3 y R4 para resistencias radiativas. Clase R**

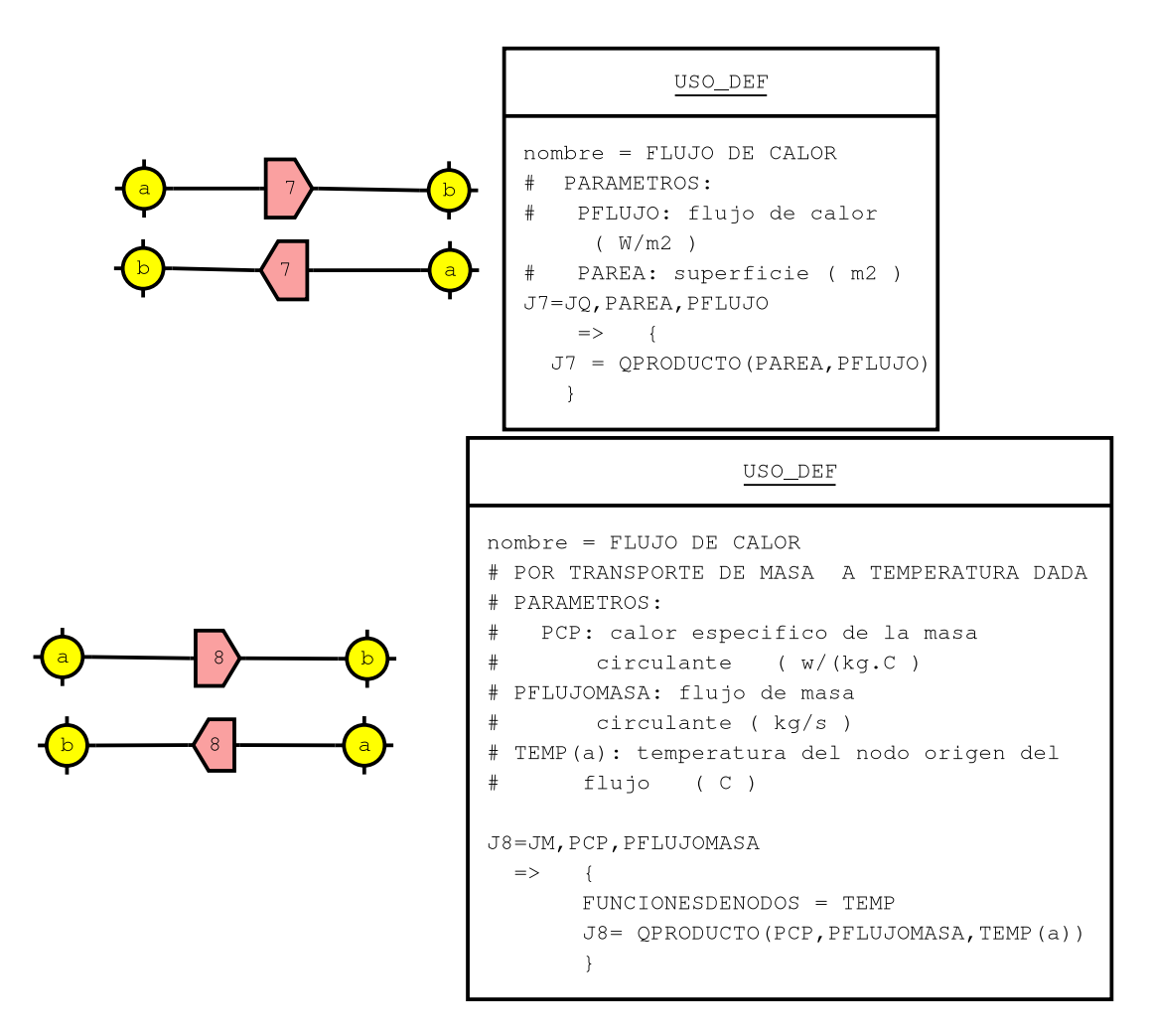

<span id="page-49-0"></span>**Figura 4.21: Fórmulas JM y JQ para flujos de calor. Clase J**

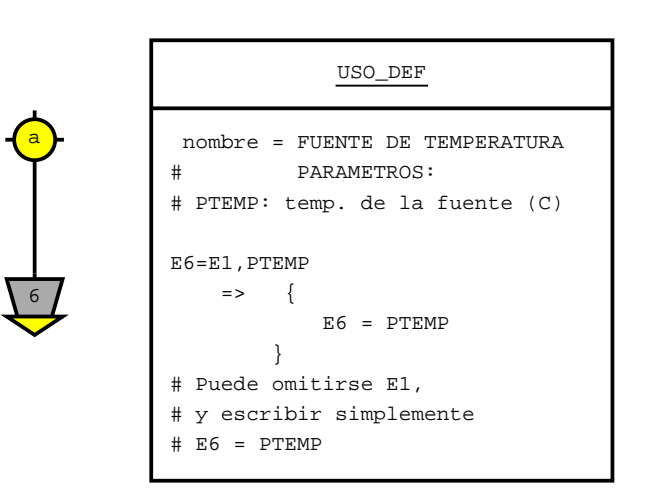

<span id="page-49-1"></span>**Figura 4.22: Fórmula para fuentes de temperatura. Clase E**

# <span id="page-50-0"></span>**4.11. Repetición de simulaciones con variaciones**

Simusol usa la posibilidad de "rerun" brindada por Sceptre para facilitar algunas comparaciones: los cálculos producidos en dos o más simulaciones pedidas en un único archivo. d son mostrados gráficamente además de quedar registrados en archivos de extensión . simul. (Ver págs. [67,](#page-66-0) [68,](#page-67-0) [71\)](#page-70-0).

Es posible dar listas de valores para hacer repeticiones con cambios de

- Valores iniciales
- **Parámetros**
- Métodos de integración

Si se dan listas simultáneamente para más de uno de los conceptos anteriores, se completan (si es necesario) las listas para que tengan igual cantidad de elementos y luego se usan los primeros valores de las listas para la simulación principal, y ordenadamente las siguientes para la repeticiones.

El archivo con los resultados numéricos de la simulación principal ("master run") se forma, como siempre, agregando al nombre del archivo-diagrama (sacándole el .dia si la tuviera) la extensión .simul. Los archivos con las repeticiones tienen intercalado  $\perp$   $\perp$  2 etc. Por ejemplo para un archivo-diagrama tanque.dia con dos repeticiones, tendríamos tanque.simul tanque\_1.simul tanque\_2.simul

Es necesario conocer esos nombres si se quieren pedir los gráficos en un cuadro GRAFICOS. Aunque es más sencillo dejar que Simusol haga el pedido de gráficos a partir del cuadro RESULTADOS.

# **4.12. Cómo provocar la simulación numérica**

### **4.12.1. Introducción**

Durante el trabajo habitual con Simusol se mantienen activadas dos ventanas: una correspondiente a Dia donde se aprecia el diagrama, y otra correspondiente a una terminal donde se dan los comandos "simusol" y se reciben los comentarios sobre los resultados. Suele convenir tener esas ventanas superpuestas pero con alguna pequeña parte de cada una siempre visible; así, en lugar de mover las ventanas para verlas mejor, alcanzará con hacer un "click" en la que interese para que aparezca encima de la otra. Los gráficos aparecen en otra ventana . . .

Luego de describir al circuito mediante un diagrama dando tanto su parte gráfica (ver pág. [24\)](#page-23-0) como su parte alfanumérica (ver pág. [31\)](#page-30-0), y haberlo salvado o guardado ya se está en condiciones de pedir la simulación numérica.

Al salvar el diagrama habrá que elegir un nombre para el archivo. Dia propone, en sus últimas versiones, que tenga una extensión .dia; aunque esto no es imprescindible para Simusol, es conveniente para el manejo de los archivos con los exploradores.

Para las explicaciones siguientes supondremos que el archivo-diagrama es de nombre "tanqueb" o "tanqueb.dia". En ambos casos los archivos producidos por Simusol tendrán como parte principal del nombre "tanqueb" y alguna de las extensiones que se indicarán.

Suponemos ya abierta una ventana de terminal y ya haber cambiado de directorio al que contenga el archivo-diagrama. (Suponemos también que el usuario tiene todos los derechos sobre ese directorio).

### **4.12.2. Modo usual**

Ejecutar en la terminal:

#### simusol

para simular uno o más de los archivos-diagrama del directorio. Si hay más de uno habrá que elegir en el menú que aparecerá. O bien ejecutar directamente (tenga o no tenga .dia el archivo:

simusol tanqueb

Si Simusol no detecta errores en el diagrama, y tampoco los detecta Sceptre, luego de algunos mensajes aparecerá una ventana con un gráfico de la simulación y luego otros gráficos más si es que los hay. (Ver ejemplo de diagrama con los gráficos correspondientes a la simulación de tanqueb en pág. [9\)](#page-8-0). Además se habrá producido un archivo tanqueb.simul con los resultados numéricos completos, y un archivo tanqueb.res con un resumen de los resultados: valores iniciales, finales, mínimos y máximos.

Pero es frecuente que se detecte algún error en el diagrama que habrá que corregir; o que se desee modificar el diagrama para adaptarse mejor a una situación determinada. En ese caso luego de modificarlo, habra que "salvar" los cambios (un olvido frecuente es no hacerlo) y volver a ejecutar "simusol".

(También puede ocurrir que aparezcan mensajes de error, importantes o no, provocados por errores de programación; si es así agradeceremos los comuniquen a loli@unsa.edu.ar).

No todos los errores son detectados a la vez, así que pueden necesitarse varias etapas de modificación y prueba.

Los errores detectados por Simusol en los diagramas, pueden clasificarse en

- 1. elementos que no están conectados apropiadamente.
- 2. elementos o nodos que no están identificados apropiadamente.
- 3. elementos o parámetros sin valor o valores sin elementos.
- 4. variables que no corresponden al diagrama
- 5. errores de sintaxis en las expresiones matemáticas
- 6. problemas con los valores iniciales
- 7. elementos o modelos no definidos apropiadamente
- 8. fórmulas para elementos o modelos no definidos apropiadamente
- 9. funciones o tablas no definidas apropiadamente.

Por otro lado, aun cuando no se haya detectado ningún error, puede el usuario querer modificar las variables a observar; o comparar con valores teóricos o experimentales; o cambiar los datos para ver como influyen en los resultados. En este sentido puede valer la pena conseguir varias simulaciones con un sólo diagrama tal como se hizo en los ejemplos del capítulo [5](#page-57-0)

Al usar Simusol, si todo funciona bien, de acuerdo a los criterios de Simusol, quedan ocultos para el usuario (pero disponibles . . . ) muchos de los mensajes de Sceptre; con ello el usuario puede concentrarse en los resultados que realmente le interesan.

Sin embargo, si se presentan problemas complicados, y Simusol no consigue interpretarlos bien o si por ejemplo el usuario quiere desarrollar algún nuevo tipo de elemento y está haciendo pruebas con nuevas fórmulas, puede convenirle modificar directamente el archivo de extensión .d que procesará Sceptre y no actualizar ese archivo a través de la traducción del archivo diagrama. (Ejecución de Simusol con opción -notrad, ver pág. [52\)](#page-51-0).

En definitiva, a cualquier usuario frecuente de Simusol le interesará poder interpretar los archivos de extensión .d. y conocer las limitaciones y ventajas que plantea Sceptre (ver [21\)](#page-20-0).

#### <span id="page-51-0"></span>**4.12.3. Modos no usuales. Ejemplos**

Con "modos no usuales" nos referimos a utilizar

simusol con opciones

o bien utilizar, directamente, alguno de los programas que invoca simusol:

simusol\_sceptre simusol1.pl simusol2.pl simusol3.pl con o sin opciones;

Las posibilidades completas se pueden cosultar en pag. [82](#page-81-0) de este manual. Detallamos aquí algunas de ellas, suponiendo que estuviéramos en un directorio con los archivos tanqueb y tanque pars.dia

**Con posibilidad de gráficos en forma interactiva** simusol -g 1 tanqueb

Dará la posibilidad de hacer gráficos a partir de las variables consideradas como RESULTADOS.

#### simusol -todas IR -graf 1 tanqueb

Dará la posibilidad de obtener los resultados numéricos de todas las variables cuyo nombre, para Sceptre, comienza con "IR", es decir de la evolución de los flujos a través de todos los elementos resistivos; y tambiér de pedir luego los gráficos deseados relativos a esas variables.

simusol -todas P tanque\_pars

Dará la posibilidad de obtener resultados numéricos de todos los parámetros que intervienen; de los parámetros constantes sólo se muestra el valor (no se muestra un gráfico con su "evolución").

Elección del tamaño de los gráficos de los resultados numéricos En realidad los archivos gráficos de extensión .eps y también los de extensión .png se pueden ampliar o reducir al incluirlos en un documento de texto. Pero si se reducen mucho, los textos de los gráficos pueden resultar ilegibles; y si se amplían mucho, los textos pueden resultar muy grandes. Por eso conviene que no sea necesario ampliarlos o reducirlos demasiado.

Con el modo usual de utilización de Simusol se obtienen gráficos con un ancho natural cercano al ancho de una página A4. Para obtener un ancho natural cercano al de una columna en documentos de dos columnas se puede usar:

simusol -g chicos tanqueb

Además, si se desea, se pueden editar los archivos de extensión .gnu (con un editor de texto) para modificar las caracteristicas de los gráficos.

Sin nueva traducción del archivo-diagrama Si se ha modificado manualmente el archivo para Sceptre (tanqueb.d para el ejemplo), se puede evitar la traducción del diagrama y conseguir de todos modos, si no hay errores, los archivos numéricos y gráficos de los resultados, ejecutando:

simusol -notrad tanqueb

Notar que no hay ningún espacio entre "-" y "notrad"

**Con modelos o definiciones de fórmulas especificados** Al pedir la ejecución de Simusol, se puede indicar, además del nombre del diagrama principal, el o los nombres de archivos de definición de modelos y/o elementos.

se pueden nombrar todos los diagramas uno a continuación del otro —o usar comodines— y elegir adecuadamente en el menú que aparece. Por ejemplo, si en el directorio de trabajo hubiera dos archivosdiagramas de nombres pruciclo3.dia y ciclo\_mod.dia, y el circuito de pruciclo3.dia utilizara un modelo definido en ciclo mod.dia.ejecutando :

simusol ciclo\_mod pruciclo3

se conseguiría simular el circuito con esa definición del modelo

**Ejecución con "comodines"** Es posible, por ejemplo:

simusol simusol \* simusol\_sceptre simusol\_sceptre \*

En todos esos modos,se produce una búsqueda, en el directorio de trabajo, de archivos apropiados y un menú con lo encontrado para que el usuario elija. Cuando hay más de uno es posible pedir que se ejecuten en forma independiente o conjunta (Por ejemplo, un circuito principal junto con los archivos que definen los módulos).

Con simusol se buscan todos los posibles archivos-diagramas, con nombre que termine o no con .dia. Con simusol\_sceptre, todos los archivos de extensión .d

También es posible utilizar

simusol -buscar '\*'

para que simusol ofrezca un menú con todos los posibles archivos-diagramas que se encuentren en el directorio de trabajo o en alguno de sus subdirectorios. (Las comillas son importantes. Por un poco más de información, ver la página "man" de simusol ejecutando man simusol o consultar este manual en pág. [82\)](#page-81-1)

### **Independizándose de Simusol** Se puede trabajar con Sceptre en la forma habitual sin que Simusol moleste de ningún modo:

Ya teniendo el archivo tanqueb.d:

sceptre tanqueb

y si no hubo errores, y a efectos de ver los gráficos, se solicitarán en forma interactiva con:

ngp tanqueb

# **4.13. Cómo extender las facilidades de Simusol para simular sistemas**

Simusol interpreta los símbolos gráficos de los diagramas provenientes de las plantillas u hojas "Circuito termico" o "Circuito electrico", gracias a los archivos con fórmulas para ellas.

Las plantillas y las formas están definidas a partir de los directorios:

\$HOMEDIR/.dia/shapes/ y \$HOMEDIR/.dia/sheets/.

Las definiciones ya provistas para fórmulas térmicas y eléctricas se encuentran en

\$INSTALLDIR/lib/simusol/elementos/Termico.ele

\$INSTALLDIR/lib/simusol/elementos/Electrico.ele

\$INSTALLDIR/lib/simusol/elementos/Termico.ele

Cada usuario. para agregar otras formas, debe ubicar los archivos ea partir de

\$HOMEDIR/.dia/shapes/ y \$HOME/.dia/sheets/;

y las definiciones para ellas es conveniente que las ubique en

\$HOMEDIR/.simusol/elementos

Como el usuario puede, intencionalmente o no, modificar las plantillas "Circuito termico" y "Circuito electrico" y sus formas, se mantiene una copia de las originales a partir de

\$INSTALLDIR/lib/simusol/puntodia.

y se restauran las definiciones originales ejecutando desde una terminal de texto:

simusol.usuario.instalar

### **4.13.1. Creación de nuevas formas de elementos o modelos para Simusol**

Para que una forma creada por el usuario pueda ser utilizada por Simusol deberá cumplir algunas condiciones adicionales.

### **Condiciones para la forma en sí misma**

Para que la forma pueda ser interpretada por Simusol, deberá cumplir algunas condiciones más:

1. tener una cantidad adecuada de acuerdo a como se pretenda utilizar, ni más ni menos, de puntos de conexión.

Esto se consigue editando el archivo .shape producido por Dia que generalmente tiene demasiados puntos de conexión. Para saber cuales puntos dejar o incorporar, hay que tener en cuenta que, como en todos los diagramas de Dia, la abscisa "x"crece en la forma habitual, de izquierda a derecha, pero la ordenada "y"crece de arriba hacia abajo.

2. salvo que la forma sea de tipo "tierra", deberá admitir un identificador. Esto se consigue también editando el archivo .shape, incorporando un campo textbox

#### **Condiciones para que una forma represente un elemento**

Además de lo anterior,

1. utilizar esa forma en un archivo (usualmente de extensión .ele) que asociará esa forma gráfica con algunas características: tipo de elemento para Simusol ( el dibujo), clase de elemento para Sceptre ("R", "C", "E", "J" o "L") y cuál fórmula (asociada a un código de dos letras) estará disponible si se quiere que Simusol calcule su valor. Estos archivo tendrá los símbolos gráficos (En cada archivo, todos las formas de una misma plantilla: Termico o Eléctrico o . . . ), cada uno identificado por un identificador propio, y un cuadro USO-DEF para cada símbolo gráfico. Además podrá tener un cuadro UNIDADES (ver [44\)](#page-43-0) para indicar los nombres de las unidades y de las variables asociados a las distintas clases de elementos para la plantilla en cuestión.(los usará Simusol para preparar los gráficos por defecto).

Los nombres de los archivos suelen terminar en ele.dia; se preparan con Dia. Ver más explicaciones en pág. [55.](#page-54-0)

2. Es conveniente que, si la forma no sugiere un sentido positivo para la corriente a través de ella, se señale cual es el punto de conexión por el que 'entra" la corriente cuando es positiva.

En lugar de describir cuidadosamente cómo cumplir con todas las condiciones preferimos invitar a

leer archivos de extensión .shape; por ejemplo, uno que sugiere el sentido positivo con su propia asimetría y otro que lo sugiere a través de una marca. (Si el usuario no tiene permisos de "root" no habrá peligro de que modifique esos archivos).

\$INSTALLDIR/lib/simusol/puntodia/shapes/Termico/flujod.shape

\$INSTALLDIR/lib/simusol/puntodia/shapes/Termico/hconductiva.shape

leer archivos de extensión .sheet. Por ejemplo el de los elementos térmicos \$INSTALLDIR/lib/simusol/puntodia/sheets/Termico.sheet

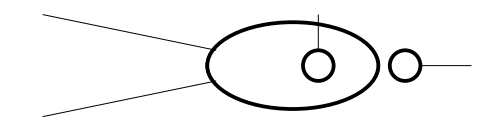

**Figura 4.23: Forma usada para definir un modelo de Termistor**

<span id="page-54-1"></span>mirar partes del archivo que terminan en ele.dia reproducido en este manual con las definiciones para elementos térmicos (Ver pág. [45](#page-44-1) y siguientes; y también pág. [44\)](#page-43-0); o mirar con Dia todo ese archivodiagrama:

\$INSTALLDIR/lib/simusol/elementos/Termico.ele

#### **Condiciones para que una forma represente un modelo**

Recordamos que está disponible una forma gráfica que sirve para representar cualquier modelo que tenga hasta nueve conexiones.(Ver pág. [29\)](#page-28-0). Pero es posible también crear otras formas gráficas para modelos; en este caso la cantidad de conexiones debe coincidir exactamente con las que se necesiten. Para que las reconozca Simusol deben tener un nombre que comience con "Modelos -". Por ejemplo la forma de la figura de pág. [55](#page-54-1) se ha usado para definir un termistor. Y habrá que tener, para cada modelo que utilice esa forma, un archivo (cuyo nombre terminara usualmente con mod.dia) donde aparecerá un cuadro USO y otro DEFINICION. (Ver pág. [29\)](#page-28-0).

### <span id="page-54-0"></span>**4.13.2. Creación de nuevas fórmulas para cada forma o tipo de elemento para Simusol**

Un mismo símbolo gráfico puede estar asociado a varias fórmulas. Para agregar una fórmula más a una forma ya existente, sea esta forma de las originales de Simusol o creadas por el usuario, debe incluirse la información en un archivo-diagrama apropiado, con nombre usualmente terminado con ele.dia). Ver un ejemplo en pág. [80.](#page-79-0)

En un mismo archivo, pueden definirse fórmulas (cada una con su identificador de dos caracteres) para más de un tipo de elemento. (Por ejemplo en un archivo Hidraulico\_ele.dia, todos los correspondientes a componentes hidráulicos; o bien repartir esas fórmulas entre dos o más archivos de nombres Hidraulico\_ele.dia, Hidraulico1\_ele.dia, etc.). La relación entre el dibujo y las clases y fórmulas se hace a través del número identificador de la forma: si hay varios dibujos correspondientes a un mismo tipo de elemento (por ejemplo alineado verticalmente y alineado horizontalmente, se ponen todos los dibujos y se pone una sola vez la definición de la fórmula para todos ellos; y a todos esos dibujos se los identifica con un mismo número de elemento. (Ver por ejemplo pág [46\)](#page-45-0).

Los archivos-diagramas con la definición de los elementos pueden nombrarse, en principio, de cualquier modo y ser ubicados en cualquier directorio siempre que para usarlos se los indique adecuadamente junto con el nombre del diagrama a simular.

Pero es preferible: que el nombre del archivo comience con el nombre de la plantilla que incluyó a las formas, (sin acentos) (Termico, Electrico, Hidraulico . . .); que su nombre termine con ele o con ele.dia; y que estén ubicarlos o bien en el directorio de trabajo donde se vayan a usar, o bien en el directorio personal \$HOMEDIR/.simusol/elementos; de ese modo se posibilitará su utilización automática desde más de un directorio de trabajo. Por ejemplo si hay una plantilla "Hidraulico" que ofrece varios elementos "Hidraulico yyyy", convendrá incluir las definiciones en uno o varios archivos con nombres como Hidraulico\_ele.dia, Hidraulico1\_ele.dia. Y ubicarlos en el directorio personal \$HOMEDIR/.simusol/elementos.

Si una máquina es utilizada por varios usuarios y se pretende que una fórmula esté disponible para todos ellos, habrá que ubicar los archivos de extensión .ele en el directorio

\$INSTALLDIR/lib/simusol/puntosimusol/elementos

Para esto último habrá que tener permisos de "root".

#### **Orden para la búsqueda automática de archivos que definen elementos o modelos**

Simusol reconoce "de entrada" las formas o dibujos de nodos, cuadros, ramas de conexión y el modelo general que eventualmente integran un diagrama. Para las demás formas debe encontrar un archivo con las definiciones correspondientes. Si el nombre de la forma, (para Dia) comienza con "Modelo -", Simusol buscara una definición de modelo para ella. En caso contrario buscará una definición de elemento para ella.

#### **Elementos**

Para reconocer a una forma como elemento, Simusol se basa en el nombre de la plantila (comienzo del nombre para Dia: Termico, Electrico, . . . ) y eventualmente, de acuerdo al cuadro DATOS, en el identificador de la fórmula para ese elemento. Simusol revisa archivos de extensión .ele que comiencen con el nombre de la plantilla de la forma. Simusol busca primero en el directorio de trabajo, luego en \$HOMEDIR/. simusol/elementos y por último en \$INSTALLDIR/lib/simusol/puntosimusol/elementos

### **4.13.3. Modelos**

Ver ejemplos en págs. [77](#page-76-0) y [79](#page-78-0)

La forma utilizada en el diagrama puede ser la correspondiente al "modelo general" como en [77](#page-76-0) o una creada al efecto como en pág. [79;](#page-78-0) en este último caso el nombre para Dia de esa forma debe comienzar con "Modelo ".

Simusol debe encontrar el archivo de definición del modelo (o quizás ya leyó esa información si el usuario utilizó la opción -m). El nombre del modelo estará en un cuadro DATOS del diagrama. Si por ejemplo el nombre del modelo es pared5, Simusol buscará un archivo pared5. mod (aquí no importan mayúsculas o minúsculas); lo buscará:

primero en el directorio de trabajo;

luego en \$HOMEDIR/.simusol/modelos;

y por último en \$INSTALLDIR/lib/simusol/puntosimusol/modelos.

# **4.14. Archivos producidos durante la ejecución de Simusol**

Durante la simulación, el "script" principal simusol, o los otros scripts invocados por él

simusol\_sceptre simusol1.pl simusol2.pl simusol3.pl

producen varios archivos asociados al que contiene el diagrama; los nombres de esos archivos comienzan con el nombre del archivo-diagrama (con el eventual .dia quitado) y terminan con cierta extensión para cada tipo de archivo.

En especial se produce un archivo de texto de extensión . d con el pedido a Sceptre de la simulación; un archivo de texto de extensión .res con un resumen de la simulación; un archivo de texto de extensión .simul con los resultados numéricos de la simulación; archivos que sirven para producir gráficos y archivos con gráficos. aptos para ser incorporados a documentos. (ver pág. [57\)](#page-56-0).

Concretamente, y refiriéndonos al archivo-diagrama tanqueb del ejemplo de pág. [9,](#page-8-0) indicamos los nombres de los principales archivos producidos junto con el nombre de cual programa los produjo y para cual otro programa son necesarios.

simusol.log sólo se produce cuando se ha pedido más de una simulación.

Algunos mensajes de los scripts van a STDOUT o STDERR. Si Simusol está instalado en la forma habitual, en el directorio:

\$INSTALLDIR/lib/simusol/ejemplo

se encontrarán todos los archivos nombrados en la tabla. (Ver significado de \$INSTALLDIR en pág. [26\)](#page-25-0).

<span id="page-56-0"></span>

| Archivo principal         | Formato               | Producido por   | Para        |  |
|---------------------------|-----------------------|-----------------|-------------|--|
| tanqueb.d                 | texto                 | simusol1.pl     | sceptre     |  |
| tanqueb.paraplot          | texto                 | simusol1.pl     | simusol2.pl |  |
|                           |                       |                 | simusol3.pl |  |
| tanqueb.res               | texto                 | simusol_sceptre | simusol2.pl |  |
| tanqueb.simul             | texto                 | simusol2.pl     | gnuplot     |  |
|                           |                       |                 | (usuario)   |  |
| $t$ anqueb_graf $03$ .gnu | texto                 | simusol3.pl     | gnuplot     |  |
| $tanqueb_graf03.eps$      | postcript encapsulado | gnuplot         | (usuario)   |  |
| tanqueb_graf03.png        | png                   | gnuplot         | (usuario)   |  |
| tanqueb.gra               | texto                 | simusol3.pl     | simusol3.pl |  |
|                           |                       |                 | (usuario)   |  |
|                           |                       |                 |             |  |

**Tabla 4.3: Archivos producidos durante la ejecución de** simusol tanqueb

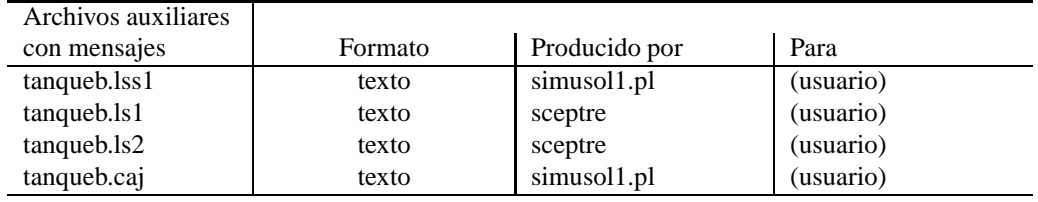

# **4.15. Inclusión de gráficos en documentos**

Los archivos de extensiión .eps o .png suelen poderse incluir en documentos manejados por procesadores de texto. A veces, durante la edición del documento, sólo se muestra un rectángulo del tamaño elegido con indicación del nombre del archivo de texto; pero al imprimir el documento sí se verá la imagen.

Y suele ser posible modificar el tamaño de la figura desde el procesador.

Simusol produce archivos de ambos tipos con los resultados gráficos de las simulaciones. Para obtener archivos gráficos para el diagrama completo se puede utilizar Simusol o directamente Dia. (Ver pág. [15\)](#page-14-0).

Para documentos a dos columnas, la opción -graf 5 produce gráficos adecuados para insertarlos, con un ancho de una columna. Sin usar la opción o con -graf 3 se obtienen gráficos adecuados con ancho de toda la página (A4).

### **4.16. Cómo obtener una copia impresa de este manual**

Existe una versión simusol-manual.pdf del manual que puede imprimirse. Puede instalarse en la computadora, por ejemplo en

\$INSTALLDIR/share/simusol/help/sp/simusol-manual.pdf.

(Ver el significado de \$INSTALLDIR en pág. [26\)](#page-25-0).

# **4.17. Cómo consultar este manual desde la computadora**

En una máquina con Simusol instalado en la forma habitual, se podrá encontrar una versión .html del manual en

\$INSTALLDIR/share/simusol/help/sp/manual/index.html

(Ver el significado de \$INSTALLDIR en pág. [26\)](#page-25-0)

Será conveniente tener un acceso directo con esa dirección UML en el "escritorio" de la computadora.

Si el navegador lo permite, será útil a veces trabajar en dos ventanas del navegador para poder comparar dos secciones del manual.

# <span id="page-57-0"></span>**Capítulo 5**

# **Algunos ejemplos**

En las páginas siguientes se muestran algunos ejemplos:

# **5.1. Uso de tabla para datos discontinuos**

Ver pág. [61.](#page-60-0) Archivo principal: archivo-diagrama **tanque.dia**, fig. [5.1.](#page-60-0) Un archivo producido: **tanque\_graf03.eps**, [5.2](#page-60-1)

# **5.2. Uso de función DSIGN para datos discontinuos**

Ver pág. [62.](#page-61-0)

Archivo principal: archivo-diagrama **tanque\_dsign.dia**, fig. [5.3.](#page-61-0) Comparar con **tanque** (Ver fig. [5.1\)](#page-60-0) Un archivo producido: **tanque\_dsign\_graf03.eps**, [5.4](#page-61-1)

# **5.3. Uso de parámetros**

Ver pág. [63.](#page-62-0)

Archivo principal: archivo-diagrama **tanque\_pars.dia**, fig. [5.5.](#page-62-0) Comparar con **tanque** (Ver fig. [5.1\)](#page-60-0) Un archivo producido: **tanque\_pars\_graf03.eps**, [5.6](#page-62-1)

# **5.4. Comparación con supuesta experiencia**

Ver pág. [64.](#page-63-0)

Archivo auxiliar: archivo de texto **experien.txt**, [5.7](#page-63-1) Archivo principal: archivo-diagrama **tanque\_med.dia**, fig. [5.8.](#page-63-0) Comparar con **tanque** (Ver fig. [5.1\)](#page-60-0) Un archivo producido: **tanque\_med\_graf.eps**, [5.9](#page-64-0)

# **5.5. Comparación con varias funciones**

Ver pág. [66.](#page-65-0)

Archivo principal: archivo-diagrama **tanque\_fun.dia**, fig. [5.10.](#page-65-0) Comparar con **tanque** (Ver fig. [5.1\)](#page-60-0) Un archivo producido: **tanque\_fun\_graf.eps**, [5.11](#page-65-1)

# **5.6. Infuencia de los valores iniciales**

Ver pág. [67.](#page-66-0)

Archivo principal: archivo-diagrama **tanque\_ini.dia**, fig. [5.12.](#page-66-0) Comparar con **tanque** (Ver fig. [5.1\)](#page-60-0) Un archivo producido: **tanque\_ini\_graf03.eps**, [5.13](#page-66-1)

# **5.7. Influencia del cambio de un parámetro**

Ver pág. [68.](#page-67-0)

Archivo principal: archivo-diagrama **tanque\_par.dia**, fig. [5.14.](#page-67-0) Comparar con **tanque** (Ver fig. [5.1\)](#page-60-0) Un archivo producido: **tanque\_par\_graf01.eps**, [5.15](#page-67-1)

# **5.8. Uso de tabla para modificar un lapso de tiempo**

Ver pág. [69.](#page-68-0)

Archivo principal: archivo-diagrama **tanque\_dur.dia**, fig. [5.16.](#page-68-0) Comparar con **tanque** (Ver fig. [5.1\)](#page-60-0) Un archivo producido: **tanque\_dur\_graf01.eps**, [5.17](#page-68-1)

# **5.9. Integración de variables**

Ver pág. [70.](#page-69-0)

Archivo principal: archivo-diagrama **tanque\_int.dia**, fig. [5.18.](#page-69-0) Comparar con **tanque** (Ver fig. [5.1\)](#page-60-0) Un archivo producido: **tanque\_int\_graf01.eps**, [5.19](#page-69-1)

# **5.10. Comparación de métodos de solución (En este ejemplo no hay diferencias)**

Ver pág. [71.](#page-70-0)

Archivo principal: archivo-diagrama **tanque\_implicit.dia**, fig. [5.20.](#page-70-0) Comparar con **tanque** (Ver fig. [5.1\)](#page-60-0) Un archivo producido: **tanque\_implicit\_graf03.eps**, [5.21](#page-70-1)

# **5.11. Sistema de ec. dif. ord. para un planeta. Método trap de integración**

Ver pág. [72.](#page-71-0)

Archivo principal: archivo-diagrama **planeta1.dia**, fig. [5.22.](#page-71-0) Comparar con **planeta2** (Ver fig. [5.24\)](#page-72-0) Un archivo producido: **planeta1\_grafo.eps**, [5.23](#page-71-1)

# **5.12. Sistema de ec. dif. ord. para un planeta. Método implícito de integración**

Ver pág. [73.](#page-72-0)

Archivo principal: archivo-diagrama **planeta2.dia**, fig. [5.24.](#page-72-0) Comparar con **planeta1** (Ver fig. [5.24\)](#page-72-0) Un archivo producido: **planeta2\_grafo.eps**, [5.25](#page-72-1)

# **5.13. Con función definida en FORTRAN**

Ver pág. [74.](#page-73-0)

Archivo auxiliar: archivo de texto **funciones.for**, [5.26](#page-73-1) Archivo principal: archivo-diagrama **con\_FOR.dia**, fig. [5.27.](#page-73-0) Un archivo producido: **con\_FOR\_graf01.eps**, [5.28](#page-74-0)

# **5.14. Uso de un modelo, dos veces**

Ver pág. [77.](#page-76-0) Archivo auxiliar archivo-diagrama **pared5\_mod.dia**, fig. [5.29](#page-75-0) Archivo principal: archivo-diagrama **pru\_pared5.dia**, fig. [5.30.](#page-76-0) Un archivo producido: **pru\_pared5\_graf03.eps**, [5.31](#page-76-1)

# **5.15. Uso de un modelo con forma especial, con elementos de 'Termico' y 'Electrico'**

Ver pág. [79.](#page-78-0) Archivo auxiliar archivo-diagrama **termistor\_mod.dia**, fig. [5.32](#page-77-0) Archivo principal: archivo-diagrama **pru\_termistor.dia**, fig. [5.33.](#page-78-0) Un archivo producido: **curvas\_termistor.eps**, [5.34](#page-78-1)

# **5.16. Definición de fórmula para elemento hecha por usuario**

Ver pág. [80.](#page-79-0) Archivo auxiliar archivo-diagrama **Termico\_form\_ele.dia**, fig. [5.35](#page-79-1) Archivo principal: archivo-diagrama **pru\_form.dia**, fig. [5.36.](#page-79-0) Un archivo producido: **pru\_form\_graf03.eps**, [5.37](#page-80-0) ;

<span id="page-60-0"></span>**Figura 5.1: Archivo principal tanque.dia. . simulado produce tanque\_graf03.eps, fig. [5.2](#page-60-1)**

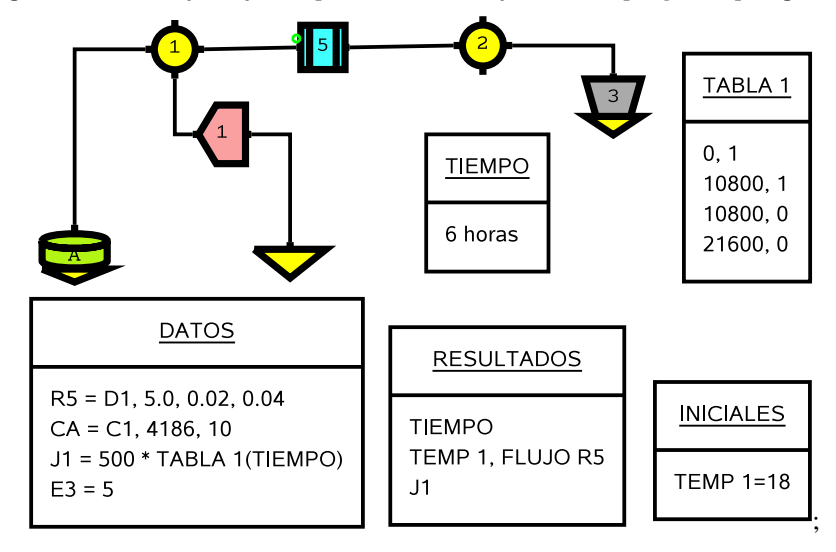

<span id="page-60-1"></span>**Figura 5.2: tanque\_graf03.eps, producido por tanque.dia, fig. [5.1](#page-60-0)**

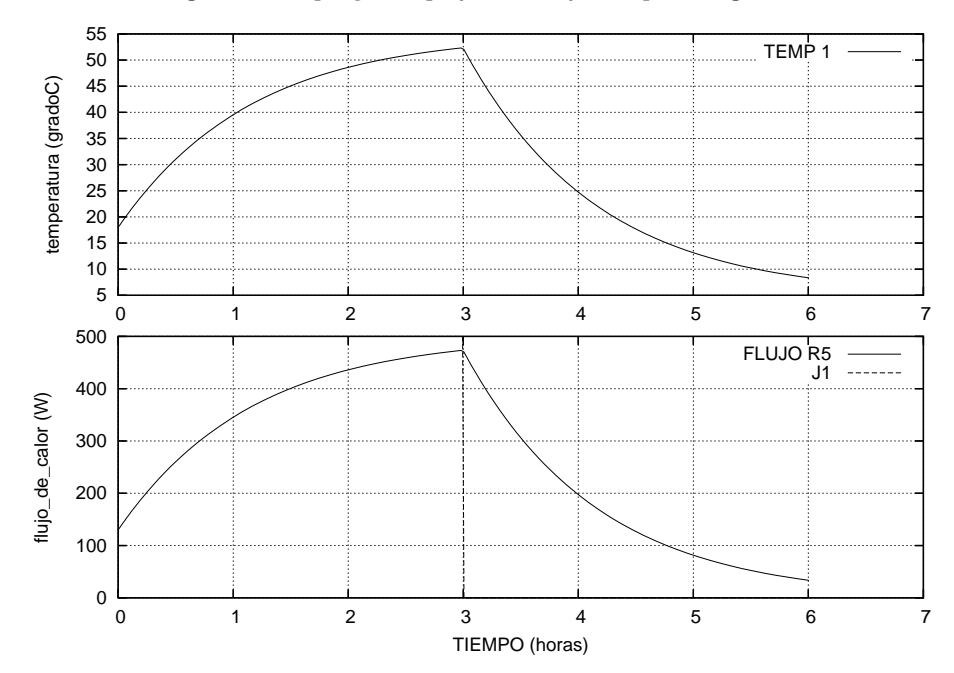

<span id="page-61-0"></span>**Figura 5.3: Archivo principal tanque\_dsign.dia. Comparar con tanque (Ver fig. [5.1\)](#page-60-0) . simulado produce tanque\_dsign\_graf03.eps, fig. [5.4](#page-61-1)**

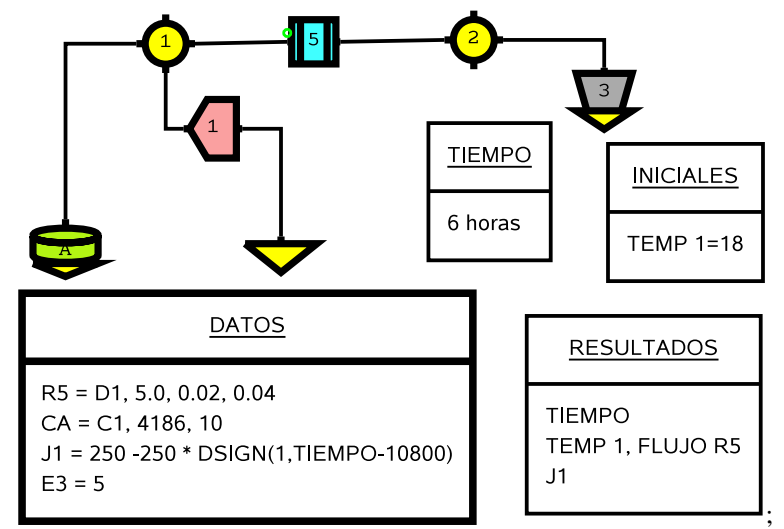

**Figura 5.4: tanque\_dsign\_graf03.eps, producido por tanque\_dsign.dia, fig. [5.3](#page-61-0)**

<span id="page-61-1"></span>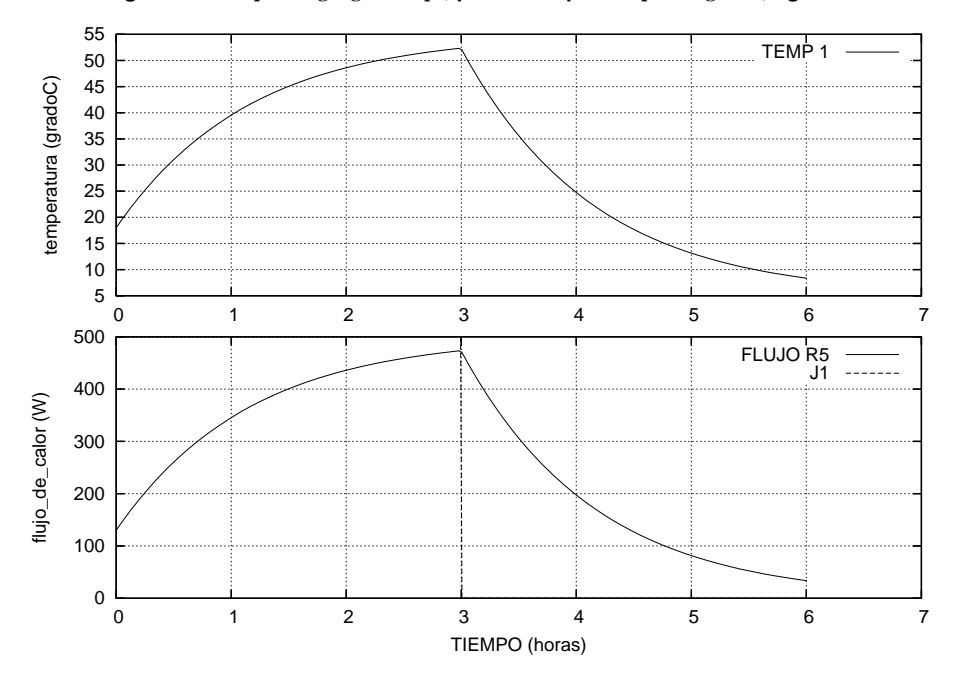

<span id="page-62-0"></span>**Figura 5.5: Archivo principal tanque\_pars.dia. Comparar con tanque (Ver fig. [5.1\)](#page-60-0) . simulado produce tanque\_pars\_graf03.eps, fig. [5.6](#page-62-1)**

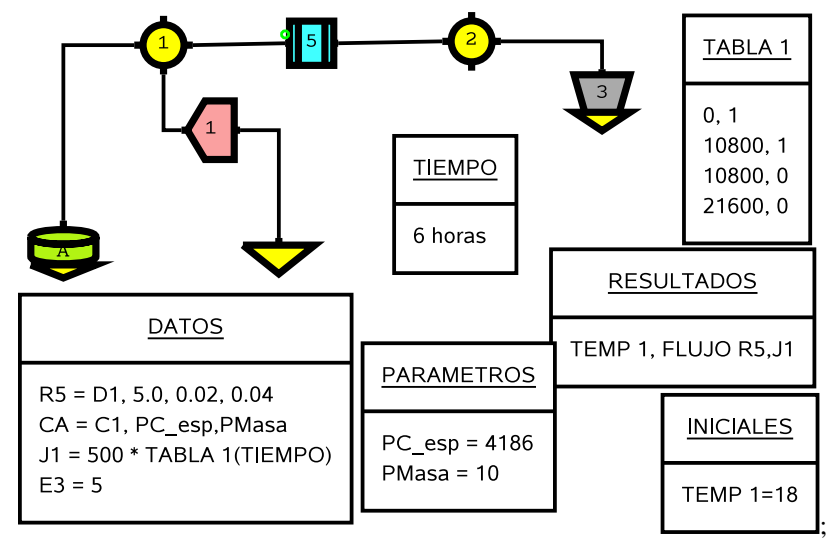

**Figura 5.6: tanque\_pars\_graf03.eps, producido por tanque\_pars.dia, fig. [5.5](#page-62-0)**

<span id="page-62-1"></span>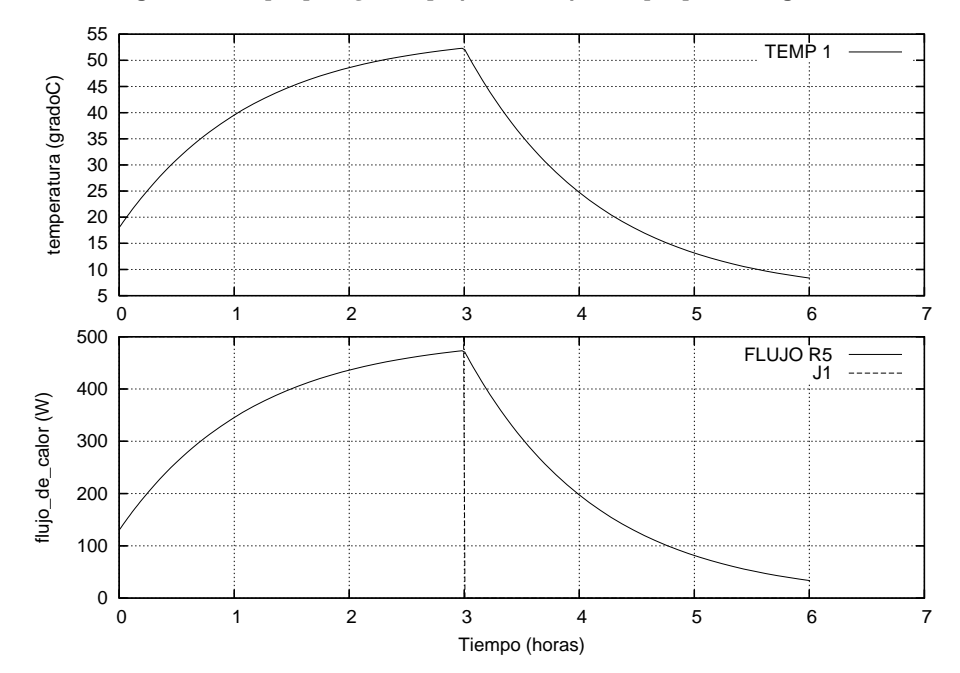

### <span id="page-63-1"></span>**Figura 5.7: experien.txt, auxiliar para tanque\_med.dia, fig [5.8](#page-63-0)**

# Medidas "inventadas" a titulo de ejemplo # Columna 1 tiempo en minutos; Columna 2 temperatura del nodo 1 30 30 60 40 90 45 120 48 140 50 180 53 200 40 240 24

<span id="page-63-0"></span>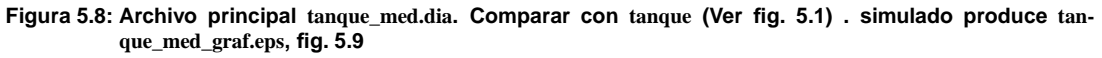

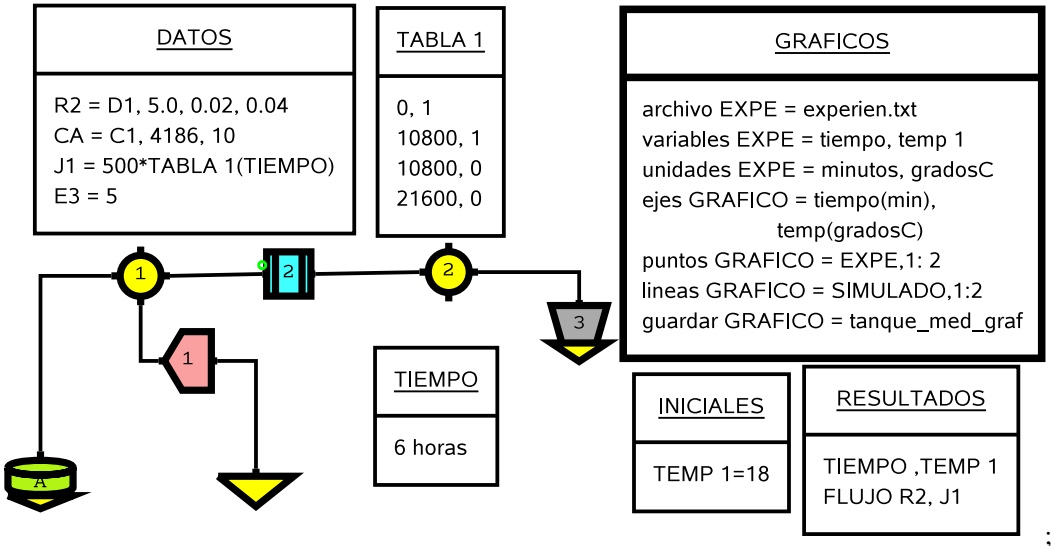

<span id="page-64-0"></span>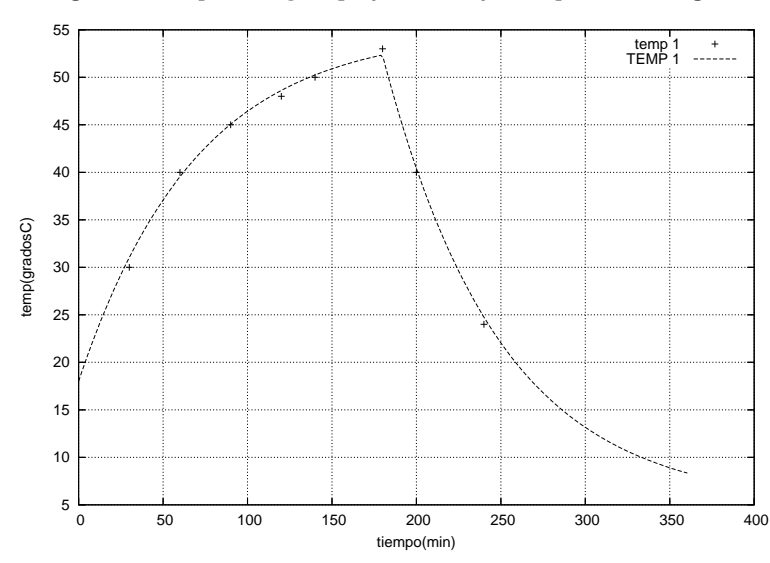

**Figura 5.9: tanque\_med\_graf.eps, producido por tanque\_med.dia, fig. [5.8](#page-63-0)**

<span id="page-65-0"></span>**Figura 5.10: Archivo principal tanque\_fun.dia. Comparar con tanque (Ver fig. [5.1\)](#page-60-0) . simulado produce tanque\_fun\_graf.eps, fig. [5.11](#page-65-1)**

| <b>DATOS</b>                                         | TABLA 1                                                                                                    | <b>INICIALES</b> | TIEMPO  |  | <b>RESULTADOS</b> |
|------------------------------------------------------|----------------------------------------------------------------------------------------------------|------------------|---------|--|-------------------|
| $R2 = D1, 5, 0, 0, 02, 0, 04$<br>$CA = C1, 4186, 10$ | factores= $3600.1$<br>0, 1                                                                                                    | $TEMP 1=18$      | 6 horas |  | <b>TEMP1</b>      |
| $J1 = 500$ *TABLA 1(TIEMPO)<br>$E3 = 5$              | 3.1<br>3,0<br>6, 0                                                                                                    | <b>GRAFICOS</b>  |         |  |                   |
|                                                      | ejes GRAFICO = tiempo(min), temp(gradosC)<br>#para las funciones las unidades son las del gráfico;<br># por defecto o indicadas en ejes<br>funcion GRAFICO = $(18 + x * 0.2)$<br>funcion GRAFICO = $(55 - 37$ *exp $(-x/50))$<br>funcion GRAFICO = $(55 - 37*exp(-x/100))$<br>lineas GRAFICO = SIMULADO, TIEMPO: TEMP 1<br>guardar GRAFICO = tanque fun graf |                  |         |  |                   |

<span id="page-65-1"></span>**Figura 5.11: tanque\_fun\_graf.eps, producido por tanque\_fun.dia, fig. [5.10](#page-65-0)**

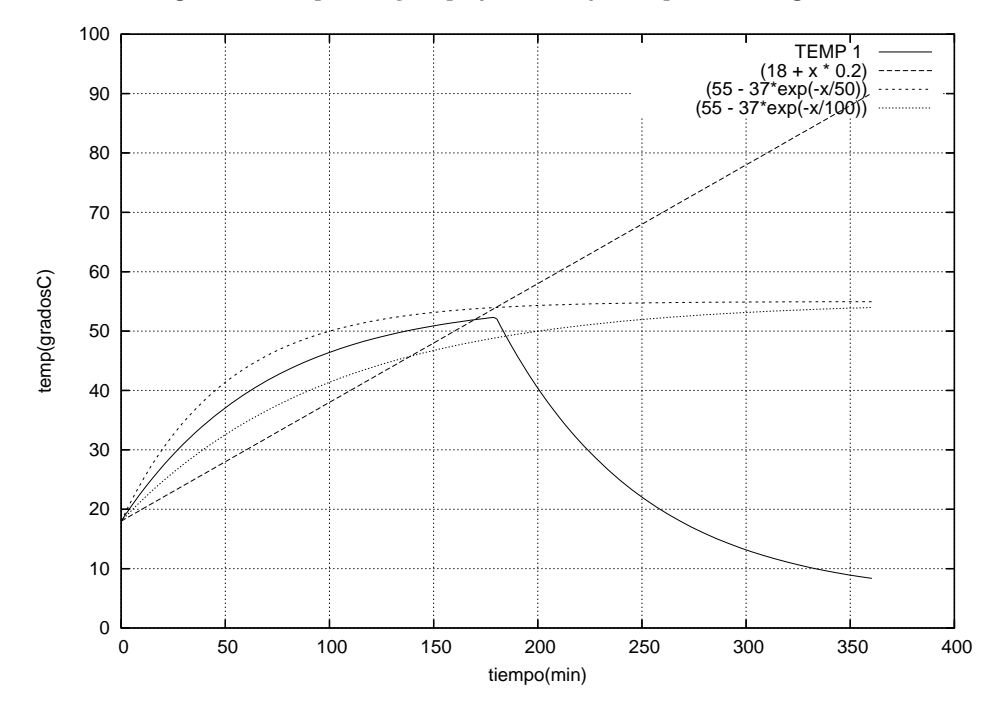

<span id="page-66-0"></span>**Figura 5.12: Archivo principal tanque\_ini.dia. Comparar con tanque (Ver fig. [5.1\)](#page-60-0) . simulado produce tanque\_ini\_graf03.eps, fig. [5.13](#page-66-1)**

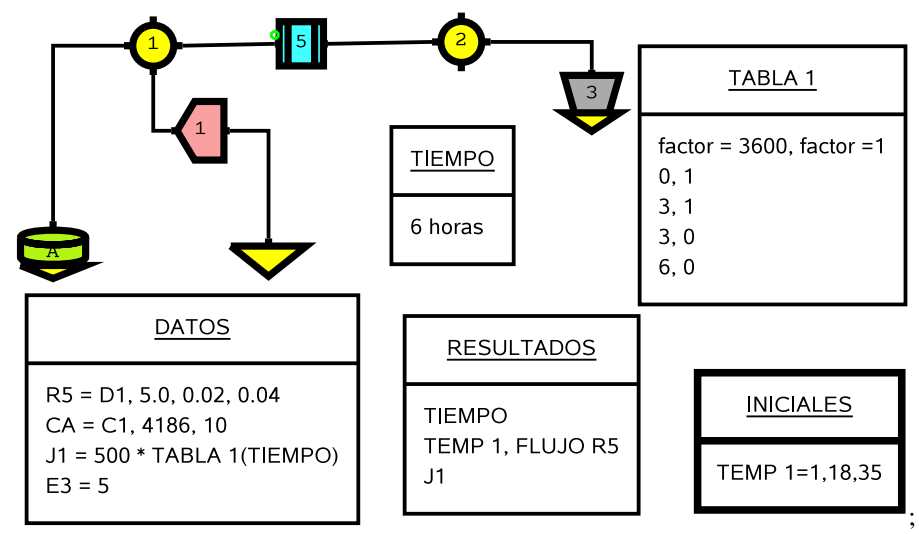

**Figura 5.13: tanque\_ini\_graf03.eps, producido por tanque\_ini.dia, fig. [5.12](#page-66-0)**

<span id="page-66-1"></span>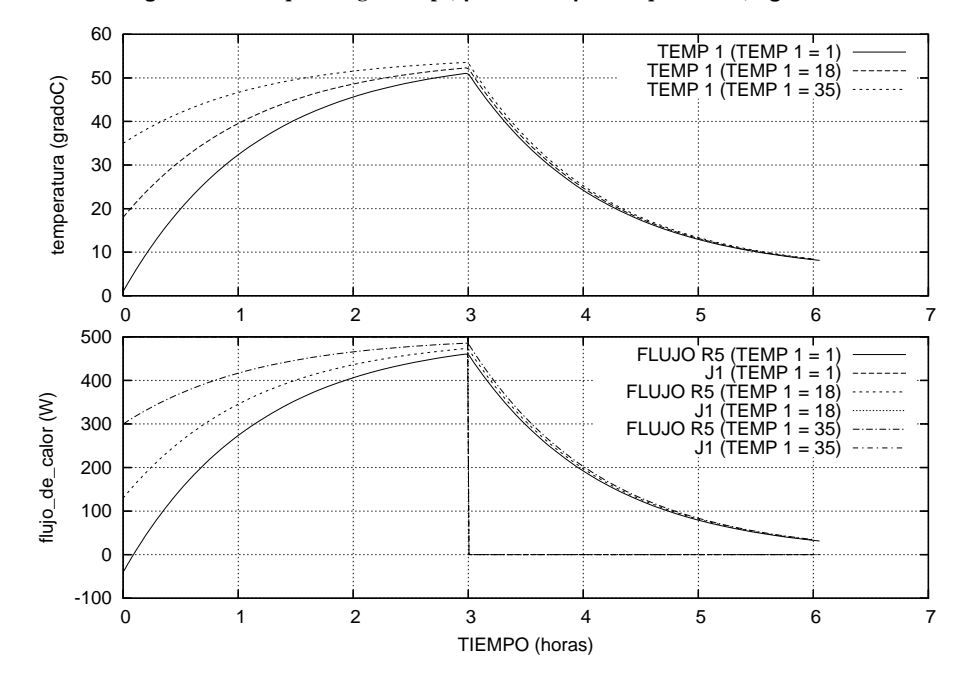

<span id="page-67-0"></span>**Figura 5.14: Archivo principal tanque\_par.dia. Comparar con tanque (Ver fig. [5.1\)](#page-60-0) . simulado produce tanque\_par\_graf01.eps, fig. [5.15](#page-67-1)**

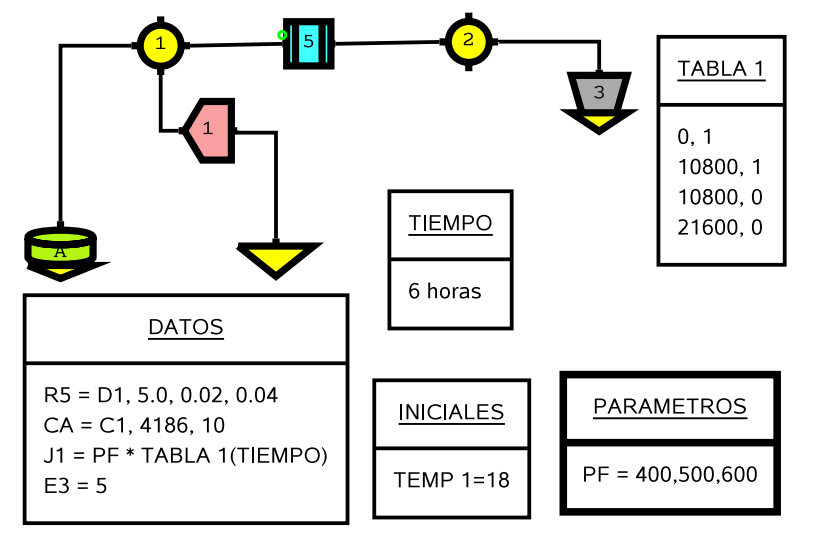

<span id="page-67-1"></span>**Figura 5.15: tanque\_par\_graf01.eps, producido por tanque\_par.dia, fig. [5.14](#page-67-0)**

;

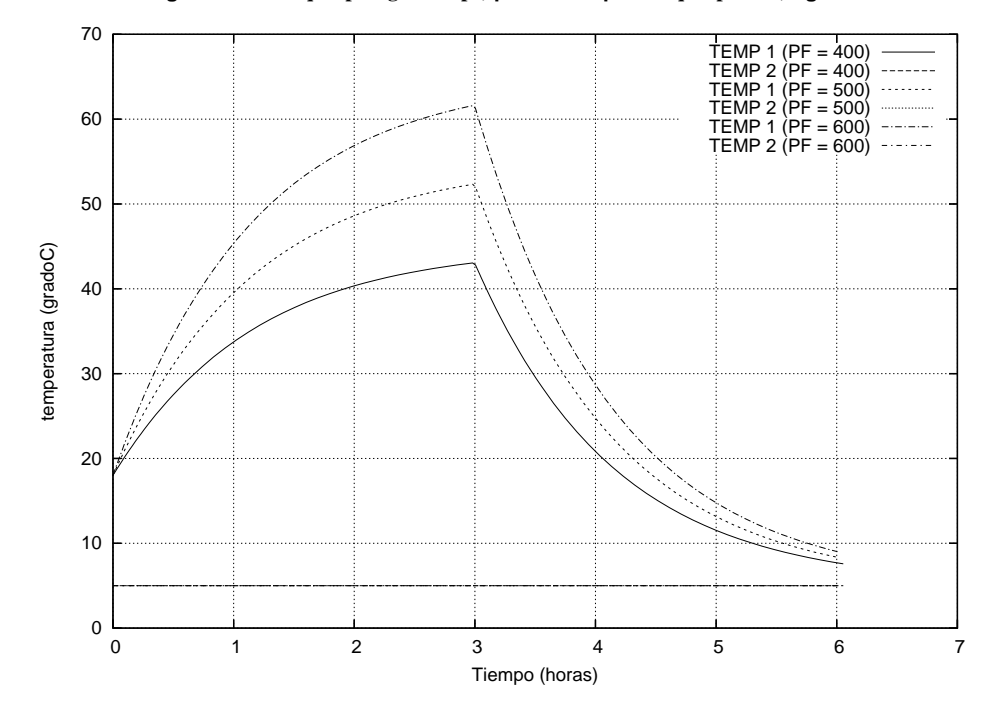

<span id="page-68-0"></span>**Figura 5.16: Archivo principal tanque\_dur.dia. Comparar con tanque (Ver fig. [5.1\)](#page-60-0) . simulado produce tanque\_dur\_graf01.eps, fig. [5.17](#page-68-1)**

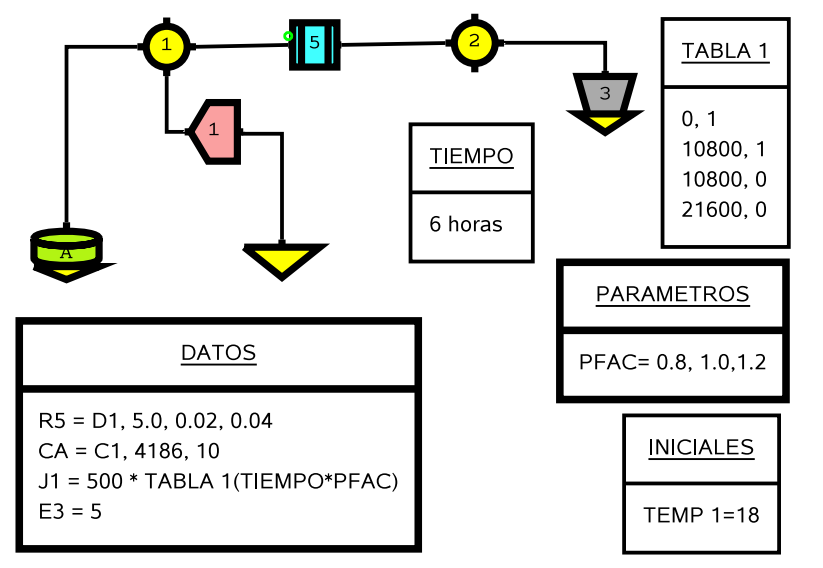

<span id="page-68-1"></span>**Figura 5.17: tanque\_dur\_graf01.eps, producido por tanque\_dur.dia, fig. [5.16](#page-68-0)**

;

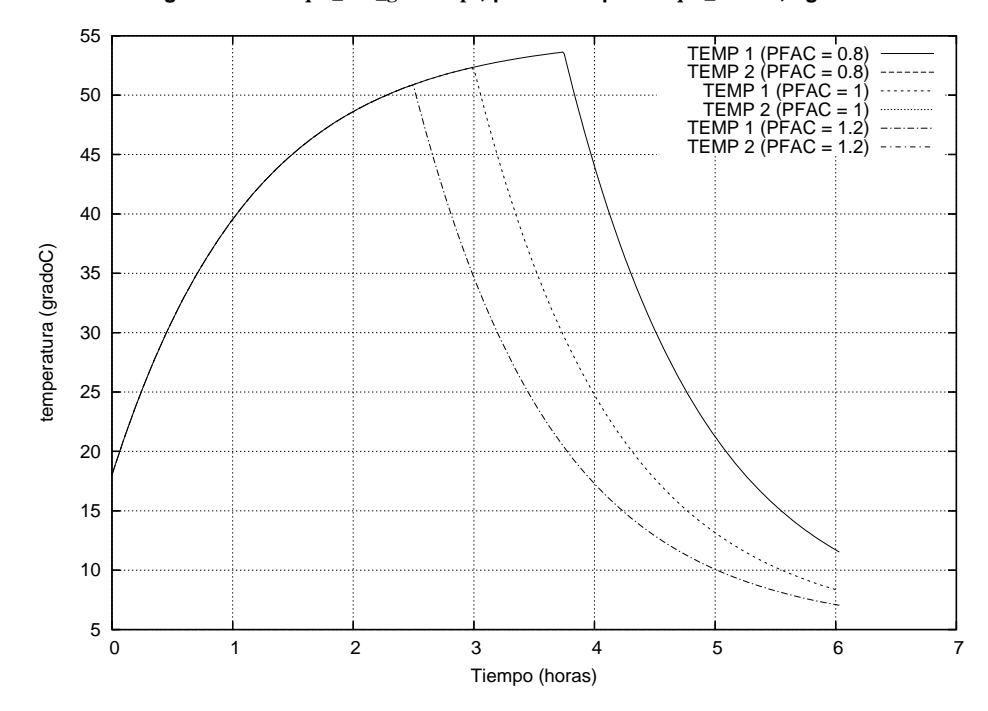

<span id="page-69-0"></span>**Figura 5.18: Archivo principal tanque\_int.dia. Comparar con tanque (Ver fig. [5.1\)](#page-60-0) . simulado produce tanque\_int\_graf01.eps, fig. [5.19](#page-69-1)**

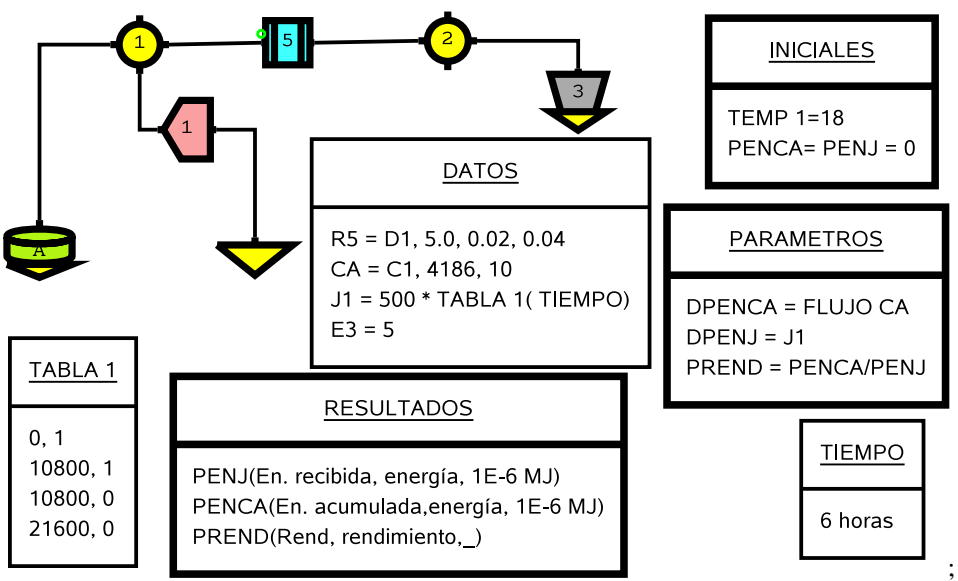

<span id="page-69-1"></span>**Figura 5.19: tanque\_int\_graf01.eps, producido por tanque\_int.dia, fig. [5.18](#page-69-0)**

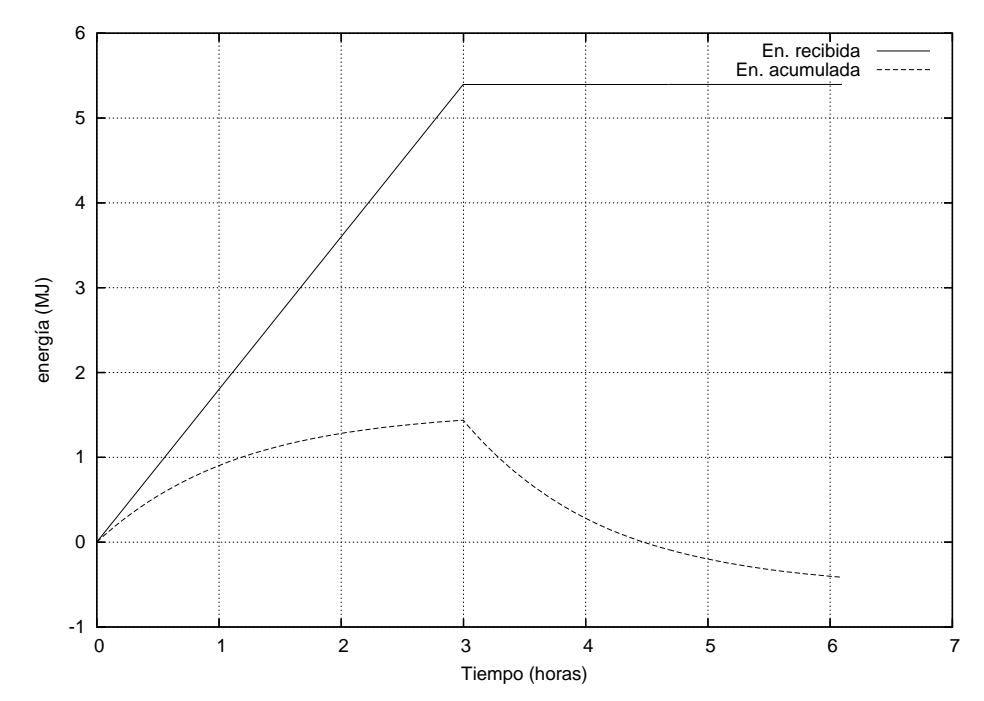

<span id="page-70-0"></span>**Figura 5.20: Archivo principal tanque\_implicit.dia. Comparar con tanque (Ver fig. [5.1\)](#page-60-0) . simulado produce tanque\_implicit\_graf03.eps, fig. [5.21](#page-70-1)**

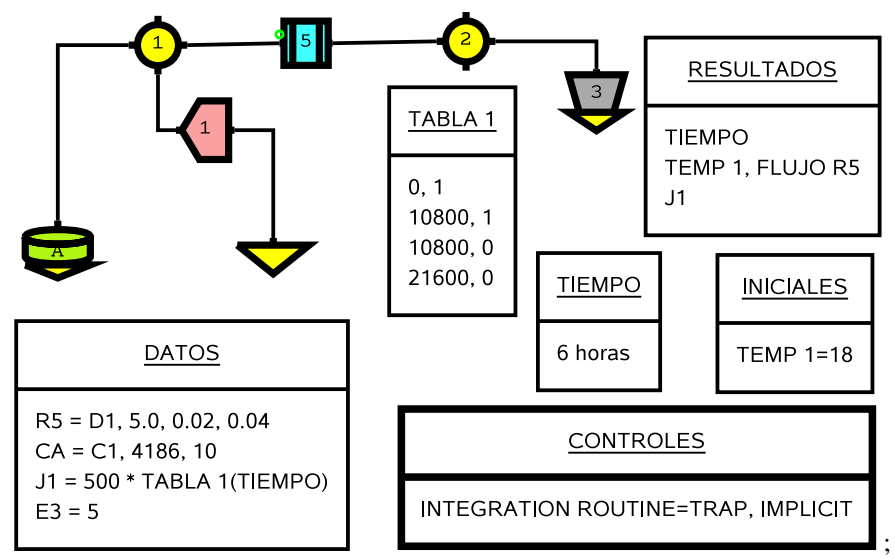

**Figura 5.21: tanque\_implicit\_graf03.eps, producido por tanque\_implicit.dia, fig. [5.20](#page-70-0)**

<span id="page-70-1"></span>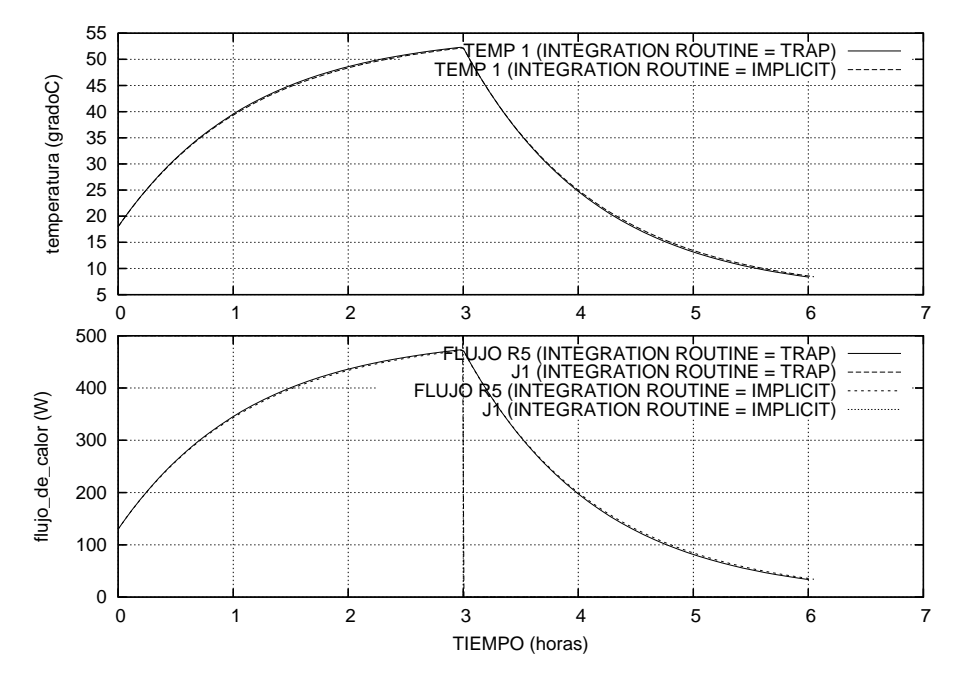

<span id="page-71-0"></span>**Figura 5.22: Archivo principal planeta1.dia. Comparar con planeta2 (Ver fig. [5.24\)](#page-72-0) . simulado produce planeta1\_grafo.eps, fig. [5.23](#page-71-1)**

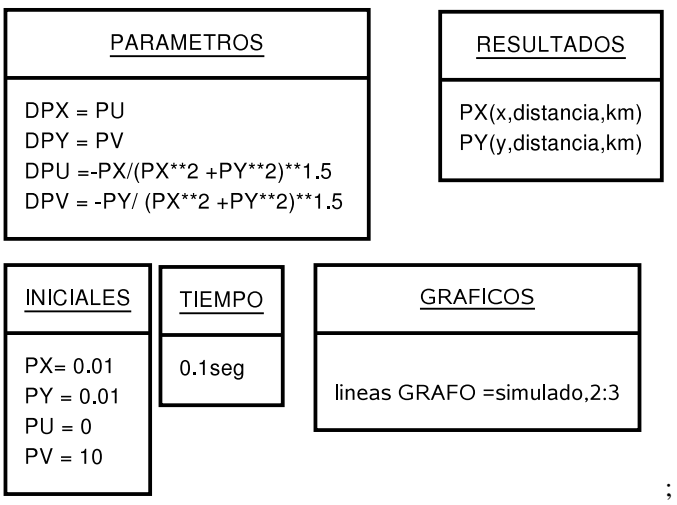

<span id="page-71-1"></span>**Figura 5.23: planeta1\_grafo.eps, producido por planeta1.dia, fig. [5.22](#page-71-0)**

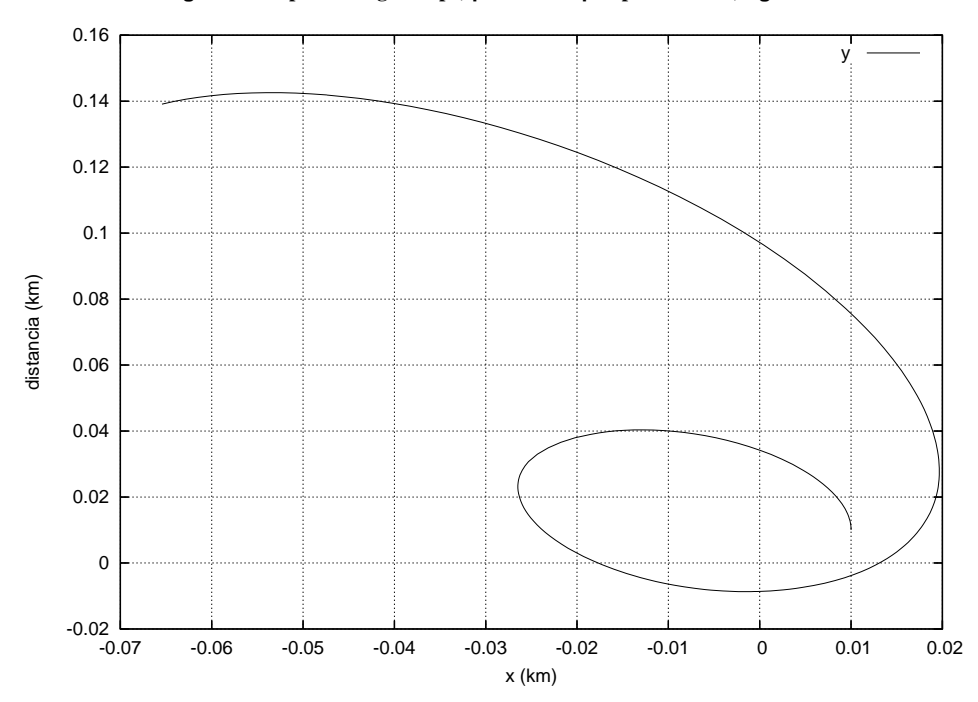
<span id="page-72-0"></span>**Figura 5.24: Archivo principal planeta2.dia. Comparar con planeta1 (Ver fig. [5.24\)](#page-72-0) . simulado produce planeta2\_grafo.eps, fig. [5.25](#page-72-1)**

| <b>PARAMETROS</b>                                                                                                | <b>INICIALES</b>                                    |  | <b>TIEMPO</b> | <b>RESULTADOS</b>                       |
|----------------------------------------------------------------------------------------------------|-----------------------------------------------------|--|---------------|-----------------------------------------|
| $DPX = PU$<br>$DPY = PV$<br>DPU = $PX/(PX^{**}2 + PY^{**}2)^{**}1 5$<br>$DPV = PY/(PX^{**}2 + PY^{**}2)^{**}1.5$ | $PX = 0.01$<br>$PY = 0.01$<br>$PU = 0$<br>$PV = 10$ |  | $0.1$ seg     | PX(x,distance,km)<br>PY(y,distancia,hm) |
| CONTROLES                                                                                                    |                                                     |  |               | <b>GRAFICOS</b>                         |
| INTEGRATION ROUTINE = IMPLICIT                                                                                   |                                                     |  |               | lineas GRAFO = simulado, 2:3            |

<span id="page-72-1"></span>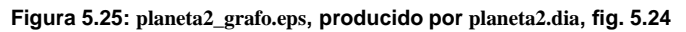

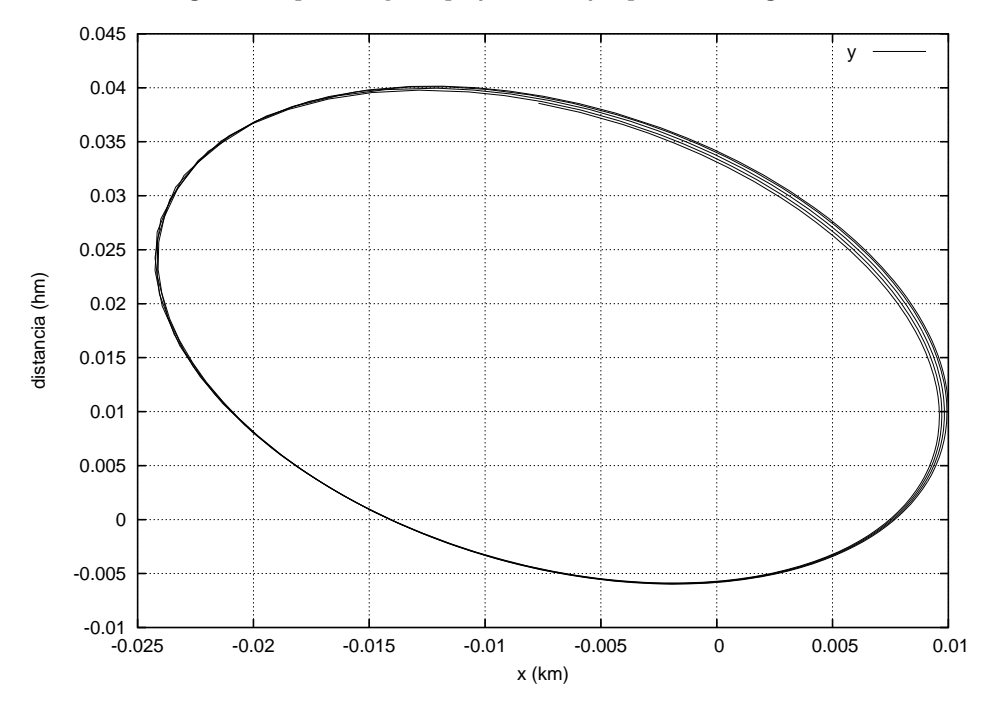

#### **Figura 5.26: funciones.for, auxiliar para con\_FOR.dia, fig [5.27](#page-73-0)**

```
FUNCTION FFFF(AMPL,PER,TTT)
     IMPLICIT REAL*8(A-J,L-M,O-Z),INTEGER*4(K,N)
     COMMON/GLOBAL/T0
    DATA T0/0./
     IF (TTT-T0.GT.PER) T0 = T0 +PER
     IF ((TTT-T0 - PER/2)*(TTT-T0 - 3*PER/4) .GT. 0) goto 100
     FFF = AMPL * (DSIN(6.28 * (TTT-T0) * 2/PER))RETURN
100 FFFF = 0
    RETURN
     END
```
#### **Figura 5.27: Archivo principal con\_FOR.dia. . simulado produce con\_FOR\_graf01.eps, fig. [5.28](#page-74-0)**

<span id="page-73-0"></span>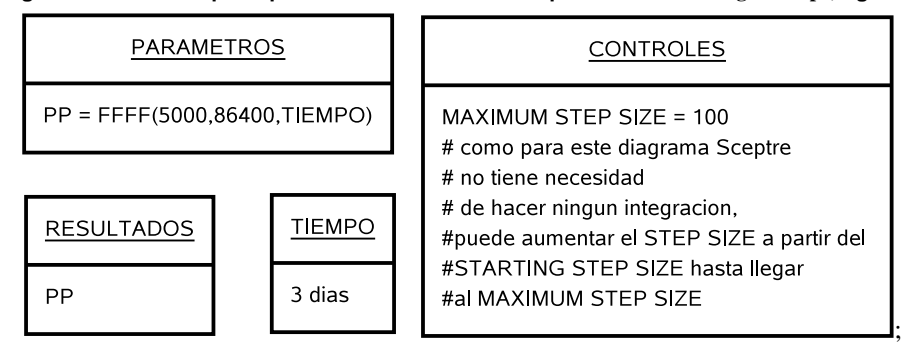

<span id="page-74-0"></span>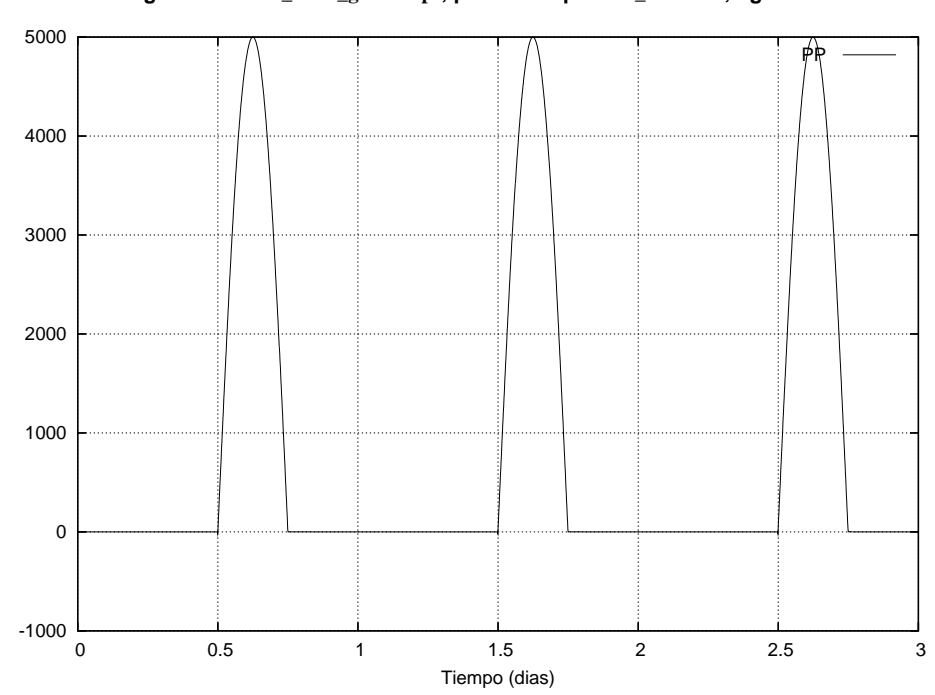

**Figura 5.28: con\_FOR\_graf01.eps, producido por con\_FOR.dia, fig. [5.27](#page-73-0)**

**Figura 5.29: pared5\_mod.dia, auxiliar para pru\_pared5.dia, fig [5.30](#page-76-0)**

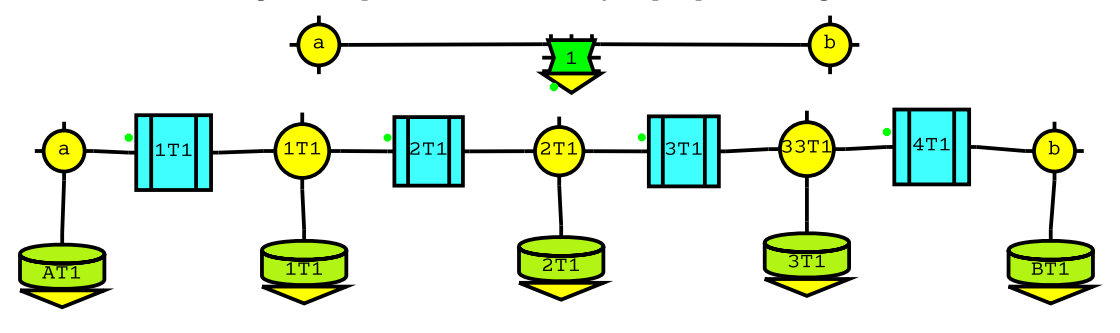

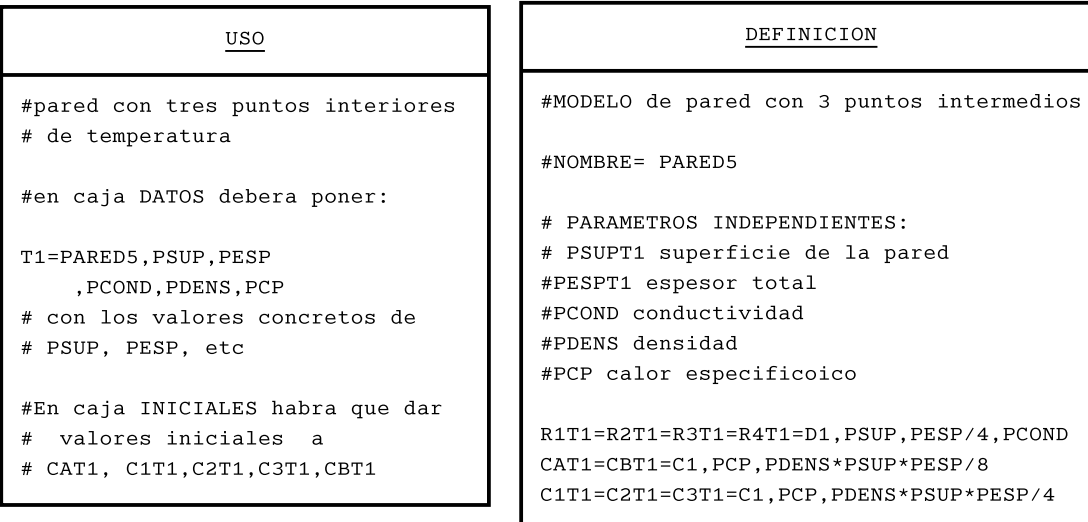

<span id="page-76-0"></span>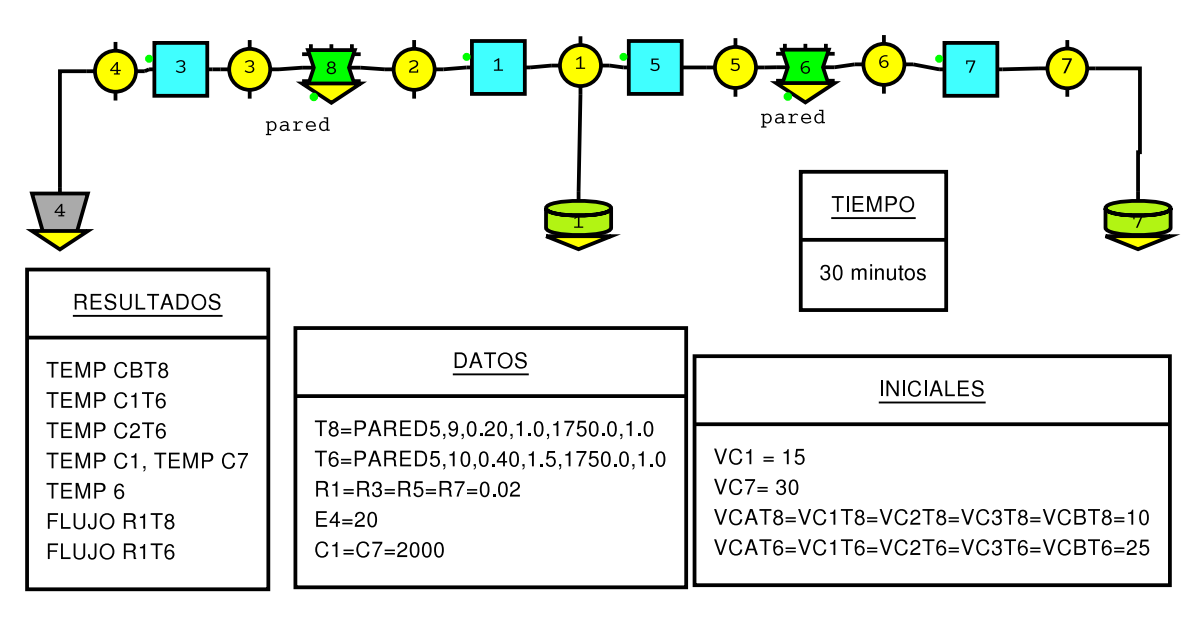

;

**Figura 5.30: Archivo principal pru\_pared5.dia. . simulado produce pru\_pared5\_graf03.eps, fig. [5.31](#page-76-1)**

<span id="page-76-1"></span>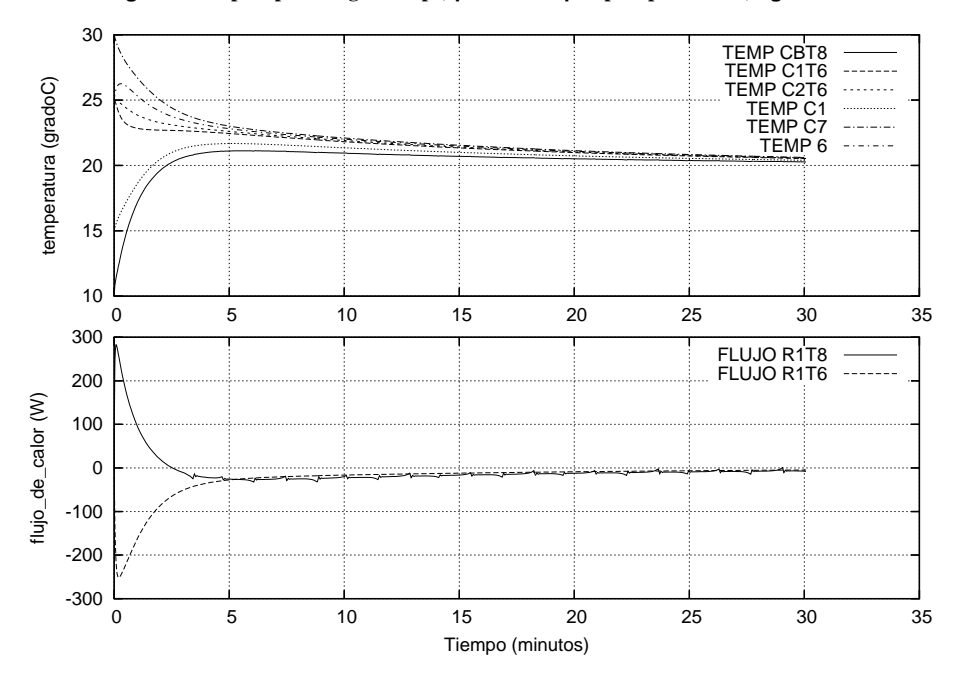

**Figura 5.31: pru\_pared5\_graf03.eps, producido por pru\_pared5.dia, fig. [5.30](#page-76-0)**

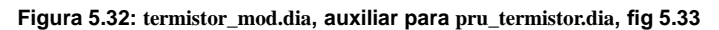

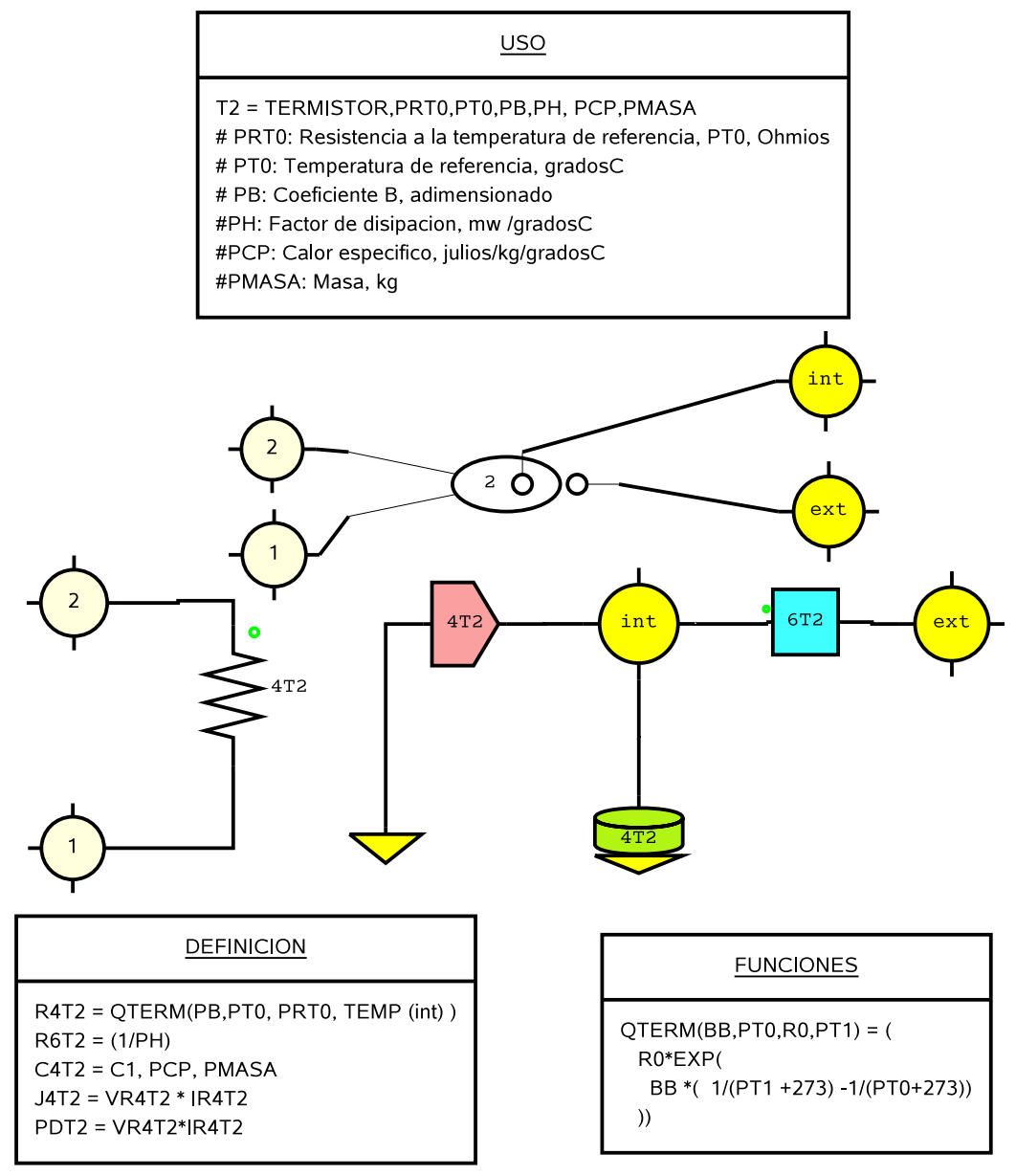

<span id="page-78-0"></span>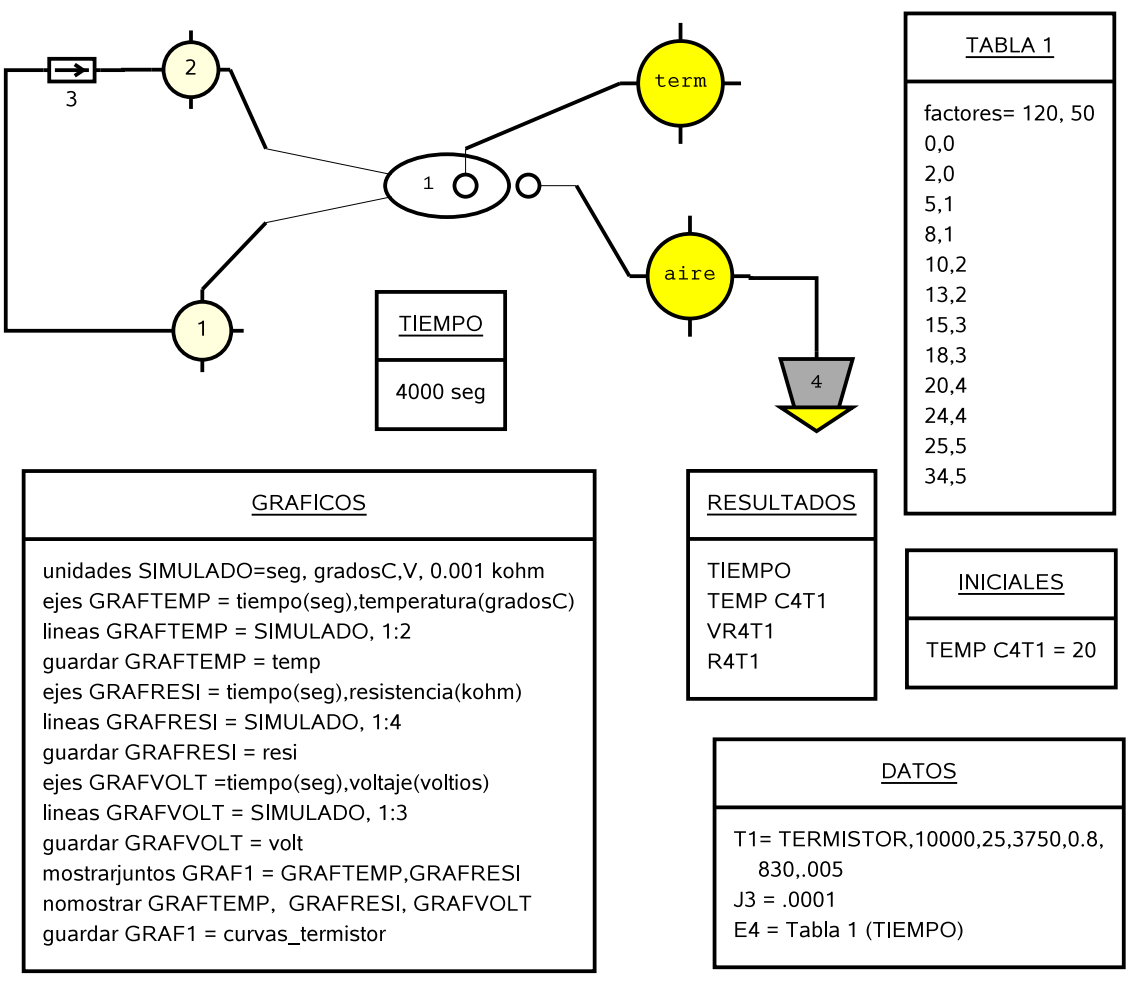

**Figura 5.33: Archivo principal pru\_termistor.dia. . simulado produce curvas\_termistor.eps, fig. [5.34](#page-78-1)**

<span id="page-78-1"></span>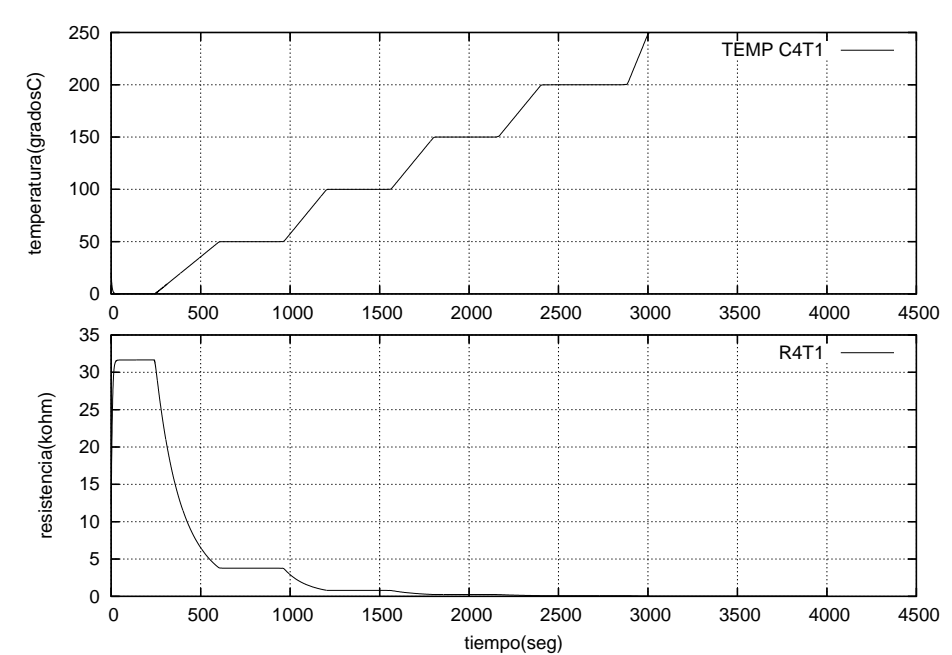

**Figura 5.34: curvas\_termistor.eps, producido por pru\_termistor.dia, fig. [5.33](#page-78-0)**

;

**Figura 5.35: Termico\_form\_ele.dia, auxiliar para pru\_form.dia, fig [5.36](#page-79-0)**

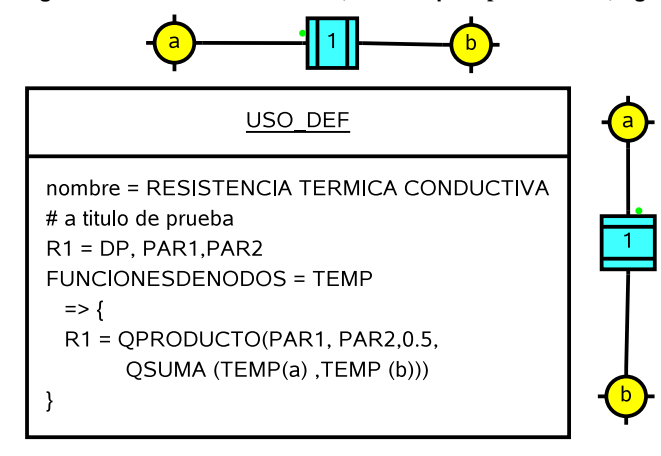

<span id="page-79-0"></span>**Figura 5.36: Archivo principal pru\_form.dia. . simulado produce pru\_form\_graf03.eps, fig. [5.37](#page-80-0)**

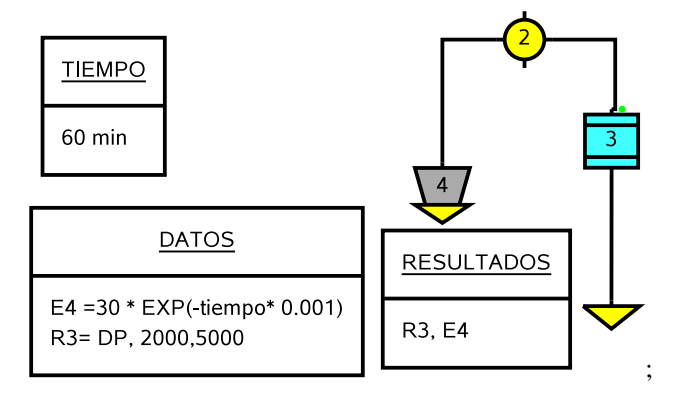

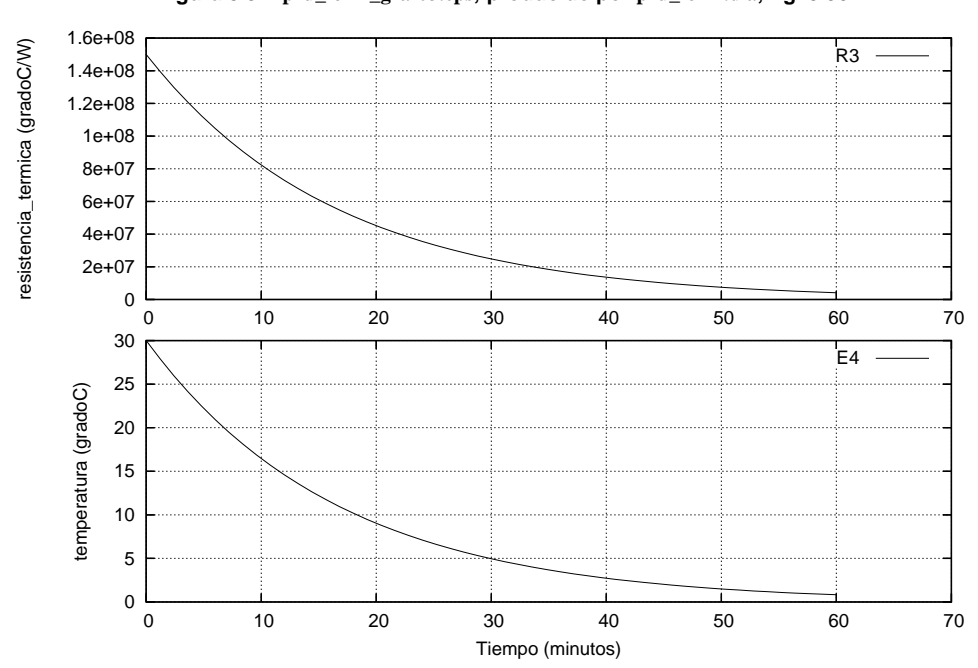

<span id="page-80-0"></span>**Figura 5.37: pru\_form\_graf03.eps, producido por pru\_form.dia, fig. [5.36](#page-79-0)**

# **Capítulo 6**

# **Páginas "man"**

# **6.1. Generalidades**

Los programas o scripts componentes de Simusol son:

simusol, simusol1.pl, simusol2.pl, simusol3.pl, simusol\_sceptre,

En una instalación típica todos ellos estarán en el directorio \$INSTALLDIR/bin. Pueden ejecutarse en forma independiente (siempre con argumento tanque para el ejemplo de pág. [61\)](#page-60-0).

También está simusol.usuario.instalar para terminar de instalar simusol para cada usuario.

Una breve información sobre ellos se puede conseguir en la forma usual ejecutando el comando man. Por ejemplo

man simusol

A continuación se transcribe tal información separando la relativa a los autores que es la misma para todos:

#### **AUTORES**

Dolores Alía de Saravia loli@unsa.edu.ar Luis R. Saravia saravia@unsa.edu.ar Diego Saravia dsa@unsa.edu.ar

# **6.1.1. simusol**

# **NOMBRE**

simusol - facilita la descripcion de circuitos y su simulación numérica

# **SINOPSIS**

#### **simusol** [*opciones*] [*archivos*]

*Opciones para obtener información sobre simusol:* **-help -version**

*Opciones para modificar la información de ayuda durante la ejecución*: **-d -noverb** *Opciones para obtener un funcionamiento parcial de simusol:* **-notrad -nosim -graf** *Opciones para selección de archivos a tratar:* **-buscar -path -patronno -patronsi** *Opciones que no requieren interpretar los diagramas:* **-listar -impr -escala**. Si se utiliza una de

ellas, se ignoran las demás opciones excepto -path y -buscar.

*Opciones que afectan a la traducción:* **-todas**

*Opciones útiles para mantener un registro de los archivos con resultados:* **-backup -comp**. En lugar del nombre completo de la opción se puede usar abreviaturas siempre que sean distinguibles entre ellas.

Para las opciones no importan mayúsculas o minúsculas; para nombres de archivos sí importan.

# **OPCIONES/ARGUMENTOS**

#### **-ba –backup**

Sólo hace un "backup"de los archivos supuestamente producidos durante simulaciones anteriores, agregándoles un dígito identificatorio al final. Se copian los archivos de extensión

#### .d .paraplot .caj .res .simul

#### **-bu –buscar** *'pat'*

Procesará los archivos de interés cuyo nombre propio contega el patrón de búsqueda (expresión regular para archivos) *'pat'*. Los apostrofes pueden ser imprescindibles para evitar la expansión de *'pat'* que hace el intérprete de comandos. La búsqueda se hace con el comando **find**, buscando en todos los subdirectorios colgados de *dir* usado en la opción **-path** *dir*. No haber usado la opción **-path** es equivalente a haberla usado para comenzar en el directorio de trabajo: **-path .**

#### **-c –comp**

Al final de la traducción, simulación y/o graficación solicitadas, se comparan los archivos de los que hay backup (si nunca se hizo uno, se hace ahora) producidos anteriormente, a partir de los diagramas seleccionados; el de extension **.d** con los de extensión **.d1** del mismo directorio, etc.

#### **-d**

Produce algunos mensajes para depuración de errores del programa. Si no se redirigen la salida estandard y/o la de errores, aparecerán repetidos algunos mensajes

#### **-es –escala** *ee*

Sólo se atiende si va acompañada de la opción **-impr**. *ee* indica la escala deseada para la imresion: 50 por 50 %, 85 por 85 %, etc.; si no se usa la opción, la escala queda elegida para ajustarse a una página. (En realidad los archivos resultantes .png dan imágenes más pequeñas que los .eps)

#### **-g –graf** *n*

Con el valor de *n* se controla la preparación de archivos relacionados con gráficos (con los resultados de la simulación) y la exhibición de los mismos.

Con *n* distinto de 4, atiende a las demás opciones y pasa esta opción **graf** *n* a **simusol\_sceptre**.

Con *n* igual a 4, no se realiza traducción ni simulación y sólo invoca a simusol3.pl para que haga la representación gráfica disponible de una simulación anterior. (no importa que se use o no **–notrad** o **–nosim**).

No usar la opción **graf**, con **simusol**, es equivalente a **-graf** 3.

#### **-h –help**

Muestra este mensaje de ayuda

#### **-i –impr**

En lugar de traducir, simular y/o graficar, produce un archivo postcript encapsulado, y otro de extensión .png aptos para incluirlo en documentos, con la impresión del circuito ajustada a una página (salvo que se use también la opción **-escala** *ee*, por ejemplo  **escala** 50 en cuyo caso se usa la escala indicada en porcentaje).

El nombre del archivo postcript es el del archivo-diagrama con la extension agregada ".eps".

Para imprimir directamente el diagrama, o conseguir un archivo .ps de impresión se puede usar directament Dia.

#### **-l –listar**

En lugar de traducir, simular y/o graficar, envía a STDOUT (que se podrá redirigir a algún archivo) la lista de todos los archivos de interés entre los supuestamente producidos por Dia, sin incluir los hechos por Dia como respaldo. Además, si se acepta la oferta, produce un archivo comprimido, con el nombre del directorio de trabajo con extensión .tar.gz, con esos archivos así como los correspondientes de extensión .caj, .d, .res, .paraplot, .gnu, .lss1

#### **-not –notrad**

Simula usando el archivo.d ya existente: no hace nueva traducción.

#### **-nos –nosim**

No hace la simulación ni tampoco los gráficos (salvo **–graf** 4)

#### **-nov –noverb**

Disminuye la cantidad de información no esencial que se da al ususrio.

#### **-p –path** *dir*

No se atiende si no se usa la opción **-buscar**; y entonces se ignoran los archivos nombrados al final del comando.

La búsqueda de archivos para simular se hace en todos los subdirectorios, empezando en el directorio indicado por *dir*; y se buscan los archivos que responden al patrón de búsqueda (expresión regular) *'pat'* de la opción **-buscar**.

#### **-patronn –patronno** *listapat*

(*listapat*: lista, entre apóstrofes, de patrones de búsqueda separados por espacios) Ignora todos los archivos que en su nombre relativo (no sólo el nombre propio), contengan alguno de los patrones, para búsqueda por Perl, de la lista *listapat*.

#### **-patrons –patronsi** *listapat*

(*listapat*: lista, entre apóstrofes, de patrones de búsqueda separados por espacios). Sólo considera los archivos que en su nombre relativo (no sólo el nombre propio), contengan alguno de los patrones, para búsqueda por Perl, de la lista *listapat*.

#### **-t –todas** *comi*

Se ignoran los pedidos de resultados y de gráficos del diagrama y se sustituyen por el pedido de todas las variables cuyos nombres, para el sceptre, comienzan con *comi* Si en *comi* hay espacios habrá que usar comillas.

Por ejemplo, con **-t VC** se tendrá, si es posible, el gráfico de voltajes de todos los condensadores; para circuitos térmicos corresponde a las temperaturas de todos los acumuladores, lo que tambien se puede pedir con **-t 'TEMP C'**. Se acepta también **-t TEMPN** o **-t "TEMP N"** para referirse a las temperaturas de todos los nodos; o si en un circuito eléctrico hay tierra, **-t VN** o **-t "V N"** para referirse a los voltajes de todos los nodos.

#### **-v –version**

Muestra versión.

#### *archivos*

Sólo se atiende si no se ha usado la opción **-buscar**.

Nombres de archivos separados por espacio. Pueden provenir de la expansión de comodines. Buscará, entre esos archivos, cuáles corresponden a diagramas preparados con **Dia** Aqui se admiten comodines.

Si se nombra más de un archivo, antes de la ejecución se pide confirmación, y se ofrece la posibilidad de .<sup>a</sup>grupar.<sup>a</sup>rchivos para procesarlos juntos.

#### **DIRECTORIOS**

Algunas convenciones:

#### **\$INSTALLDIR**

representa el directorio a partir del cual Simusol está instalado, usualmente /usr/local **\$HOMEDIR**

directorio "home"del usuario

**\$SIMUSOLBINDIR = \$INSTALLDIR/bin**>

Directorio de los ejecutables que integran Simusol:

#### **\$SIMUSOLLIBDIR = \$INSTALLDIR/lib**

#### **\$SIMUSOLLIBDIR/simusol**

Directorio de los módulos Perl que integran Simusol

#### **\$SIMUSOLLIBDIR/simusol/elementos**

Directorio para definiciones (distribuídas con Simusol) de elementos:

#### **\$SIMUSOLLIBDIR/simusol/modelos**

Directorio previsto para definiciones (distribuídas con Simusol) de modelos:

# **\$HOMEDIR/.simusol/elementos**

Directorio previsto para que el usuario guarde sus definiciones de elementos:

# **\$HOMEDIR/.simusol/modelos**

Directorio previsto para que el usuario guarde sus definiciones de modelos:

#### **DESCRIPCION**

Script principal de un conjunto de scripts Facilita la simulación numérica, con **sceptre**, de circuitos descriptos usando **dia**; también facilita la visualización de los resultados con **gnuplot**

#### **ARCHIVOS**

Los archivos con resultados los produce **simusol** a través de sus scripts asociados: **simusol1.pl simusol2.pl simusol3.pl simusol\_sceptre** Para comunicarse con el usuario **simusol** utiliza STDOUT y STDERR; y además, cuando se han traducido y/o simulado más de un archivo, produce un archivo **simusol.log**; y un archivo **simusol.comp.log** con los reultados de comparaciones si se utilizó la opción **-comp**.

#### **Examples**

Son equivalentes para procesar todos los archivos posibles en el directorio de trabajo:

#### **simusol simusol \***

También son equivalentes para procesar todos los archivos posibles del arbol a partir del directorio de trabajo

**simusol -buscar '\*' -path . simusol -buscar '\*' simusol -path . -buscar '\*'**

Para hacer "bakups"de los resultados para un diagrama "tanque"; y posteriormente comparar con los resultados luego de algunas modificaciones del diagrama:

**simusol -back tanque (... modificaciones ...) simusol -comp tanque**

# **6.1.2. simusol1.pl**

#### **NOMBRE**

simusol1.pl - Forma parte de simusol; Interpreta diagramas hechos con **dia**

#### **SINOPSIS**

**simusol1.pl** [*opciones*] [*archivos*]

opciones:

**-help -version -d -noverb -todas** (o abreviaturas distinguibles)

para las opciones no importan mayúsculas o minúsculas; para nombres de archivos sí importan.

#### **OPCIONES/ARGUMENTOS**

## **-h –help**

Muestra este mensaje de ayuda

#### **-v –version**

Muestra versión.

**-d**

Produce algunos mensajes para depuración de errores del programa

#### **nov –noverb**

Disminuye la cantidad de información no esencial que se da al ususrio.

#### **-t –todas** *comi*

Se ignoran los pedidos de resultados y de gráficos del diagrama y se sustituyen por el pedido de todas las variables cuyos nombres, para el sceptre, comienzan con *comi* Si en *comi* hay espacios habrá que usar comillas. Por ejemplo, con **-t VC** se tendrá, si es posible, el gráfico de voltajes de todos los condensadores; para circuitos térmicos corresponde a las temperaturas de todos los acumuladores, lo que tambien se puede pedir con **-t 'TEMP C'**.

#### *archivos*

Nombres de archivos separados por espacio. Son los archivos-diagramas con esquemas y datos para la simulación.

#### **DESCRIPCION**

Traduce diagramas hechos con **dia** teniendo en cuenta, fundamentalmente, la información de *archivos*; y produce, principalmente, un archivo de texto de extensión **.d** para que **sceptre** pueda realizar la simulación numérica.

Su uso suele ser consecuencia de la ejecución de **simusol**; pero se puede utilizar en forma independiente (por ejemplo a efectos de depurarlo).

En lo que sigue denotaremos con

*arch\_i*

alguno de los archivos indicados en *archivos*

*arch\_circuito*

Archivos indicados en *archivos* que corresponde a un circuito.

#### **ARCHIVOS**

Además del archivo de extensión **.d**, objetivo principal de **simusol1.pl**, produce otros archivos necesarios para el objetivo global de Simusol; pueden ser de utilidad también al usuario. *arch\_ultimo***.d**

Para que lo procese **sceptre** y siempre que la tradución se haya completado.

# *archi***.caj**

Con copia de la información de los cuadros del archivo-diagrama y copia de las claves o fórmulas de traducción que se han utilizado en los cálculos.

# *arch\_ultimo***.paraplot**

Con indicaciones a ser procesadas por **simusol3.pl** para producir gráficos.

#### *arch\_ultimo***.lss1**

Con algunos mensajes sobre la traducción. Además utiliza STDOUT y STDERR

# **6.1.3. simusol2.pl**

#### **NOMBRE**

simusol2.pl - Forma parte de simusol Interpreta resultados numéricos de **sceptre**

#### **SINOPSIS**

**simusol2.pl** [*opciones*] [*archivo*]

opciones:

**-help -version -noverb** (o abreviaturas distinguibles)

**-d**

para las opciones no importan mayúsculas o minúsculas; para nombres de archivos sí importan.

#### **OPCIONES/ARGUMENTOS**

#### **-h –help**

Muestra este mensaje de ayuda

#### **-v –version**

Muestra versión.

**-d**

Produce algunos mensajes para depuración de errores del programa

# **nov –noverb**

Disminuye la cantidad de información no esencial que se da al ususrio.

*archivo*

Si no hay modificaciones por otras opciones, **simusol2.pl** toma en cuenta los archivos *archivo***.paraplot**, *archivo***.res** y *archivo***.dirac** para producir el archivo *archivo***.simul**. Si el primero no existe pero sí existen los otros dos, produce el archivo *archivo***.simul** y un mínimo *archivo***.paraplot** para posibilitar pedidos interactivos de gráficos.

#### **DESCRIPCION**

Traduce, con la ayuda de **ngp**, un archivo binario de resultados, de extensión **.dirac** producido por **sceptre**, en otro de texto de extensión **.simul** apto para ser entendido por **gnuplot**. Las pautas para la traducción las toma del *archivo***.paraplot** (si tal archivo existe), y del *archivo***.res**.

Cuando *archivo***.paraplot** no existe o tiene inconsistencias con *archivo***.res**, reescribe, si el usuario lo quiere, *archivo***.paraplot**.

Su uso suele ser consecuencia de la ejecución de **simusol** o de **simusol\_sceptre**; pero se puede usar también en forma independiente (a efectos de depurarlo)

#### **ARCHIVOS**

*archivo*.**paraplot**: es el archivo que, entre otras cosas, tiene directivas para la traducción del archivo archivo binario al archivo ascii *archivo*.**simul**

*archivo*.**res**: contiene un resumen de la simulación, con valores iniciales, finales, mínimos y máximos de todas las variables importantes.

Para saber cuál es el archivo con los datos binarios:

**Si hubo opcion –dirac**

*arch***.dirac** es el archivo binario

# **Si no se usó esa opción**

*archivo***.dirac**: es el archivo binario a traducir

Para saber cual será el archivo ascii con el resultado de la simulación:

# **Si no se ha usado la opción -graf y hay una directiva en** *archivo***.paraplot,**

archivo SIMULADO = *arch*

*arch* será el archivo ascii con la traducción

#### **En caso contrario,**

*archivo***.simul** será el archivo ascii con la traducción

#### **6.1.4. simusol3.pl**

#### **NOMBRE**

simusol3.pl - es utilizado por **simusol** Produce gráficos con ayuda de **gnuplot**

#### **SINOPSIS**

**simusol3.pl** [*opciones*] [*archivo*] opciones: **-help -version -graf -noverb** (o abreviaturas distinguibles)

**-d**

para las opciones no importan mayúsculas o minúsculas; para nombres de archivos sí importan.

#### **OPCIONES/ARGUMENTOS**

**-h –help**

Muestra este mensaje de ayuda

**-v -version**

Muestra versión.

#### **-d**

Produce algunos mensajes para depuración de errores del programa

**-g –graf seguido de 0**

No hace nada

# **-g –graf seguido de 1**

Produce archivos para pedir gráficos, y también los muestra por pantalla, de acuerdo a pedido interactivo.

# **-g –graf seguido de 2**

Produce archivos para gráficos de acuerdo al pedido del archivo *archivo***.paraplot** pero no muestra los gráficos por pantalla.

#### **-g –graf seguido de 3 o 4**

Produce archivos para gráficos de acuerdo a lo pedido en el archivo *archivo***.paraplot** y además los muestra por pantalla.

#### **-g –graf seguido de chicos o 5**

Se piden gráficos a Gnuplot con tamaño 0.7 en cuenta de 1; tanto los gráfico .eps como los .png son escalables; lo que se consigue es que los textos del gráfico se vean más grandes en relación a la parte no textual. Útil para gráficos que se vayan a insertar en una sola columna de documentos a dos columnas.

No usar la opción **-g**, o usarla con **6** o más es equivalente a **-graf 3**

# **-nov –noverb**

Disminuye la cantidad de información no esencial que se da al ususrio.

#### *archivo*

**simusol3.pl** procesa el archivo *archivo***.paraplot** para producir los gráficos con ayuda de **gnuplot**.

#### **DESCRIPCION**

Tiene en cuenta la información del archivo *archivo***.paraplot** para preparar scripts (archivos de extensión **.gnu** ) para la producción de gráficos (archivos de extensión **.eps**, o **.png** ...), y los ejecuta y muestra por pantalla.

La opción **-graf** modifica fuertemente su funcionaniento.

Su uso suele ser consecuencia de la ejecución de **simusol** o de **simusol\_sceptre**; pero se puede usar en forma independiente (por ejemplo a efectos de depurar el programa).

# **6.1.5. simusol.usuario.instalar**

#### **NOMBRE**

simusol.usuario.instalar - instala algunos archivos a partir del directorio 'home' del usuario tomados de lo ya instalado de simusol en la computadora

#### **SINOPSIS**

**simusol.usuario.instalar** [*opciones*] opciones: **-help -version** (o abreviaturas distinguibles) para las opciones no importan mayúsculas o minúsculas;

# **OPCIONES**

**-h –help**

Muestra este mensaje de ayuda

**-v –version**

Muestra versión.

# **Capítulo 7**

# **Índice de símbolos gráficos térmicos**

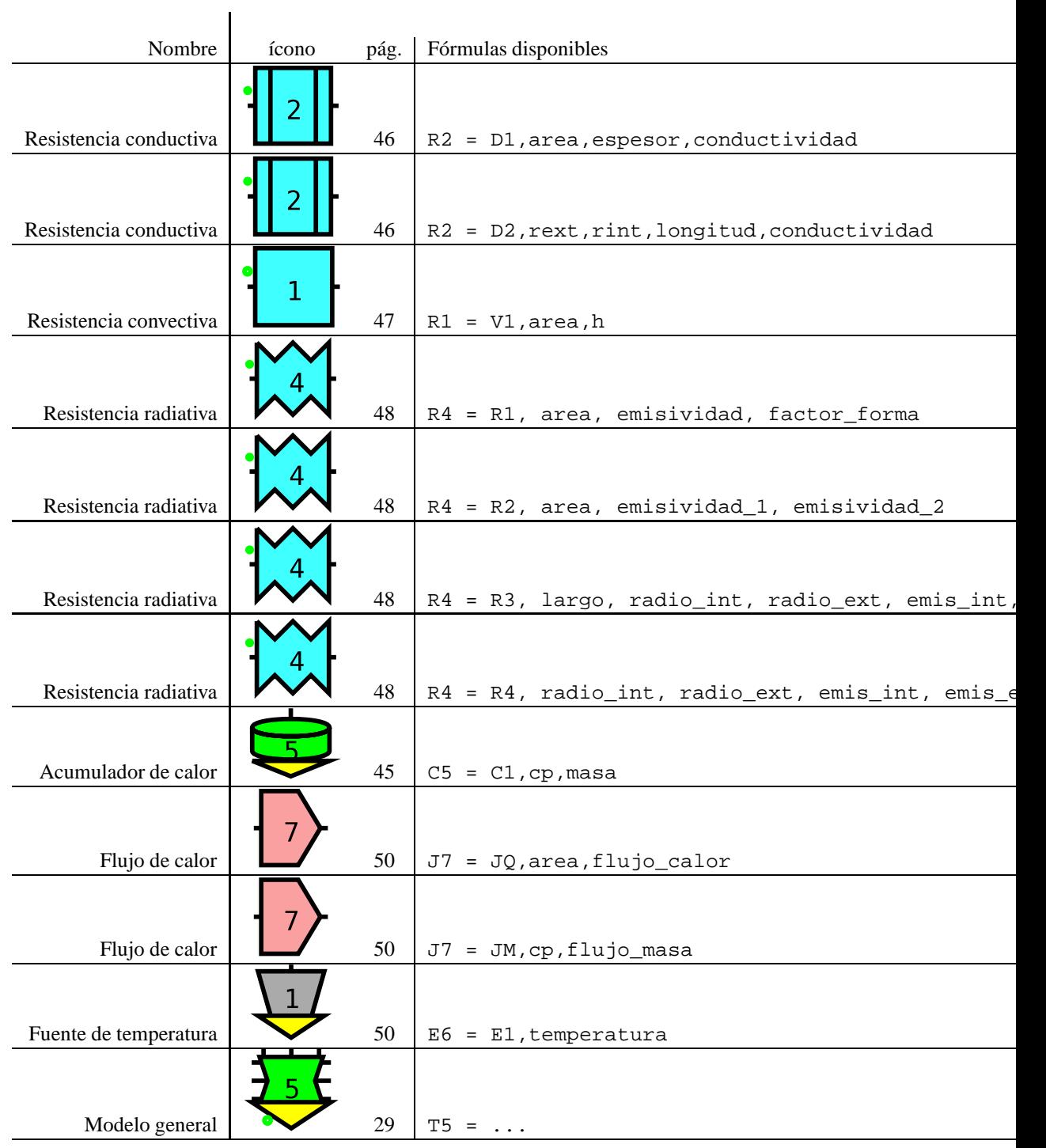